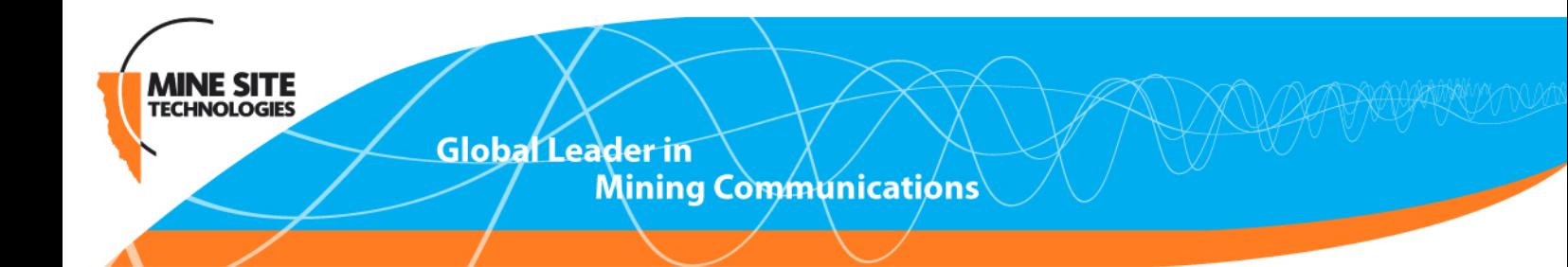

# **NS40 I.S. Wireless Network Switch User Manual**

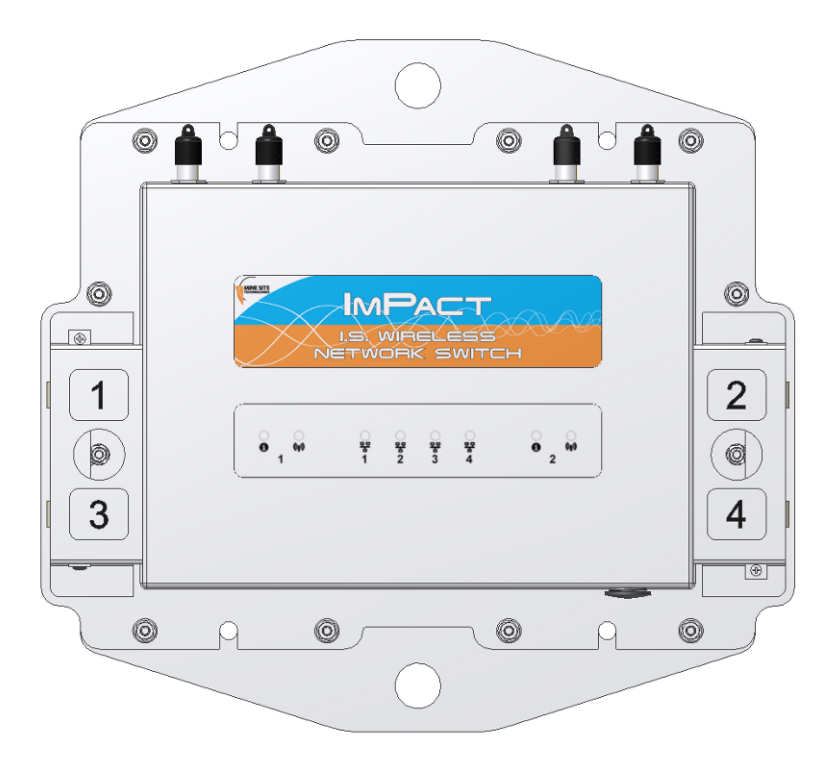

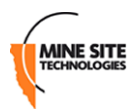

# **Contents**

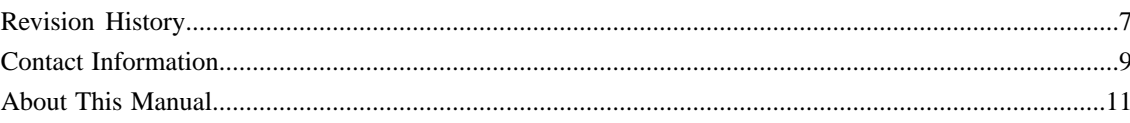

#### $\mathcal{L}^{\text{max}}$  $1.3 \text{ C}$ 16

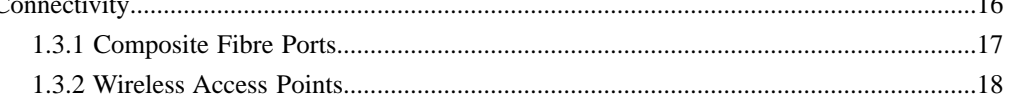

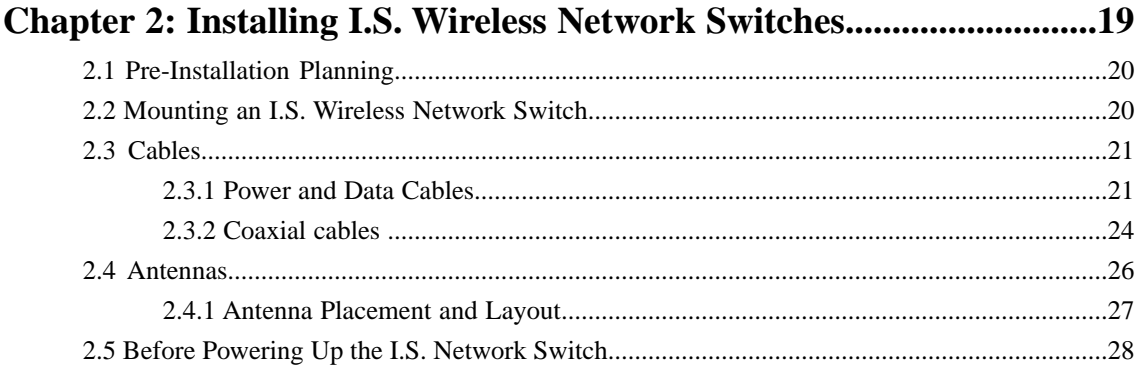

# 

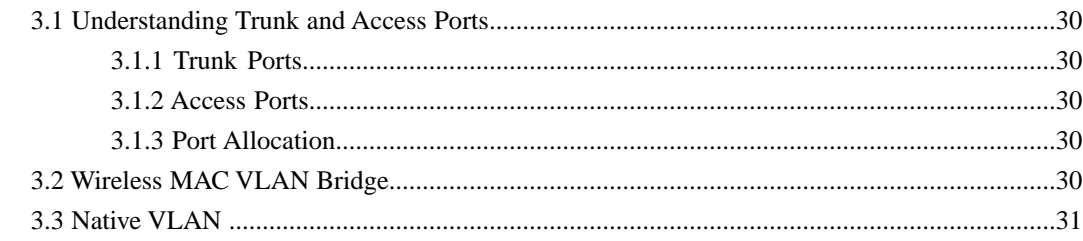

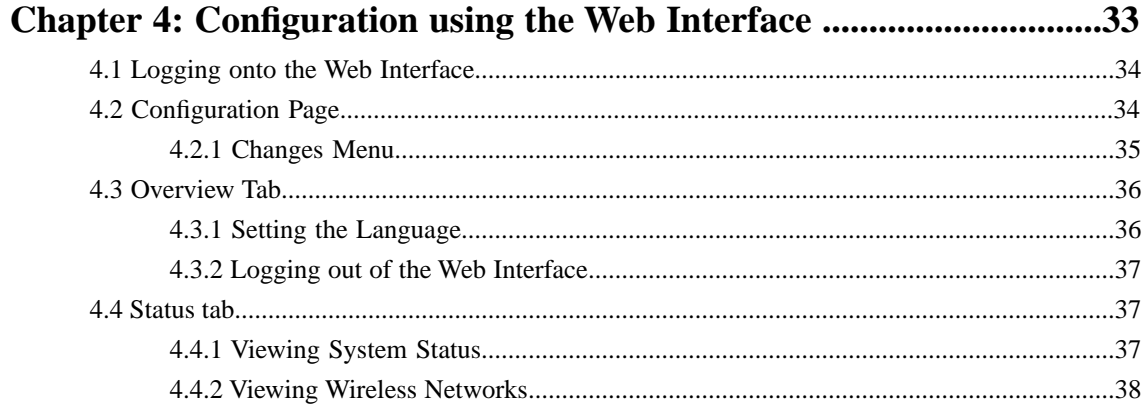

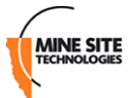

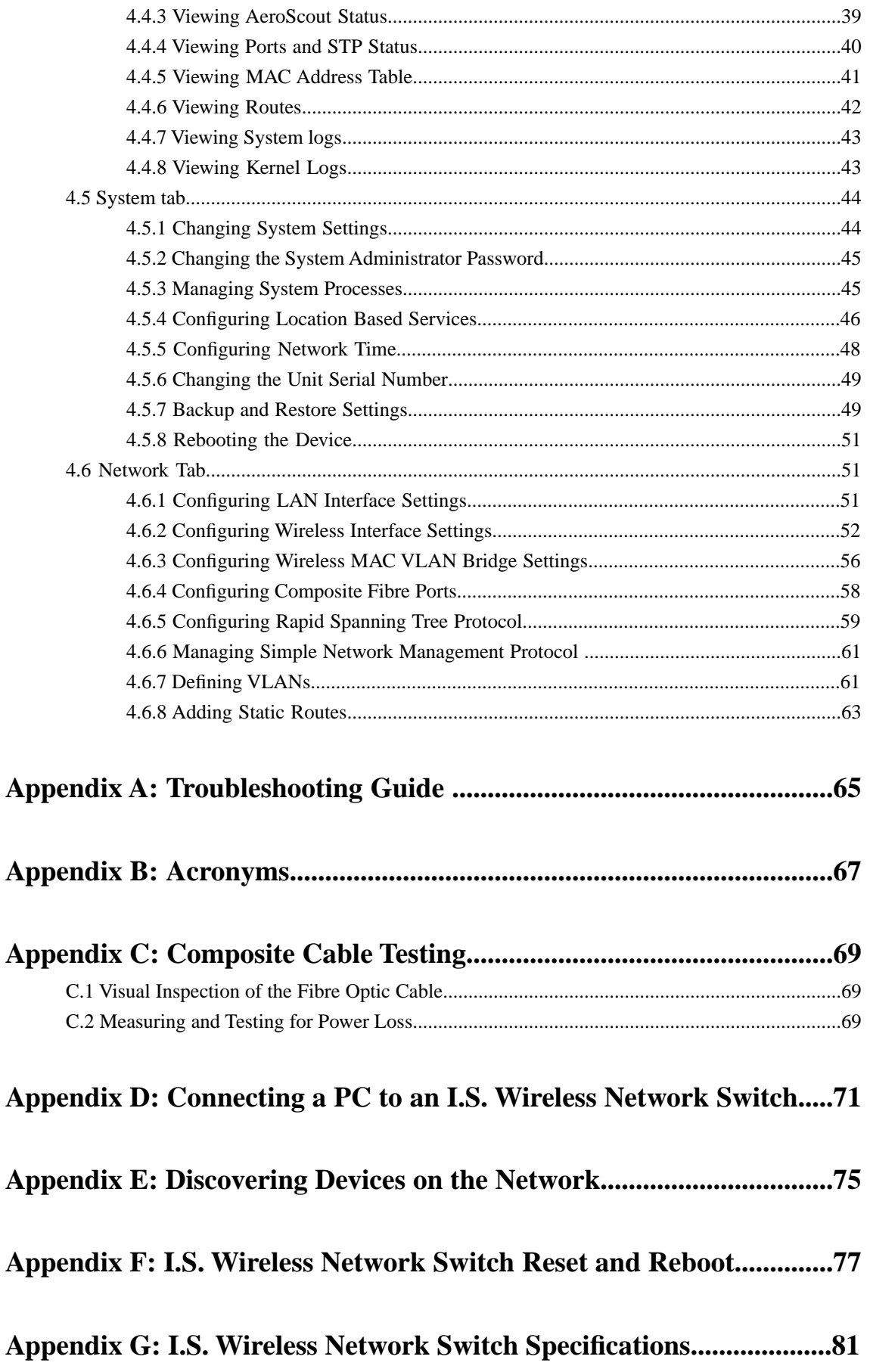

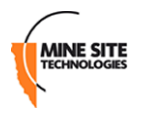

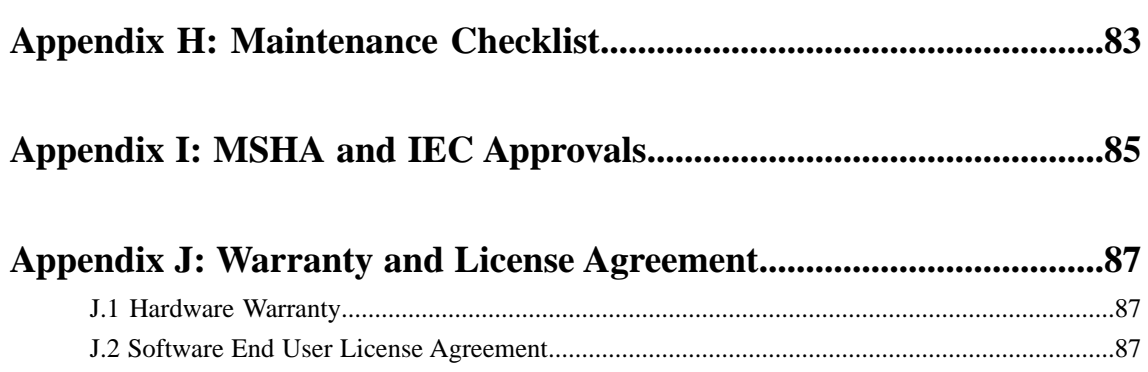

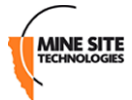

# <span id="page-6-0"></span>**Revision History**

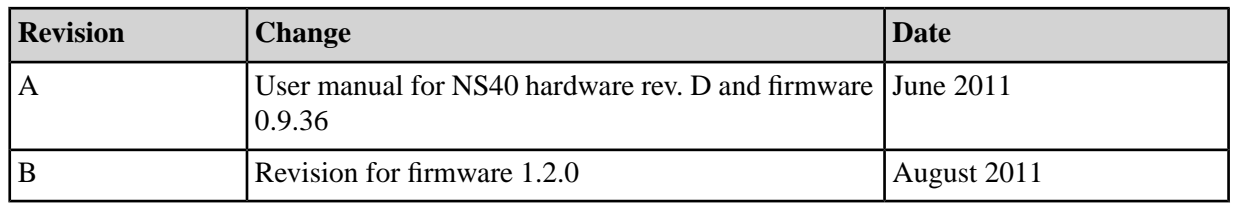

Copyright © 2011 Mine Site Technologies Pty Ltd. All rights reserved. Mine Site Technologies Pty Ltd reserves the right to make changes to specifications and information in this manual without prior notice.

Mine Site Technologies Pty Ltd accepts no responsibility for any errors or omissions contained in this manual.

# <span id="page-8-0"></span>**Contact Information**

#### **AUSTRALIA**

#### **Sydney**

25-27 Whiting Street Artarmon NSW 2064 AUSTRALIA **Tel:** +61 2 9437 4399

#### **CANADA**

**Sudbury** 1085 Kelly Lake Road Sudbury Ontario P3E 5P5 CANADA **Tel:** +1 705-675 7468

#### **CHINA**

#### **Hangzhou** 4th Floor, Building 1 No. 5 Xianghong Road Hangzhou CHINA 310011 **Tel:** +86 571 85803320x206

### **UNITED STATES**

**Denver** 13301 W 43rd Drive Golden Colorado 80403 USA **Tel:** +1 303-951 0570

# <span id="page-10-0"></span>**About This Manual**

This manual describes features and functions of the NS40 Intrinsically Safe Wireless Network Switch. It provides information about hardware installation, operation, configuration and how to troubleshoot any issues. You will find it easier to use the manual if you are familiar with networking systems and have an understanding of electronics in a network environment.

### **Conventions used in the manual**

This publication uses the following conventions to highlight and convey information:

- Text that requires input from an operator is **boldfaced**.
- Operator interface screen control names are **boldfaced**.
- Keyboard input keys are CAPITALISED.

#### **Icons**

Icons are used in the manual to highlight specific information as shown the table below.

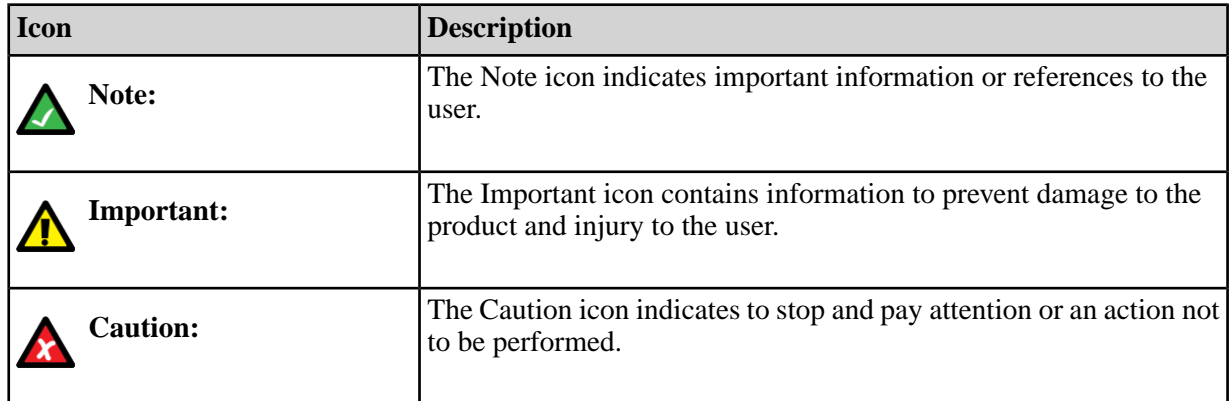

#### **Additional Support**

For additional support please visit our website *[www.minesite.com.au](http://www.minesite.com.au)*.

# <span id="page-12-0"></span>**Chapter 1**

# **I.S. Wireless Network Switch**

### **Topics:**

- 
- 
- 

The Mine Site Technologies Intrinsically Safe Wireless Network Switch (NS40) consists of a managed fibre optic Ethernet switch and • *[Hardware Overview](#page-13-0)* two 802.11b/g wireless access points. It provides wired and wireless • [System Layout Overview](#page-14-0) **network access in hazardous coal mining environments.** The NS40<br> **Connectivity connectivity organization connectivity organization c connuming the UnPact Intrinsically Safe Communicati** forms part of the ImPact Intrinsically Safe Communications System, providing the network infrastructure where voice, tracking, video, process control and data applications are used to enhance mining safety and communication.

The NS40 has the following features:

- Four fibre optic fast Ethernet ports
- Two 802.11b/g wireless access points
- Powder-coated stainless steel enclosure complying to IP65 standards
- AeroScout Tag reading capability for real time tracking of assets and personnel
- Composite cabling that incorporates both power and fibre optic connectivity
- Low power design operating from 8 to 15.1VDC for Intrinsically Safe mining environments
- Rapid Spanning Tree Protocol for network redundancy.

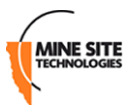

# <span id="page-13-0"></span>**1.1 Hardware Overview**

The features and functions of the NS40 are illustrated in *[Figure 1: NS40 hardware](#page-13-1)* and the accompanying table.

<span id="page-13-1"></span>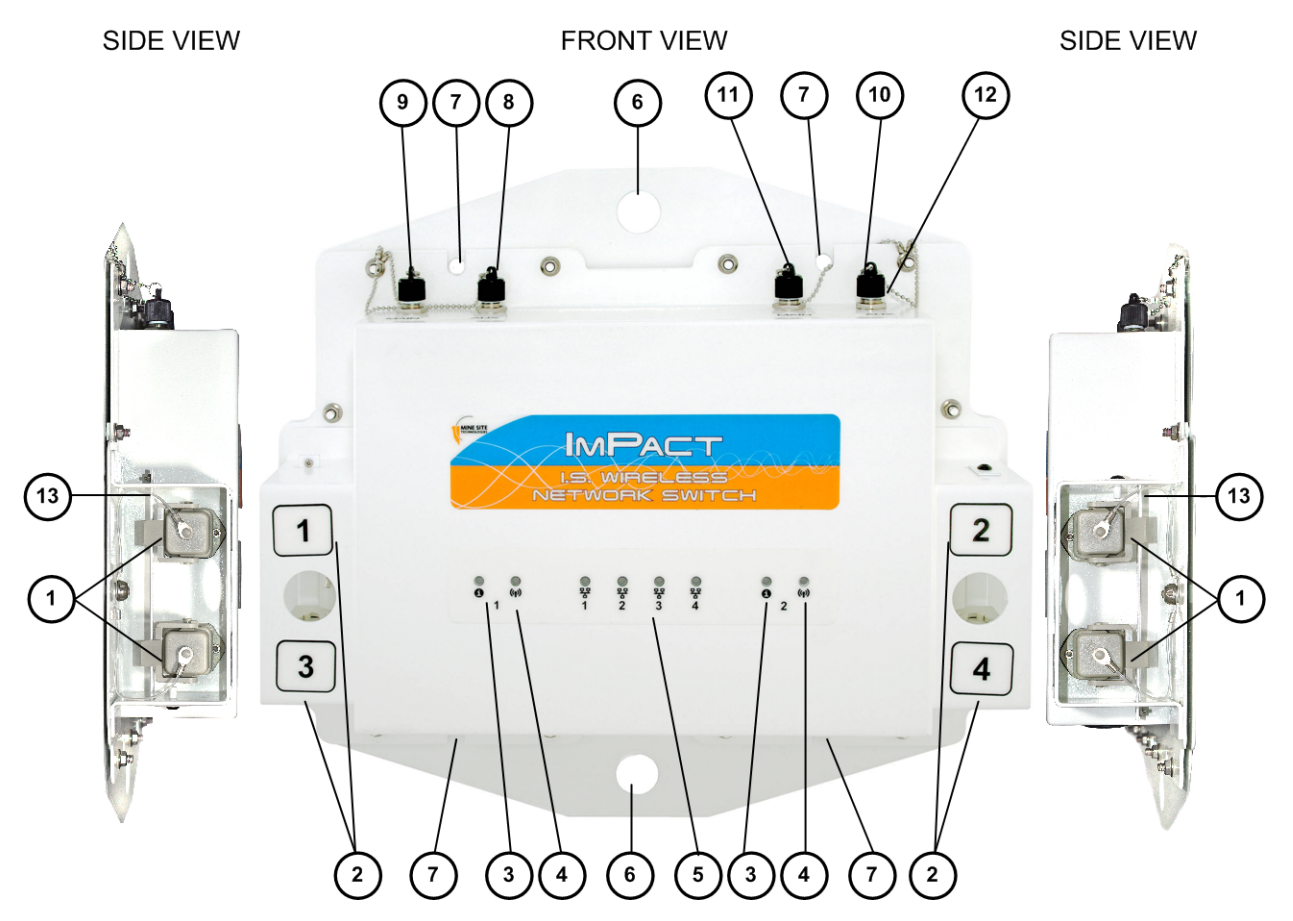

#### **Figure 1: NS40 hardware**

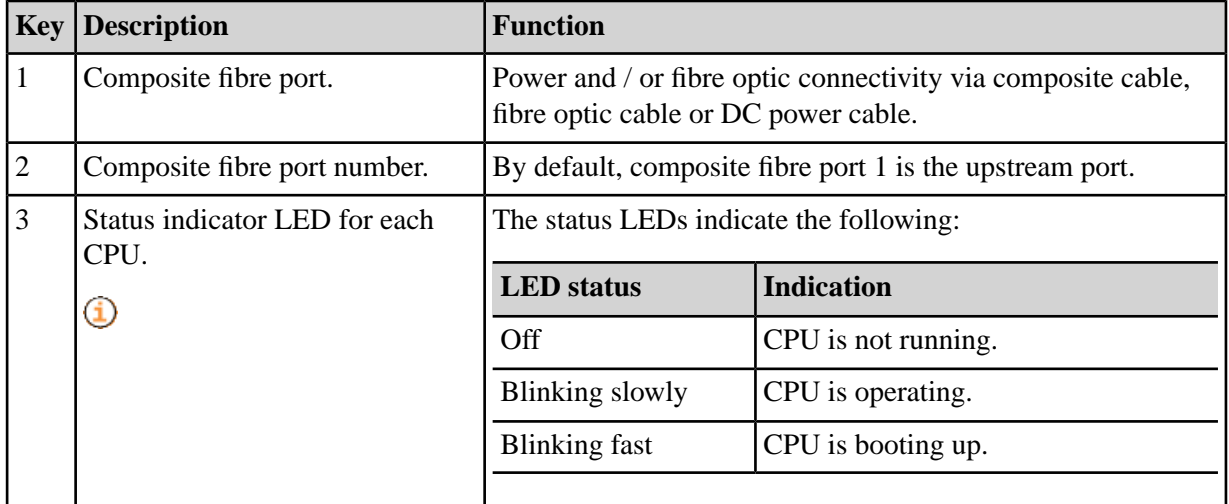

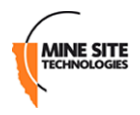

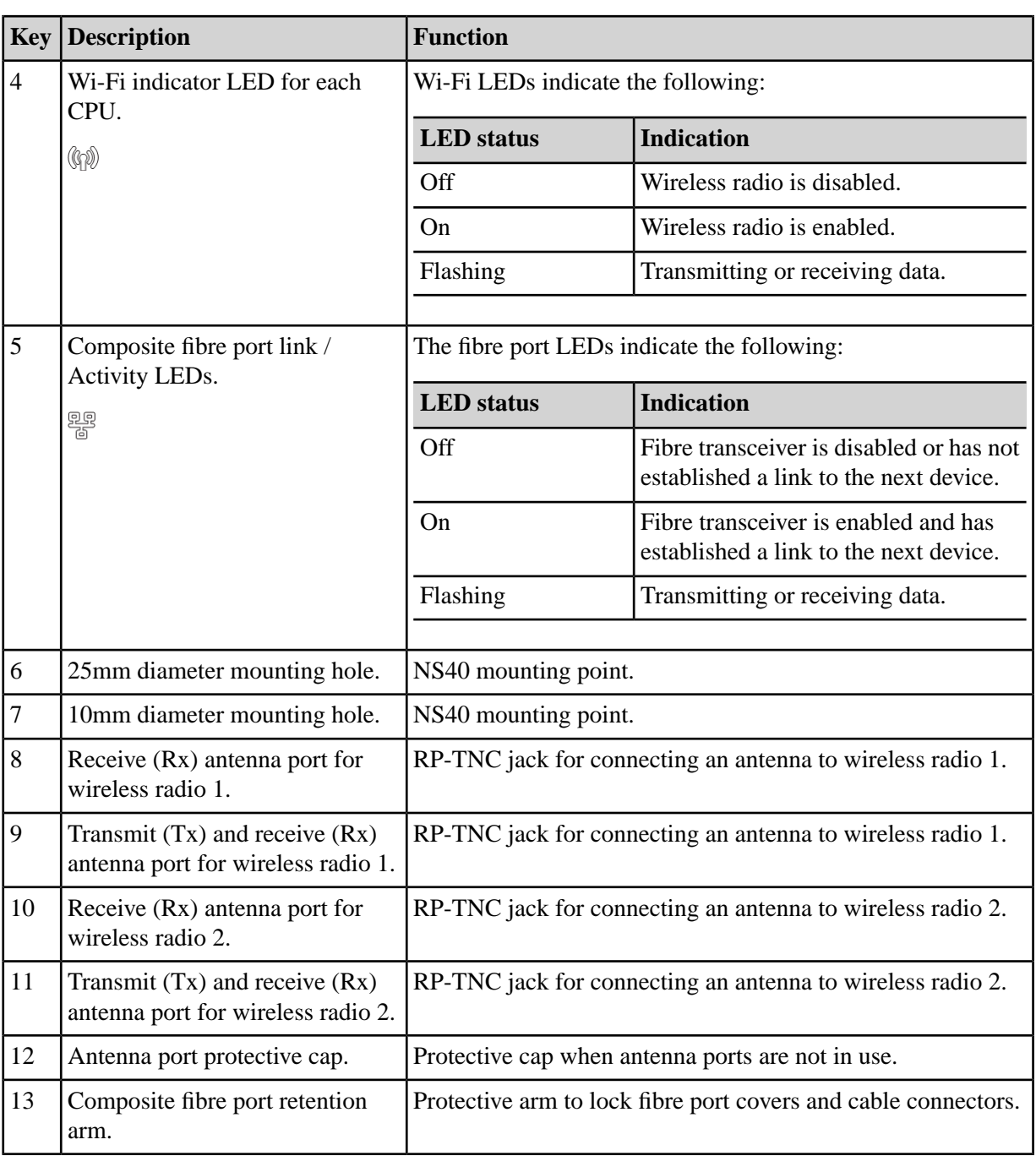

# <span id="page-14-0"></span>**1.2 System Layout Overview**

NS40s are used to form a network system known as the ImPact Intrinsically Safe Communications System. Each NS40 is placed at a location where data, voice, and tracking applications are required.

An Intrinsically Safe network consists of a number of cells. Each cell consists of:

- A power supply unit (PSU)
- Up to four NS40s
- A pair of antennas for each 802.11b/g wireless access point
- Interconnection cables consisting of power cables, fibre optic cables, composite cables and coaxial cables

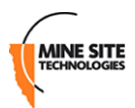

- Antenna splitter boxes
- Junction boxes that are used to join composite cable lengths greater than 325m.

<span id="page-15-1"></span>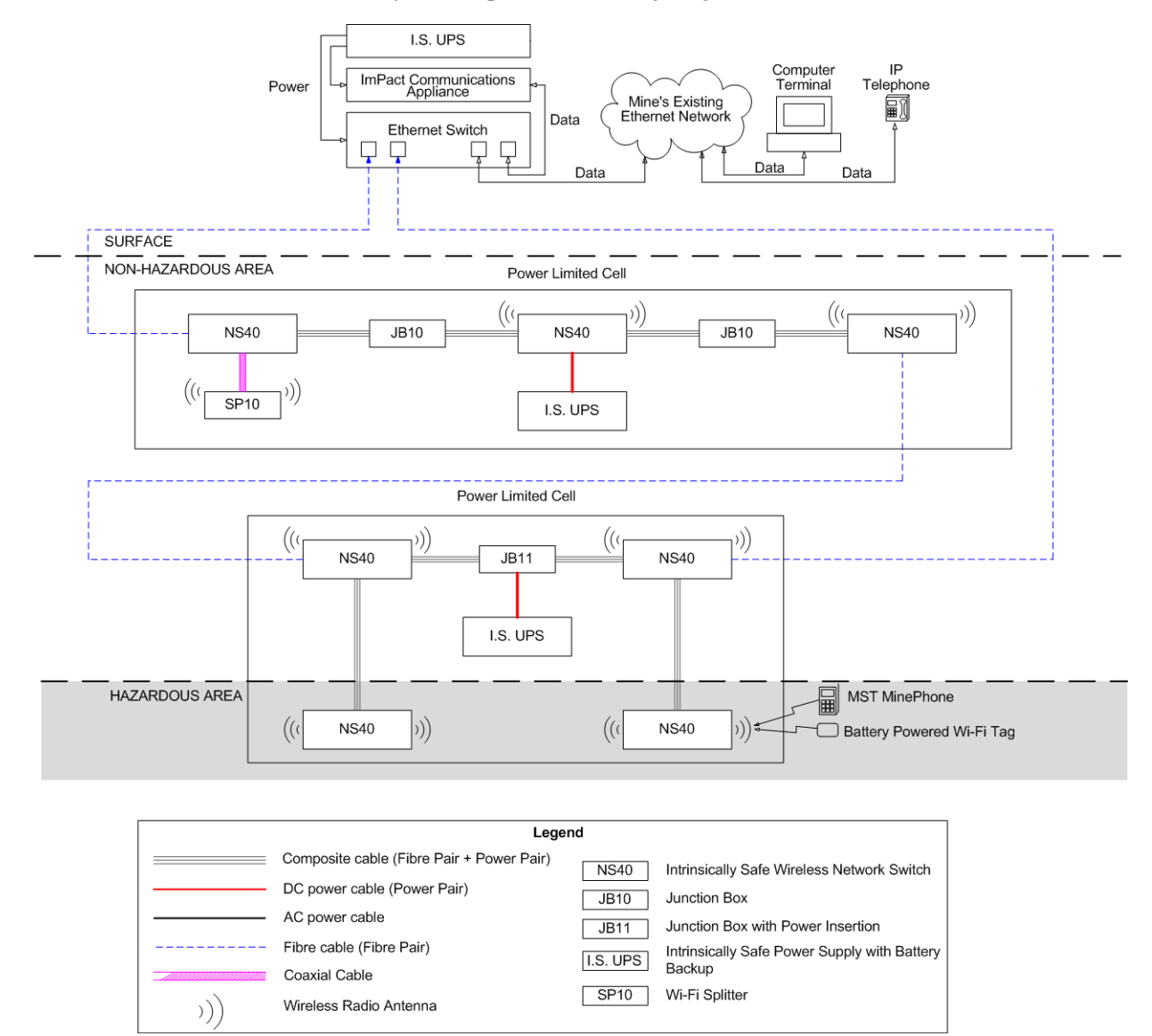

### **Figure 2: An example of an Intrinsically Safe network**

The Intrinsically Safe design of the network requires each cell to be individually powered and that electrical power must not travel between them. Fibre optic cables is used to connect between cells to provide network connectivity as shown in *[Figure 2: An example of an Intrinsically Safe network](#page-15-1)*.

<span id="page-15-0"></span>Cells can be connected in a loop configuration to provide multiple redundant network paths to the surface. The NS40 supports Rapid Spanning Tree Protocol (RSTP), which monitors these loops and can redirect data traffic if an active link fails.

## **1.3 Connectivity**

The NS40 has two types of network connections:

- Composite fibre ports
- Wireless access points.

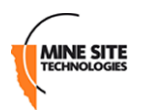

## <span id="page-16-0"></span>**1.3.1 Composite Fibre Ports**

Each side of an NS40 unit has two composite fibre port connectors with a crush protection cover. Each connector consists of two electrical contacts and a duplex LC single mode optic fibre (SMOF) receptacle as shown in *[Figure 3: Composite fibre ports](#page-16-1)*.

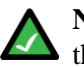

**Note:** A protective cover or a mating cable connector must be attached to each port to maintain the IP65 (Ingress Protection) rating of the unit. Leaving a port uncovered whilst an NS40 is operating breaches the IP65 rating and consequently the Intrinsic Safety Certification.

<span id="page-16-1"></span>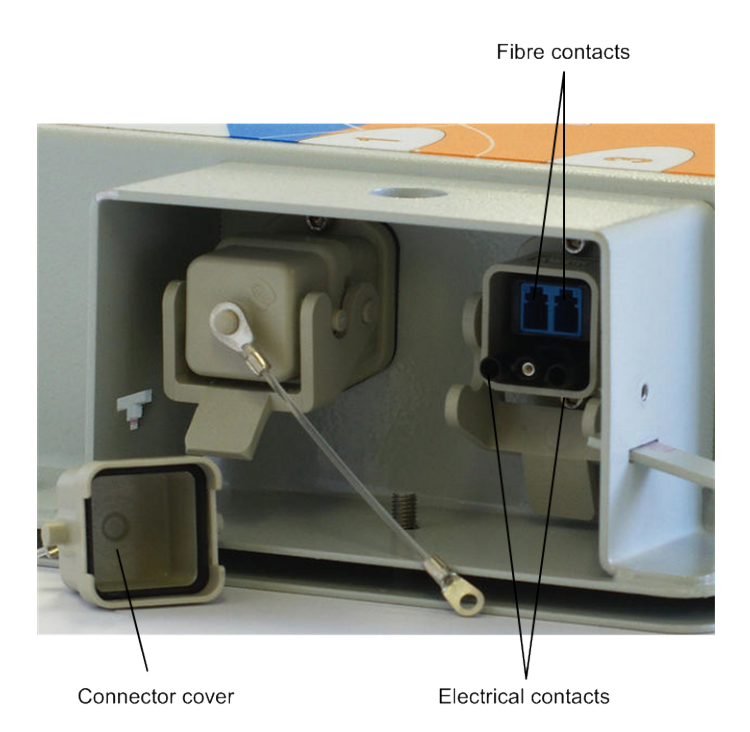

### **Figure 3: Composite fibre ports**

Each port can be connected in one of the following ways:

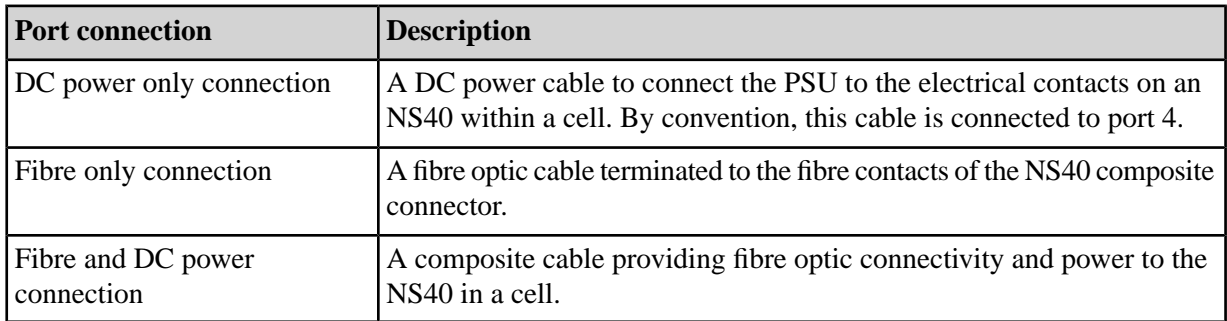

Fibre optic cabling provides numerous benefits over Ethernet cabling, with superior signal integrity and no signal interference from high powered electronics. It also enables NS40s to be spaced over longer distances without the distance limitation of Ethernet cabling.

By default port 1 is configured as the upstream port and ports 2, 3 and 4 as the downstream ports. The difference between upstream and downstream ports is the orientation of the fibre that is used for transmitting data and the fibre used for receiving data. This is illustrated in *[Figure 4: Fibre orientation of Upstream](#page-17-1) [and Downstream ports](#page-17-1)*.

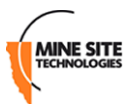

## <span id="page-17-1"></span>**Upstream Port**

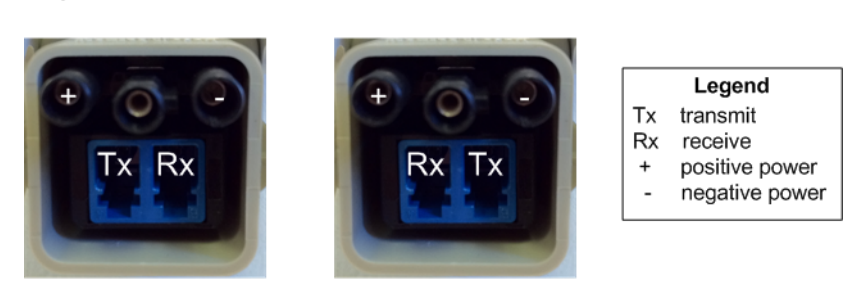

Downstream Port

### **Figure 4: Fibre orientation of Upstream and Downstream ports**

Due to the difference in the fibre orientation, MST composite cable and fibre optic cable can only be connected between ports on NS40 devices marked with a tick in the matrix below.

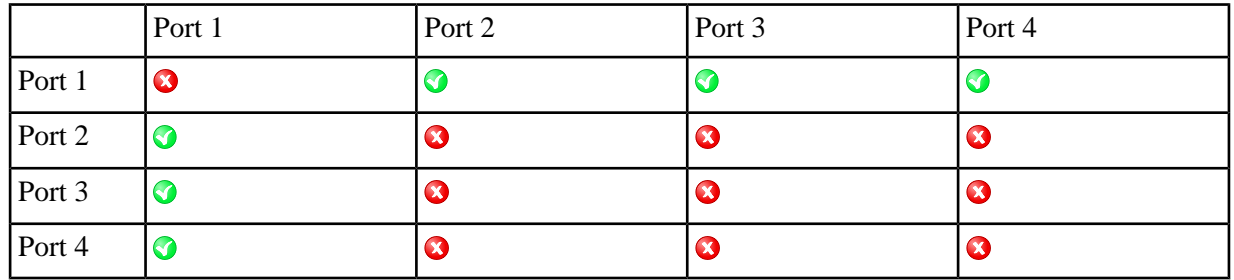

## <span id="page-17-0"></span>**1.3.2 Wireless Access Points**

The NS40 has two 802.11 b/g radios allowing up to two wireless access points. Each wireless access point is managed by a CPU and can be enabled or disabled through the web browser interface. For more information, see *[Configuring Wireless Interface Settings](#page-51-0)* on page 52.

# <span id="page-18-0"></span>**Chapter 2**

# **Installing I.S. Wireless Network Switches**

### **Topics:**

- *[Pre-Installation Planning](#page-19-0)*
- *[Mounting an I.S.](#page-19-1) Wireless*
- *[Network Switch](#page-19-1)* **Important:**
- *[Cables](#page-20-0)*
- 
- 

This chapter describes mounting and installation of NS40s, antennas, and connection of cables. Fibre plug assembly and cable termination are beyond the scope of this manual.

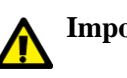

[Antennas](#page-25-0) The electronic components in an NS40 are designed to be isolated **Example 5** *[Before Powering Up the I.S.](#page-27-0)* from the enclosure and local electrical earth. This is known as galvanic isolation and ensures there is no current passing between grounds of *[Network Switch](#page-27-0)ares shere is no current passing between grounds of* different potential. In the event of a short circuit to earth, galvanic isolation allows all devices within a cell to be intrinsically safe as there are no loops for current to flow. Galvanic isolation must always be maintained in the following manner:

- All NS40 circuitry isolated from the enclosure (and electrical earth)
- Use of approved Intrinsically Safe Uninterruptible Power Supply (I.S. UPS)
- All antenna and coaxial cable connections properly insulated.

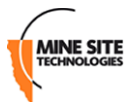

# <span id="page-19-0"></span>**2.1 Pre-Installation Planning**

A detailed design study of a mine must be conducted by an MST System Engineer to determine specific network requirements and design before installation. The following factors help determine network design:

- Wireless coverage requirements of the mine
- Quantity and type of wireless client devices connected to the network
- Wired client devices connected to the network and their location
- Access to Intrinsically Safe power
- Interconnection to the mine's existing corporate network
- Policies for network protocols between networks
- Cabling requirements
- Antenna types to use with each unit, whether antenna splitters are required, and mounting method for each antenna
- <span id="page-19-1"></span>• Mounting location and installation method for each NS40.

# **2.2 Mounting an I.S. Wireless Network Switch**

The mounting location of each NS40 should be free from debris, and should not be an obstruction to vehicles, machinery, vent tubing, piping and cables. It can be mounted horizontally or vertically.

The NS40 has mounting points shown in *[Figure 5: NS40 mounting points](#page-20-2)* providing several installation options. The 10mm and 25mm diameter mounting holes allow the NS40 to be cable-tied to the mesh in a mine tunnel. The 25mm diameter mounting holes also allow the NS40 to be secured to rock bolts in the mine rock face.

<span id="page-20-2"></span>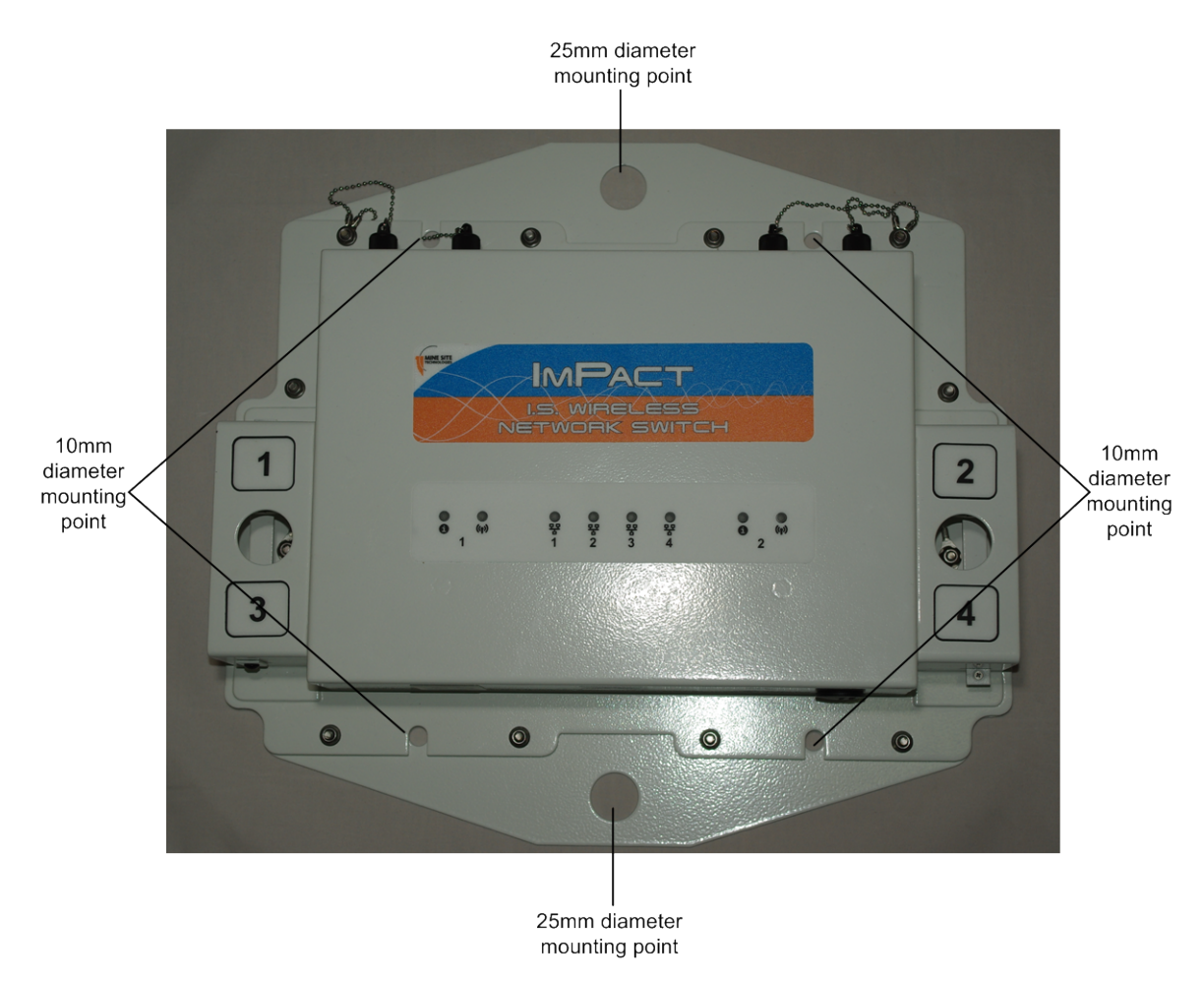

**Figure 5: NS40 mounting points**

## <span id="page-20-0"></span>**2.3 Cables**

**MINE SITE** 

An Intrinsically Safe network must only use approved cables for the interconnection of cells and devices. Please consult your MST System Engineer if you have any cabling queries.

<span id="page-20-1"></span>

**Important:** Please ensure the power supply is turned off and de-energised before attaching or detaching any cables in a cell.

## **2.3.1 Power and Data Cables**

Cables terminated with a connector which attach to the NS40 ports are described in the table below:

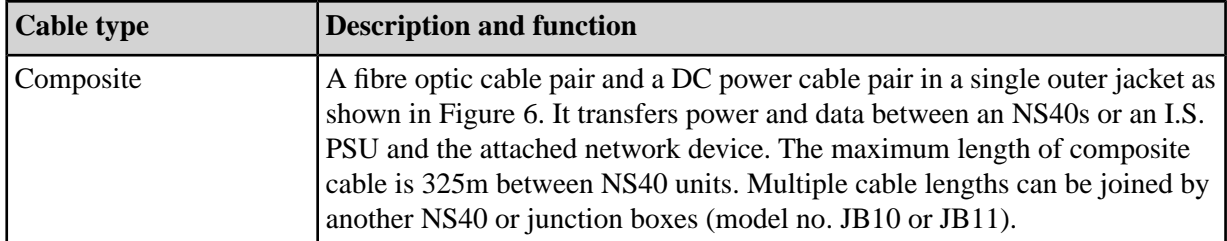

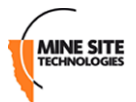

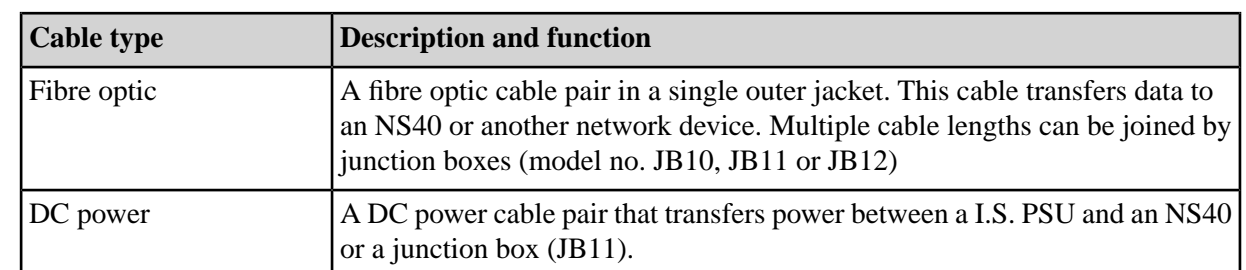

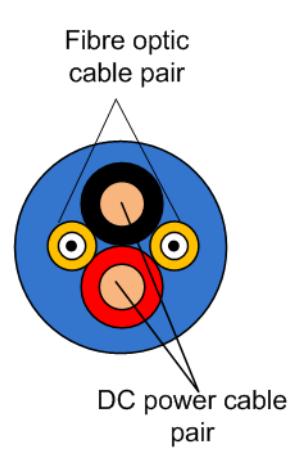

## **Figure 6: Composite Cable**

### **Installation Procedure**

The following procedure demonstrates how composite connector cables are attached to the NS40.

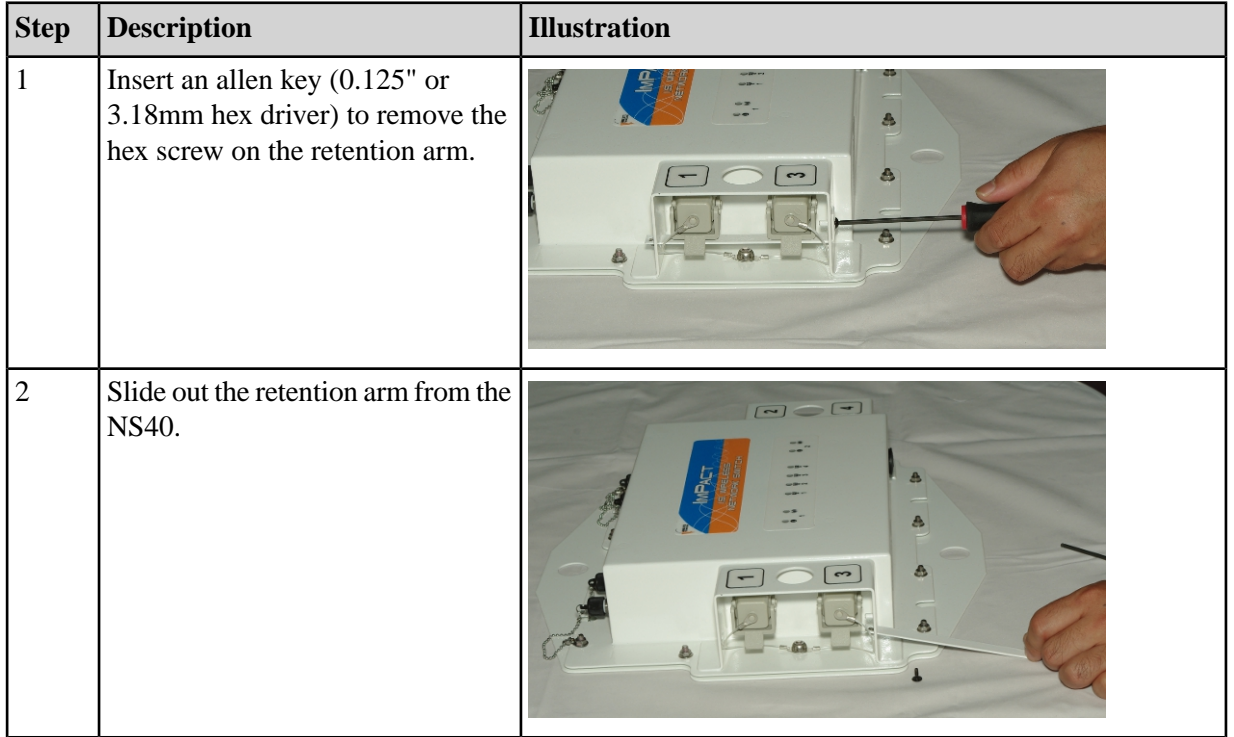

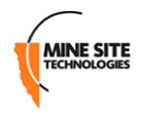

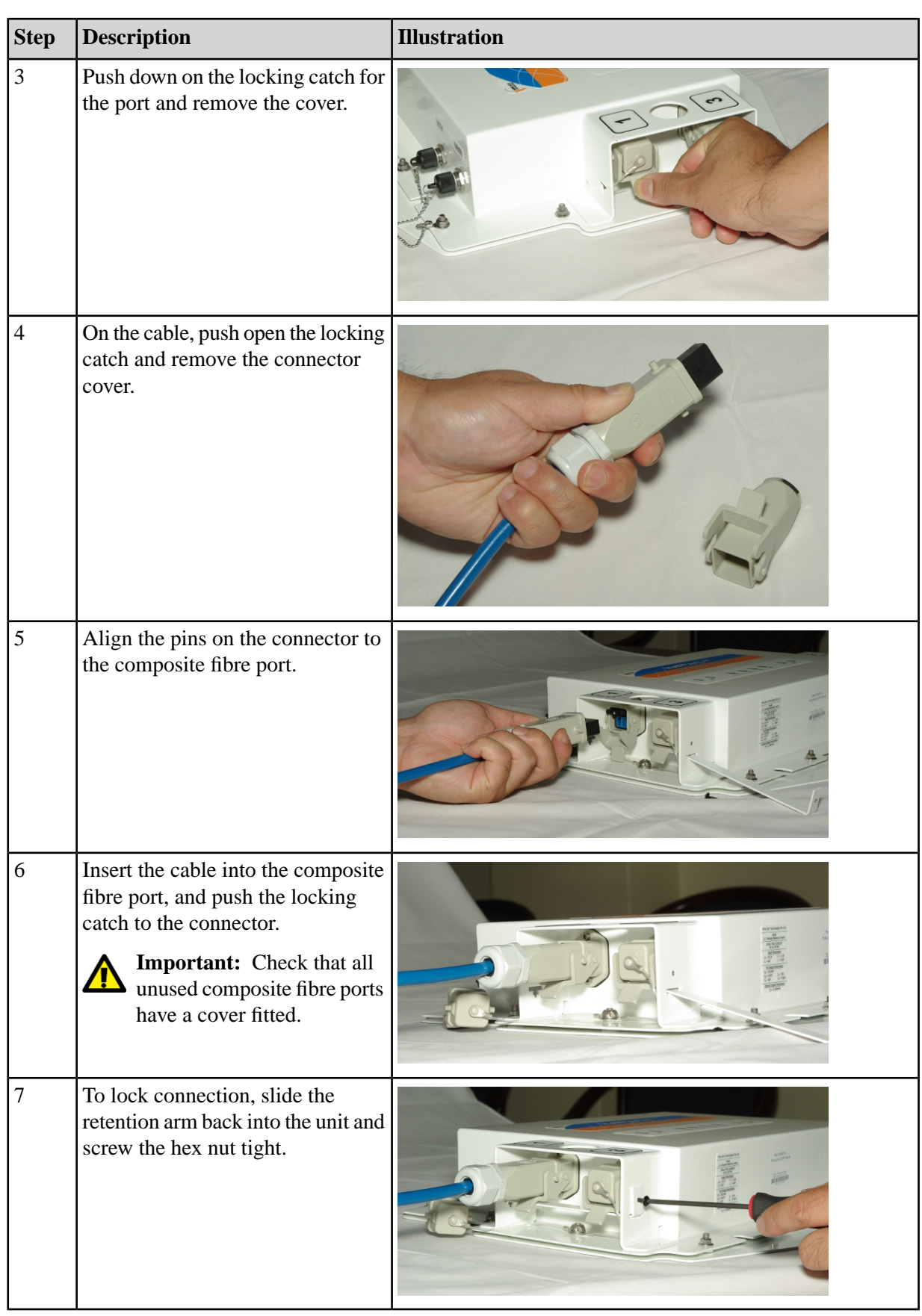

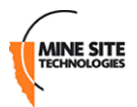

### **Extending Cable Runs with Junction Boxes**

Power and data cable runs can be extended in a network using junction boxes JB10 and JB11. Junction boxes also provide an inductance barrier, limiting current and voltage to maintain Intrinsic Safety in a network.

The JB11 shown in *[Figure 7: JB11 junction box](#page-23-1)* also has a DC connector. This enables separate fibre optic and power cables to be joined to the JB11, and a composite cable run from the JB11 to the NS40. This frees up ports on the NS40 for connecting other devices.

<span id="page-23-1"></span>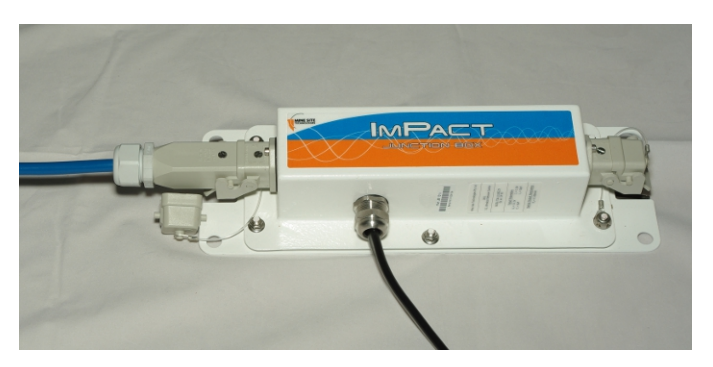

**Figure 7: JB11 junction box**

## <span id="page-23-0"></span>**2.3.2 Coaxial cables**

Coaxial cables connect an NS40's antenna ports to the antennas to transmit and receive wireless signals. Coaxial cables connect from each of the NS40 antenna ports to either an antenna or a signal splitter, which then connects to multiple antennas.

Use only MST approved low capacitance LMR-400-FR coaxial cable with the system.

Coaxial cable length should be kept short as possible to minimise signal loss. It is recommended to keep cable length to less than 10 metres. The absolute maximum length is dependent on local compliance approvals. For example, up to 50 metre coaxial cable length is approved in the U.S.A.

# **Important:**

MST coaxial cables have connector covers that protect the exposed metal of the coaxial connectors. The covers must be in place providing protection to an Ingress Protection (IP20) rating level and galvanic isolation. If coaxial connectors only have metal sleeves, they must be insulated using amalgamated rubber tape.

### **Installation Procedure**

The following procedure demonstrates how coaxial cables are connected and insulated to the NS40.

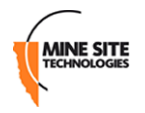

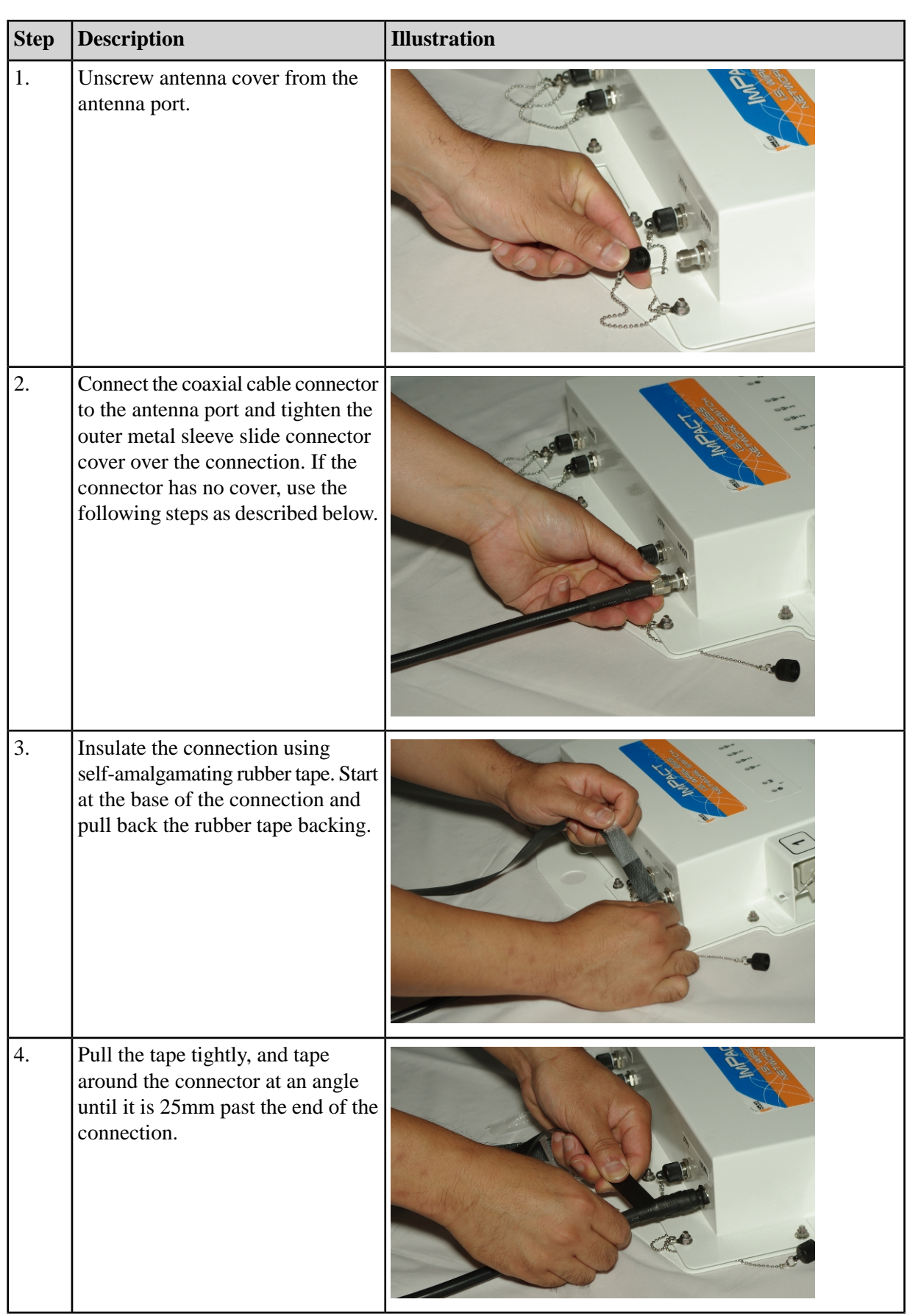

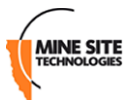

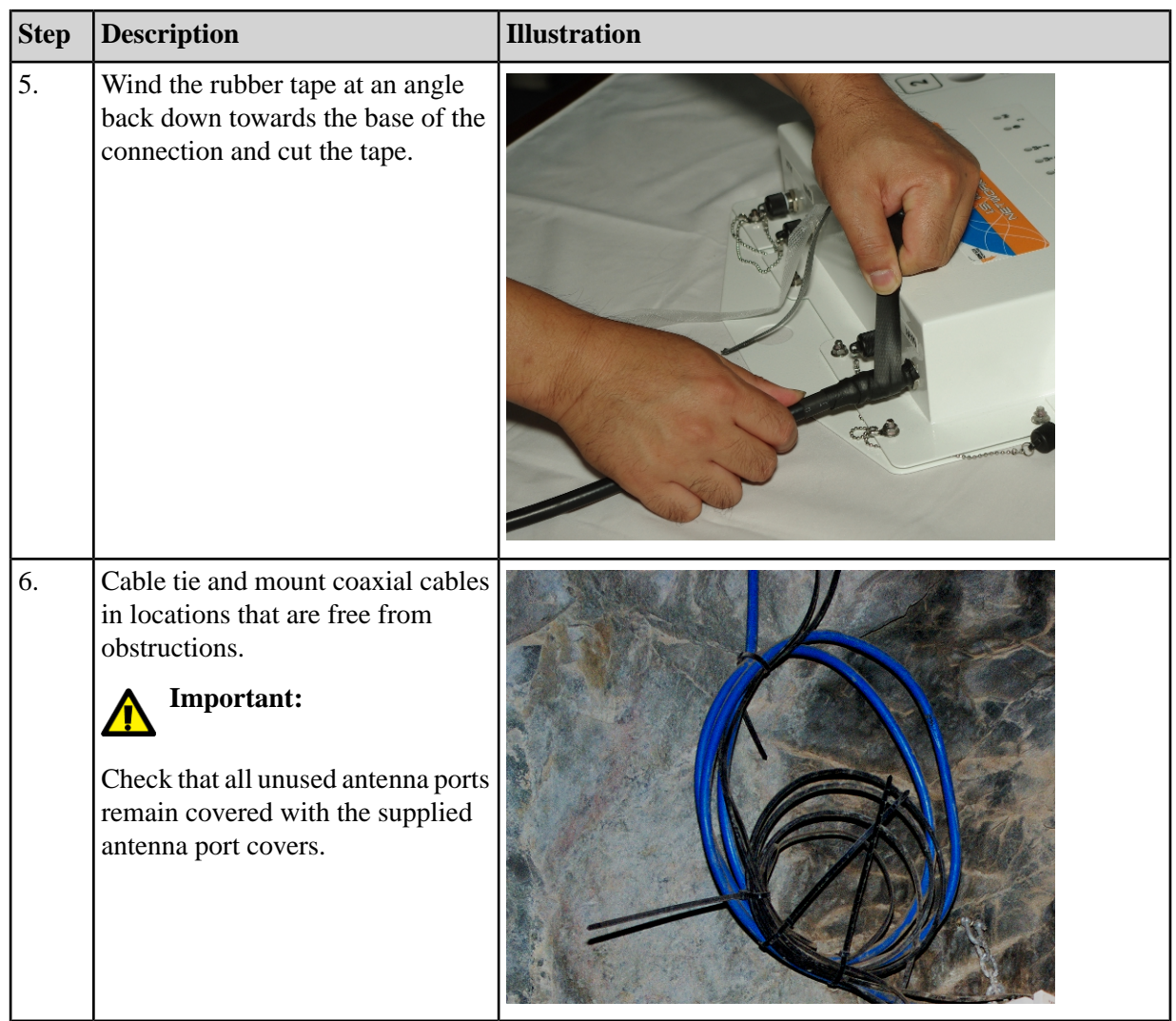

# <span id="page-25-0"></span>**2.4 Antennas**

An NS40 has two antenna ports for each 802.11b/g wireless radio. Antennas are connected to the NS40 to optimise wireless signal coverage in the underground mining environment.

The choice of antenna will depend on wireless coverage, surrounding geology, tunnel topology and stratum type. The antenna types used in a network are described below.

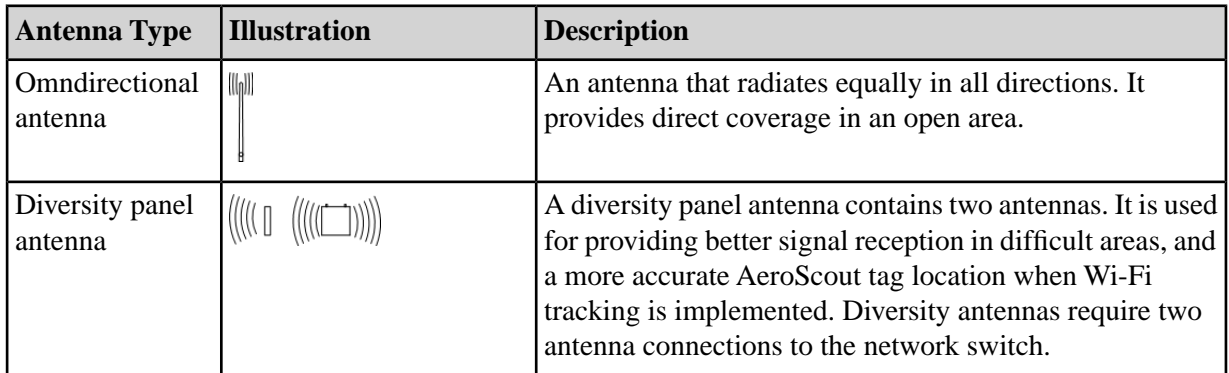

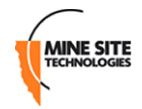

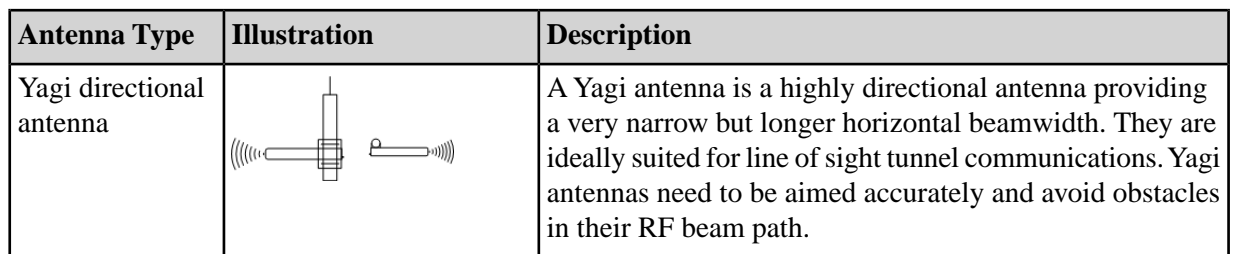

**Note:** Only approved antenna models can be connected to the NS40. Please consult your MST  $\boldsymbol{\mathcal{L}}$ System Engineer for any queries.

## <span id="page-26-0"></span>**2.4.1 Antenna Placement and Layout**

Antennas are usually mounted separately from an NS40 to optimise transmission and avoid any obstructions in a mine tunnel. An antenna splitter can be used connect two antennas to a single antenna port. This provides greater flexibility in the configuration and placement of antennas to improve wireless coverage.

Antenna placement is dependent on the surrounding geology, tunnel topology and stratum type. Antennas can be configured in different layouts to achieve different RF patterns.

The following considerations in the placement of antennas are described and illustrated below.

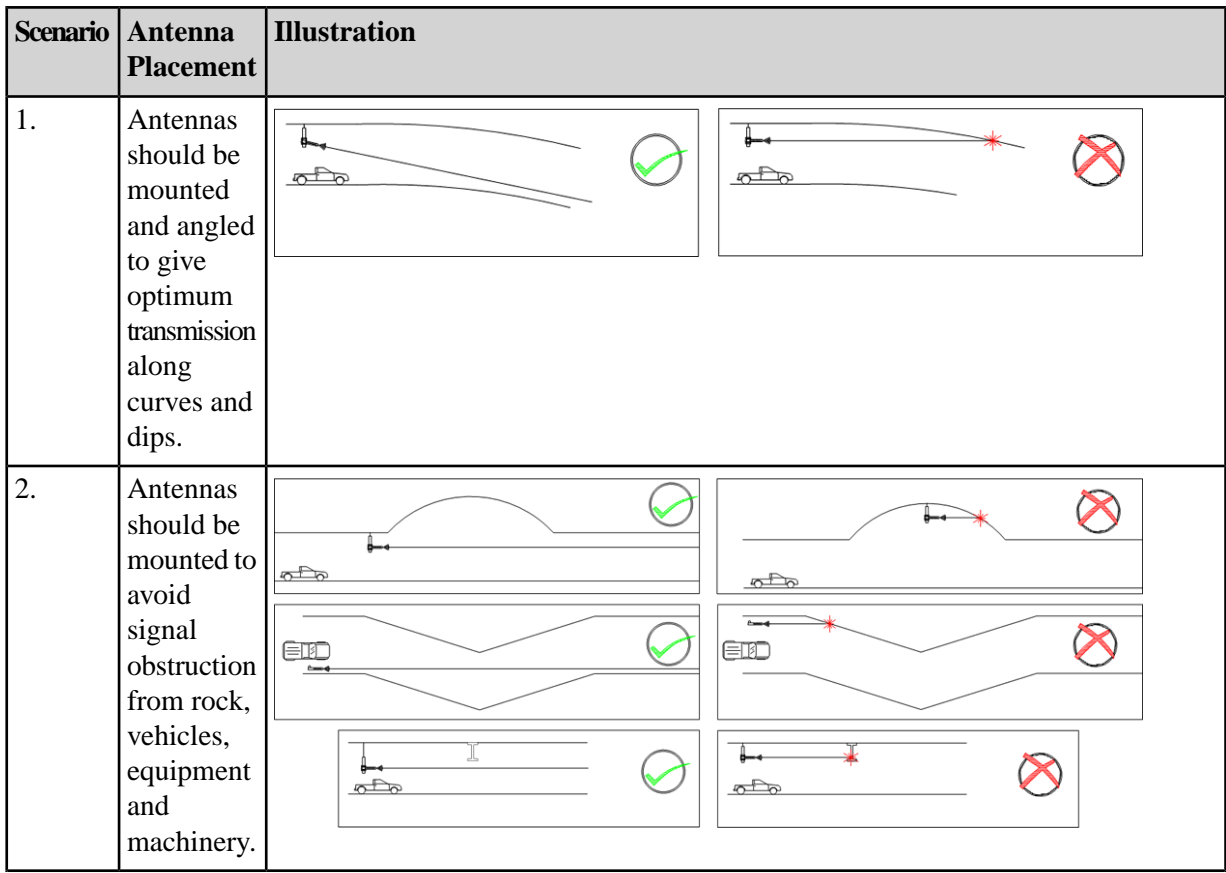

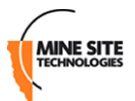

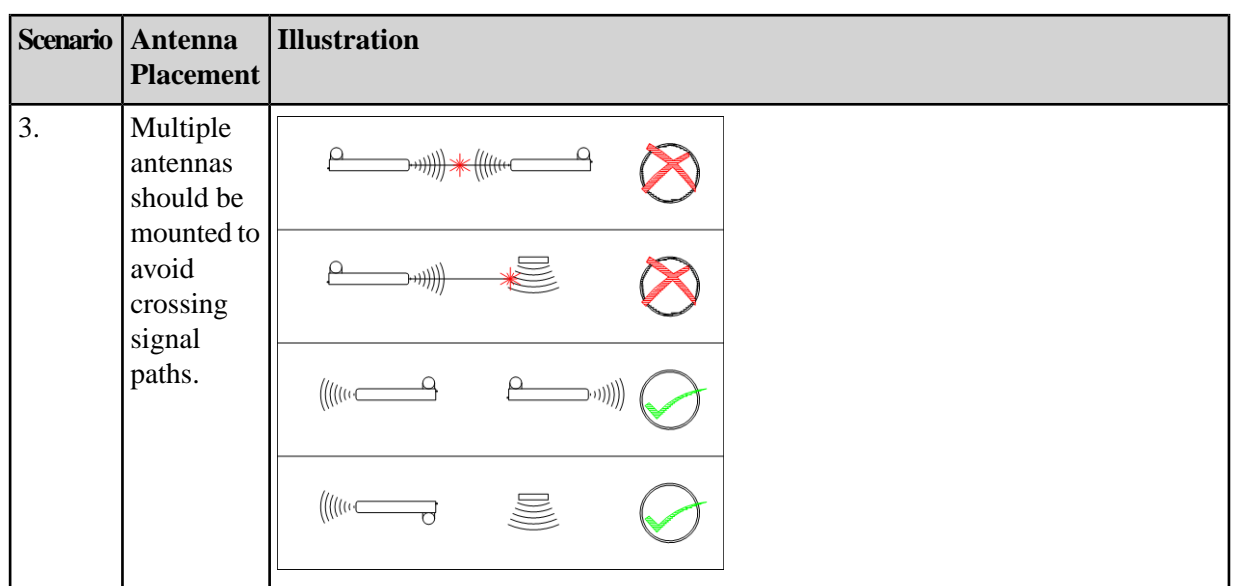

# <span id="page-27-0"></span>**2.5 Before Powering Up the I.S. Network Switch**

After an NS40 is installed, use the following check list before supplying power to the NS40 (and cell).

- **1.** Check that the NS40 mounting is secure and free from obstructions.
- **2.** Check that the antenna mountings are secure and free from obstructions.
- **3.** Check all NS40 ports are protected from coal dust ingress by one of the following:
	- connection to a composite cable
	- connection to a fibre optic cable
	- connection to a DC power cable
	- fitted with a protective cover.
- **4.** Check all antenna ports are protected from electrical contact (to a level of IP20) by one of the following:
	- connection to a coaxial cable, with a protective cover fitted over the connector
	- insulation of the connectors with amalgamated rubber tape
	- fitted with a protective cover (attached to the NS40).

# <span id="page-28-0"></span>**Chapter 3**

# **Understanding VLANs**

### **Topics:**

- *[Understanding Trunk and](#page-29-0) [Access Ports](#page-29-0)*
- *[Wireless MAC VLAN Bridge](#page-29-4)*
- *[Native VLAN](#page-30-0)*

This chapter explains the principles behind Virtual Local Area Networks (VLANs). It is important to understand VLANs to properly configure an NS40.

A VLAN is a collection of nodes grouped according to their function or application, rather than their physical location. They are grouped in order to separate and prioritise data within a network. In the context of NS40 devices, VLANs are created to separate multiple applications such as voice, process control, data and video in a mining network.

<span id="page-28-1"></span>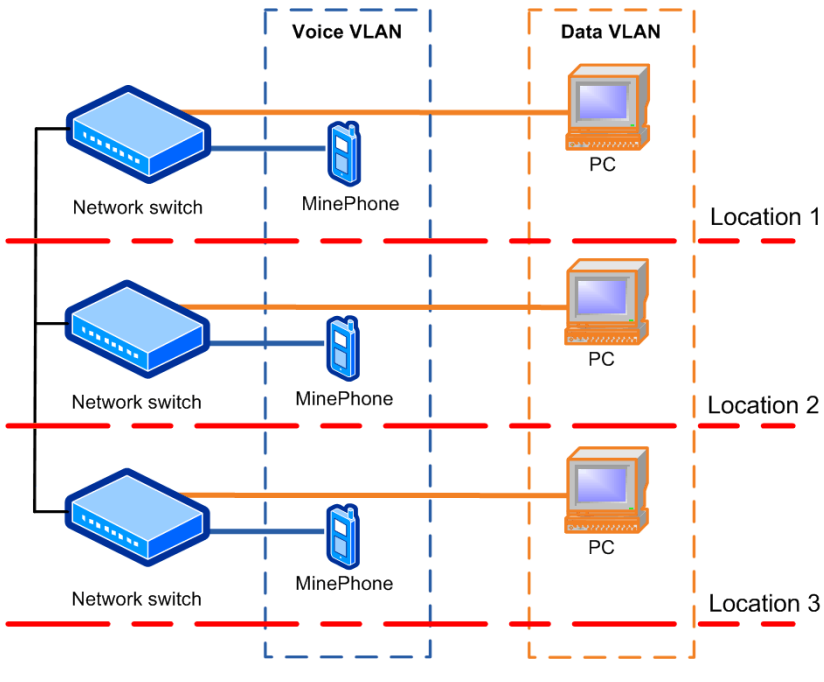

#### **Figure 8: An example of two VLANs distributed across three switches**

*[Figure 8: An example of two VLANs distributed across three switches](#page-28-1)* shows two VLANs distributed across three network switches. PCs can only communicate to other PCs, and MinePhones can communicate to other MinePhones because they are on the same VLAN.

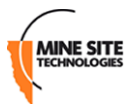

# <span id="page-29-0"></span>**3.1 Understanding Trunk and Access Ports**

When VLANs are enabled, network switch ports are assigned to be either trunk ports or access ports. These two types of port allocations determine how data is transmitted and relayed.

## <span id="page-29-1"></span>**3.1.1 Trunk Ports**

Trunk ports provide a connection for multiple VLANs between network devices and access points. They will only transmit frames (packets of data) that belong to the assigned VLANs. To identify the frames, a network switch will add a tag (known as an 802.1Q tag) to the frame. The tag contains the following information:

- **VLAN ID** allows the network switch receiving a frame to identify the VLAN it belongs to for distribution.
- **Priority ID** allows the network switch to prioritise distribution when multiple frames are being transmitted. Priority ID ranges from 0-7, where 7 is the highest priority.

When a network switch receives a tagged frame, the tag is read to determine the VLAN it belongs to. If the switch has devices connected via access ports on the same VLAN, the tag is removed and sent those devices. If the switch has other trunk ports that have the VLAN as a member, the frame is sent with the tag intact.

<span id="page-29-2"></span>When the network switch receives multiple frames, it will prioritise the distribution of frames based on the Priority ID in the VLAN ID tag. For more information on creating VLANs, see *[Defining VLANs](#page-60-1)* on page 61.

### <span id="page-29-3"></span>**3.1.2 Access Ports**

Access ports connect client devices such as PCs and laptops to the network switch, and can only be assigned to a single VLAN. Access ports can only send and receive untagged frames belonging to the assigned VLAN. Any tagged frames sent to an access port will be dropped.

### **3.1.3 Port Allocation**

<span id="page-29-4"></span>Any physical ports on the NS40 can be configured to be a trunk port or access port using the web browser interface. The NS40 default configuration has fibre ports 1-4 allocated as trunk ports as they are usually connected to other NS40s. For more information on defining ports , see *[Configuring Composite Fibre](#page-57-0) [Ports](#page-57-0)* on page 58.

# **3.2 Wireless MAC VLAN Bridge**

VLANs on the wireless network are configured as MAC based VLANs. This means that a wireless device belongs to a VLAN based on its MAC address. A MAC Address Table specifies which MAC addresses belong to a VLAN. If a wireless device has a MAC address that is not defined to a particular VLAN, any frames sent from the device will be allocated to the default VLAN. The MAC address tables and default VLAN can be configured in the web browser interface as described in *[Configuring Wireless MAC VLAN](#page-55-0) [Bridge Settings](#page-55-0)*.

An example of a wireless network is shown in *[Figure 9: An example of Wireless MAC VLANs](#page-30-1)*.

<span id="page-30-1"></span>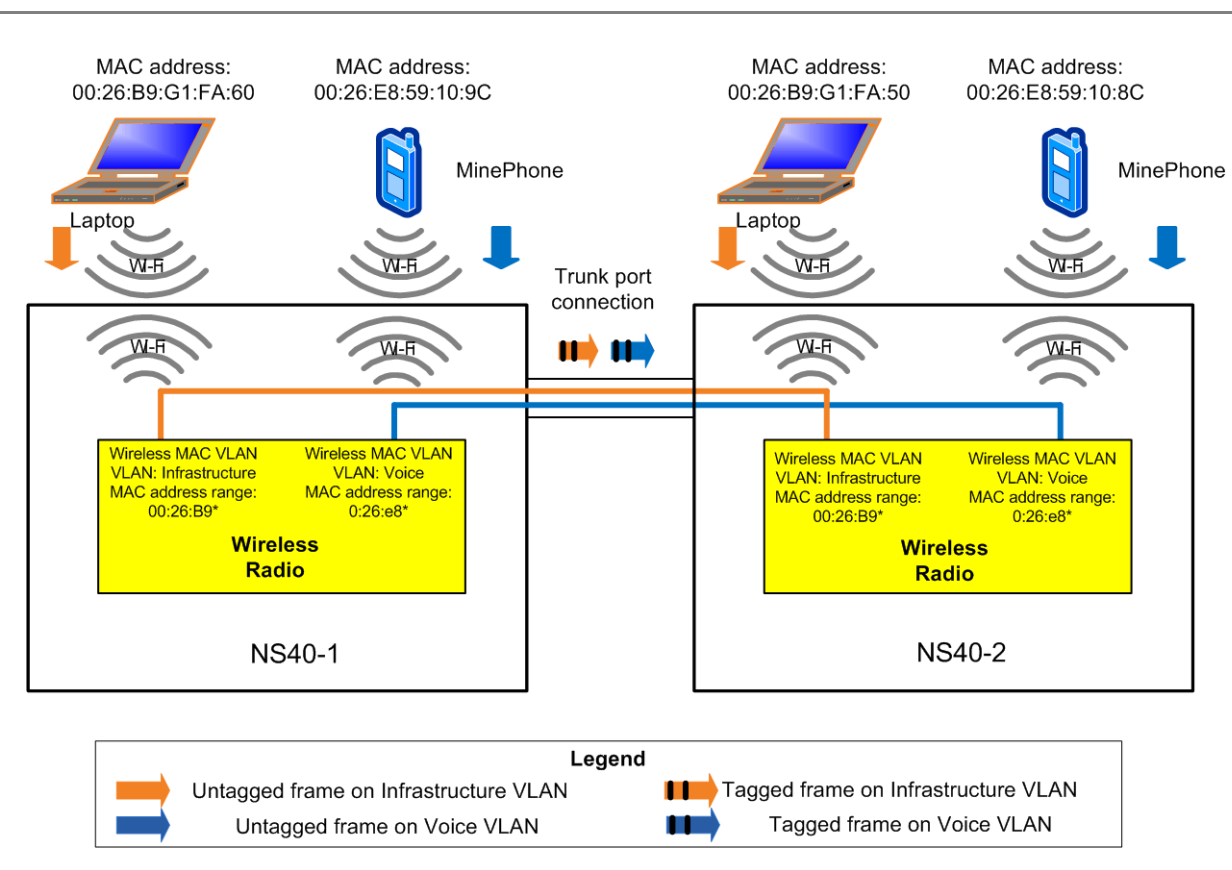

<span id="page-30-0"></span>**Figure 9: An example of Wireless MAC VLANs**

# **3.3 Native VLAN**

**MINE SITE** 

Trunk ports on an NS40 support a native VLAN. The native VLAN capability allocates untagged frames received on trunk ports to be associated with the Infrastructure VLAN. This allows client devices such as PCs or laptops to access and manage an NS40.

An example of the native VLAN capability is illustrated in *[Figure 10: An example of the native VLAN](#page-31-0) [capability](#page-31-0)* and described below.

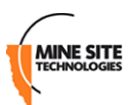

<span id="page-31-0"></span>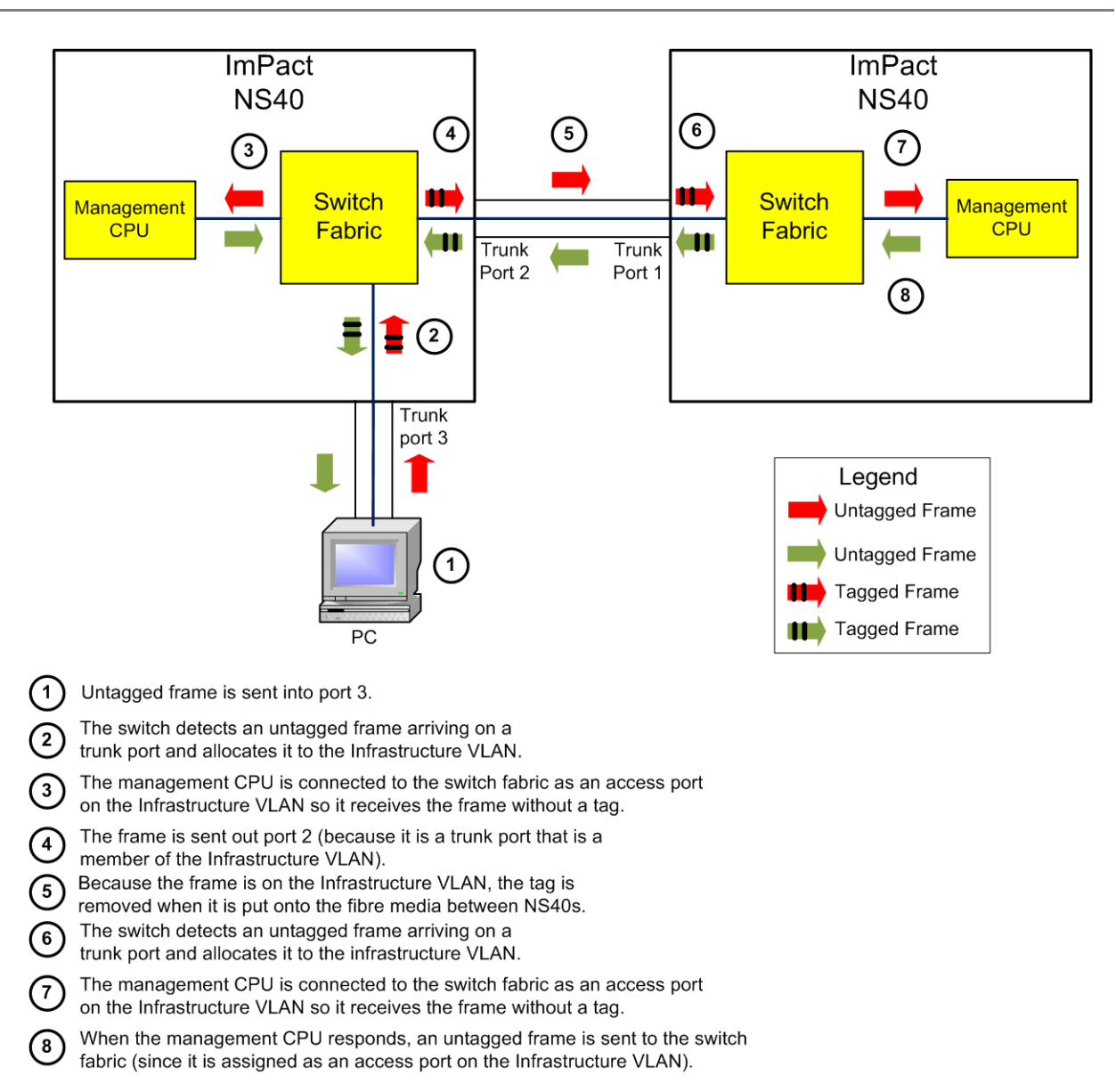

#### **Figure 10: An example of the native VLAN capability**

# <span id="page-32-0"></span>**Chapter 4**

# **Configuration using the Web Interface**

### **Topics:**

- *[Logging onto the Web Interface](#page-33-0)*
- *[Configuration Page](#page-33-1)*
- *[Overview Tab](#page-35-0)*
- *[Status tab](#page-36-1)*
- 
- *[Network Tab](#page-50-1)*

This chapter describes the process for configuring the NS40 using a web browser. All screenshots were generated from devices with firmware version 1.2.0

The NS40 has a built-in web-server accessible by a PC to configure settings.A PC accesses the web browser interface by making a TCP/IP **connection to the network switch. For more information on connecting [System tab](#page-43-0)** a PC to an NS40, see *[Connecting a PC to an I.S. Wireless Network](#page-70-0) [Switch](#page-70-0)* on page 71.

> The IP address of the network device can be located and configured using the UbiDevman device discovery tool. For more information on how to use UbiDevman, see *[Discovering Devices on the Network](#page-74-0)* on page 75.

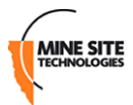

# <span id="page-33-0"></span>**4.1 Logging onto the Web Interface**

The web browser interface has a login page that requires administrator access. By default the password is 'admin'.

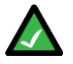

**Note:** Login and configuration needs to be carried out for each CPU in every NS40 in a network. Each CPU in the NS40 is configured with a different IP address.

To log onto the web browser interface:

1. Launch your web browser and enter **http://<NS40 IP address>** in the address field. The factory default IP address for the NS40 is 192.168.1.90 for CPU 1 and 192.168.1.91 for CPU 2.

2. Press the ENTER key. The NS40 login page is displayed.

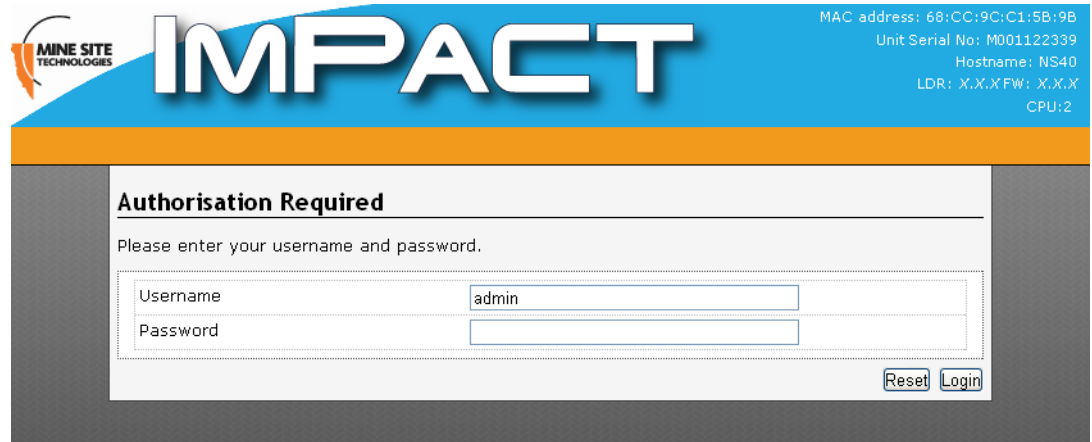

- 3. Enter the username in the **Username** field. The factory default username is **admin**.
- 4. Type the password in the **Password** field. The factory default password is **admin**.
- <span id="page-33-1"></span>5. Click **Login**. The configuration home page is displayed.

# **4.2 Configuration Page**

After logging on, the configuration main page is displayed by default as shown in *[Figure 11: Default](#page-34-1) [configuration page](#page-34-1)*.

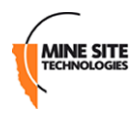

<span id="page-34-1"></span>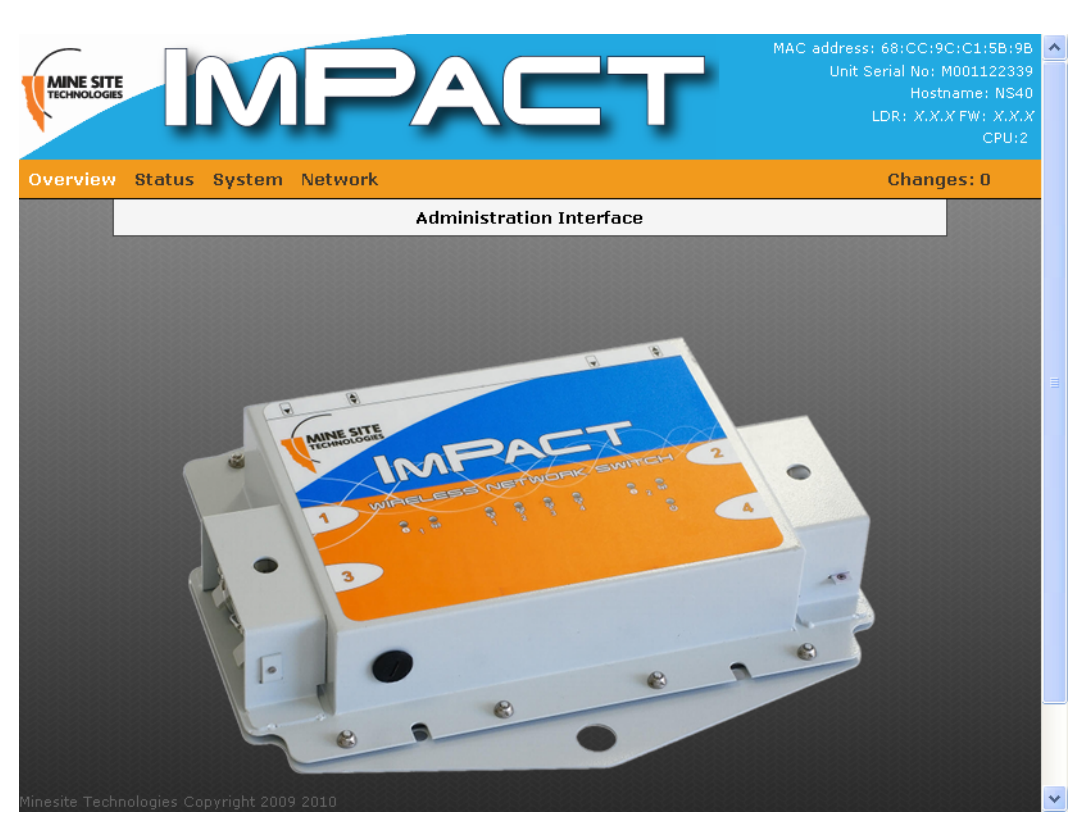

**Figure 11: Default configuration page**

The configuration page is divided into four section tabs across the top of the screen:

- **Overview** web pages to configure language and logout of the web browser.
- **Status** displays system information, connected devices, wireless clients, system logs, and kernel logs.
- **System** web pages to configure time, password access, location based services, saving and restoring device configuration, firmware upgrades and rebooting the device.
- <span id="page-34-0"></span>• **Network** — web pages to configure the LAN interface, wireless network, Wireless MAC VLANs, Spanning tree, VLANs and static routes.

## **4.2.1 Changes Menu**

Any unsaved changes made to the NS40 configuration is displayed at the top right of the configuration page shown in *[Figure 12: Unsaved changes drop-down menu](#page-35-2)*.

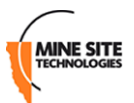

<span id="page-35-2"></span>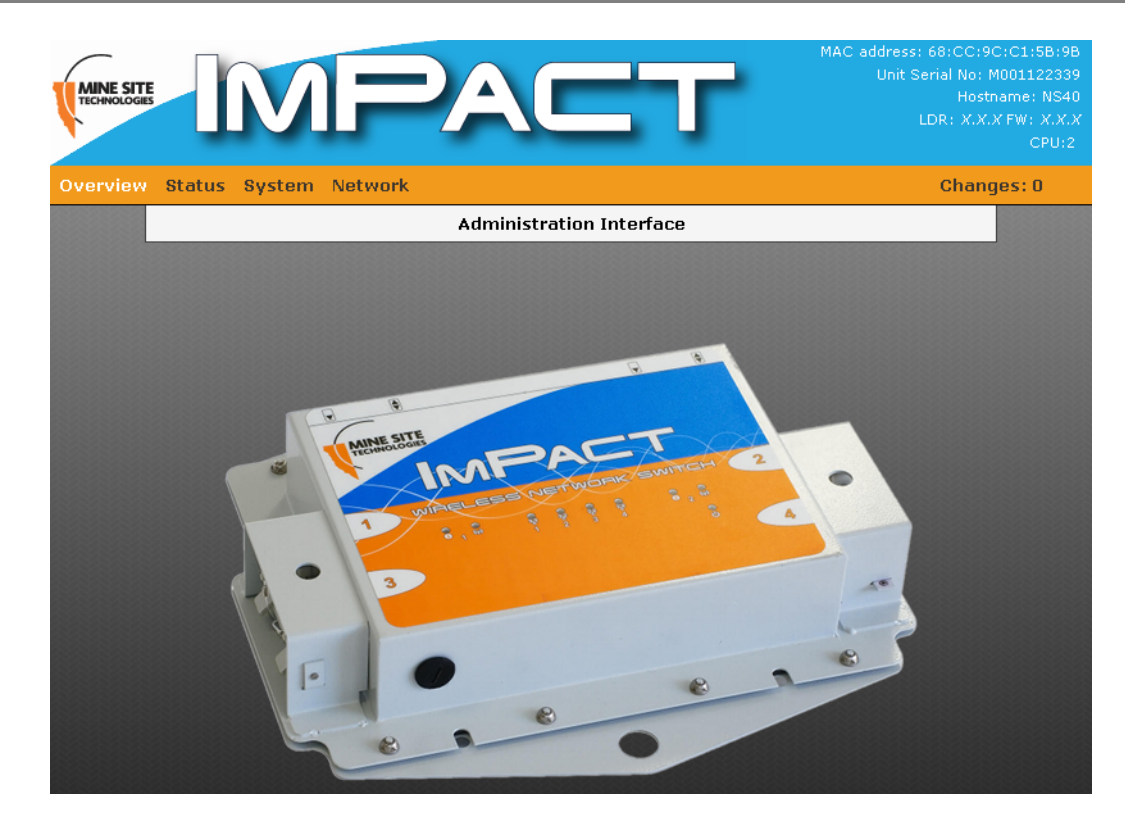

### **Figure 12: Unsaved changes drop-down menu**

Clicking **Unsaved Changes** will display a drop-down menu. The drop-down menu actions are described in the table below.

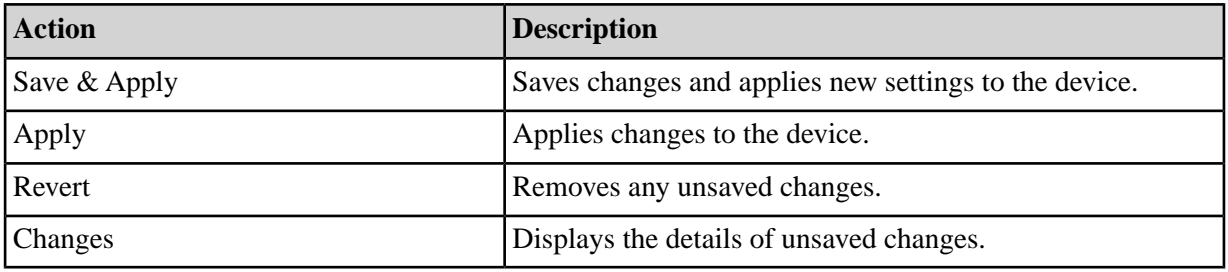

# <span id="page-35-1"></span><span id="page-35-0"></span>**4.3 Overview Tab**

The **Overview** tab section configures language settings and logs out of the web browser interface.

## **4.3.1 Setting the Language**

The language can be selected from the drop-down menu in the **Language** field as shown in *[Figure 13:](#page-36-3) [Language configuration page](#page-36-3)*. The web browser interface currently only supports English. Future firmware updates will include other languages.
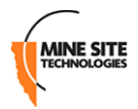

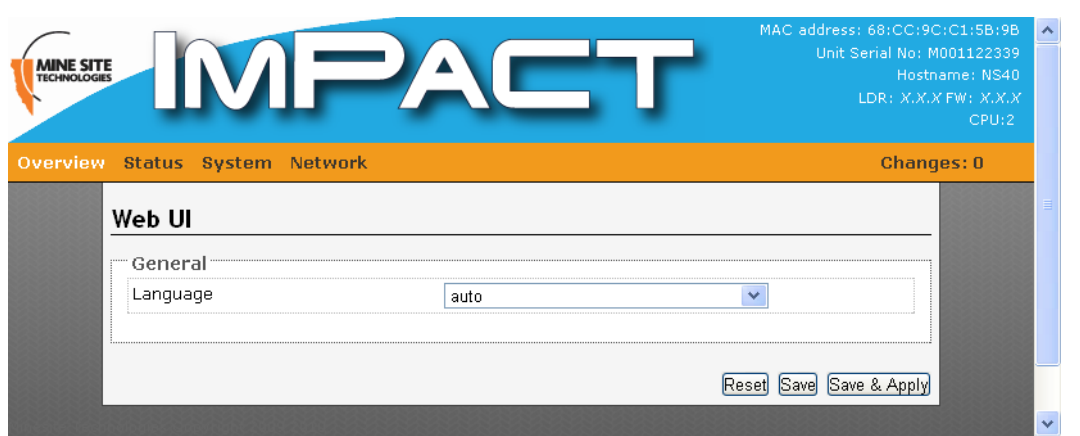

**Figure 13: Language configuration page**

#### **4.3.2 Logging out of the Web Interface**

<span id="page-36-0"></span>Clicking **Logout** from the drop-down menu in the **Overview** tab as shown in *[Figure 14: Logging out](#page-36-0)* will logout from the web browser interface.

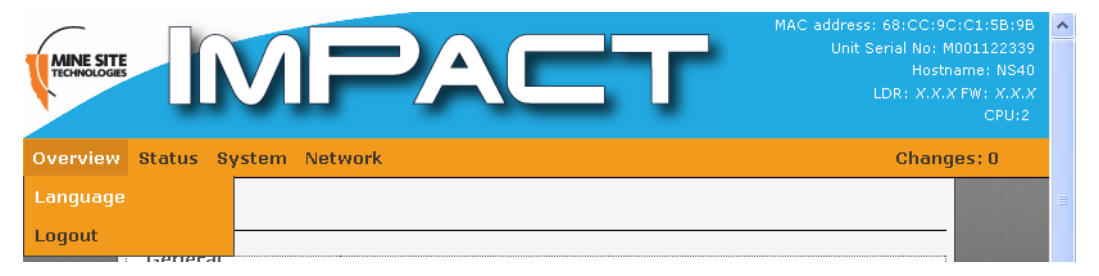

**Figure 14: Logging out**

# **4.4 Status tab**

The **Status** tab section contains web pages to configure system information, connected devices, wireless clients, system logs and kernel logs.

#### **4.4.1 Viewing System Status**

The **System Status** status page as shown in *[Figure 15: System Status page](#page-37-0)* displays details of the device, system time and current firmware version.

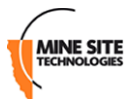

<span id="page-37-0"></span>

| $\mathbf{I}[\mathbf{V}]=\mathbf{A}[\mathbf{V}]$ |                                                          | Hostname: NS40<br>LDR: X.X.X FW: X.X.X<br>CPU:2 |
|-------------------------------------------------|----------------------------------------------------------|-------------------------------------------------|
| <b>Overview Status System Network</b>           |                                                          | <b>Changes: 0</b>                               |
| <b>System Status</b>                            |                                                          |                                                 |
| Load Average                                    | 0.47 (1 sec), 0.50 (5 secs), 0.41 (15 secs)              |                                                 |
| Memory                                          | 29.85 MB (21% cached, 7% buffered, 49% free)             |                                                 |
| Processor                                       | BCM3302 V2.9                                             |                                                 |
| System                                          | Broadcom BCM5354 chip rev 3                              |                                                 |
| Local Time                                      | Mon Jul 25 07:58:47 2011 UTC                             |                                                 |
| <b>Uptime</b>                                   | 00h 31min 57s                                            |                                                 |
| Model                                           | MST NS40                                                 |                                                 |
| Main Board Serial Number                        | S001122339                                               |                                                 |
| <b>Unit Serial Number</b>                       | M001122339                                               |                                                 |
| Hostname                                        | <b>NS40</b>                                              |                                                 |
| <b>MAC Address</b>                              | 68:CC:9C:C1:5B:9B                                        |                                                 |
| CPU                                             | $\overline{2}$                                           |                                                 |
| <b>Firmware Version</b>                         | 1.2.0 (r15901)                                           |                                                 |
| <b>Firmware Build</b>                           | 25 Jul 2011 @ 05:27 PM Australia/Sydney on james-desktop |                                                 |
| <b>Boot Loader Version</b>                      | 1.4.0                                                    |                                                 |

**Figure 15: System Status page**

# **4.4.2 Viewing Wireless Networks**

<span id="page-37-1"></span>The **Networks** page displays information about the wireless network on the NS40 as shown in *[Figure](#page-37-1) [16: Wireless Network status page](#page-37-1)*.

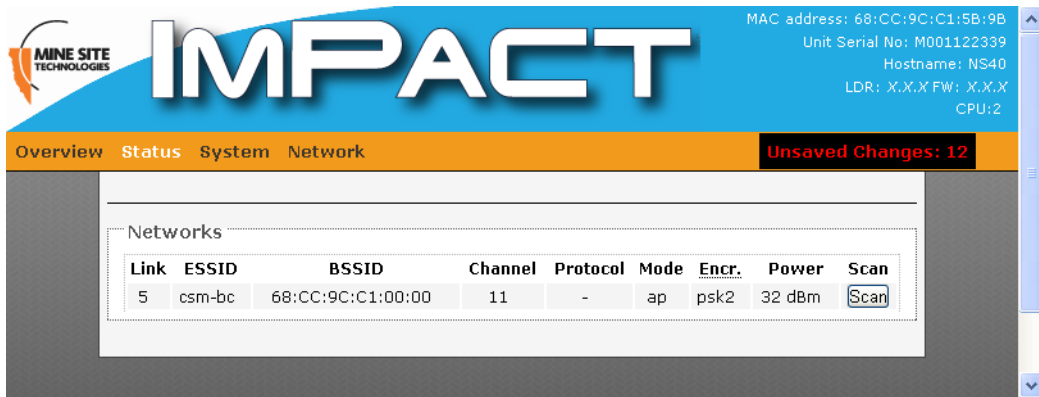

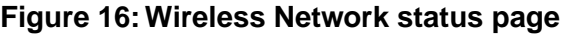

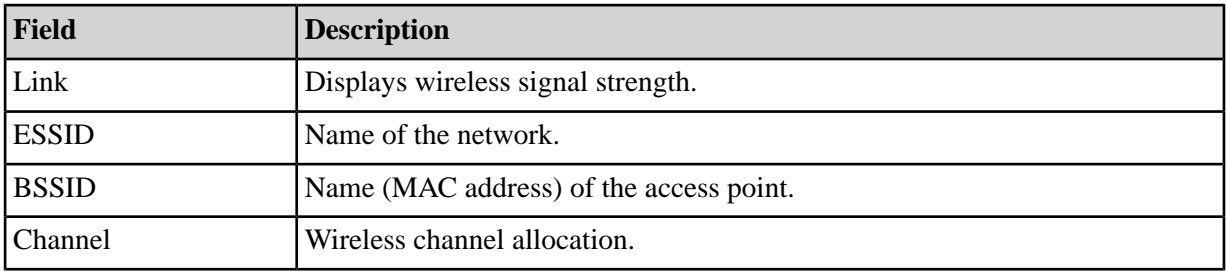

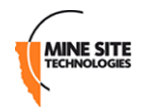

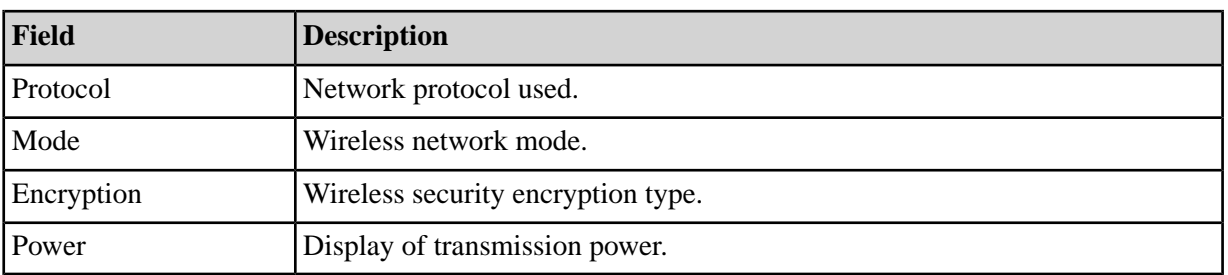

<span id="page-38-0"></span>The page can also display details of surrounding wireless networks as shown in *[Figure 17: Results of a](#page-38-0) [sample wireless network scan](#page-38-0)* by clicking **Scan**.

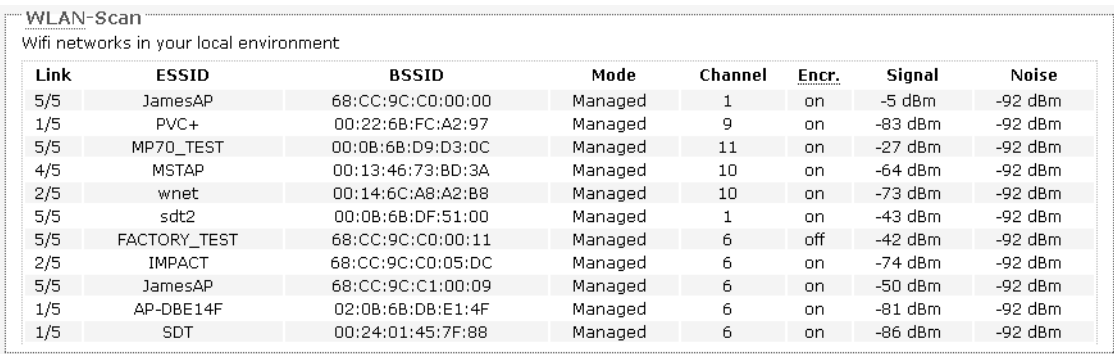

#### **Figure 17: Results of a sample wireless network scan**

# **4.4.3 Viewing AeroScout Status**

The **AeroScout Status** page displays AeroScout® tracking engine settings.

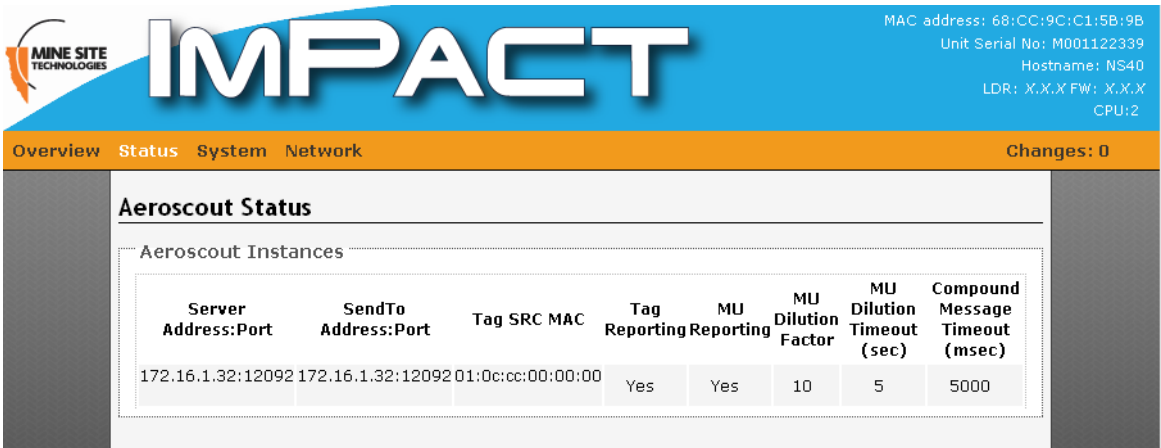

#### **Figure 18: AeroScout Status page**

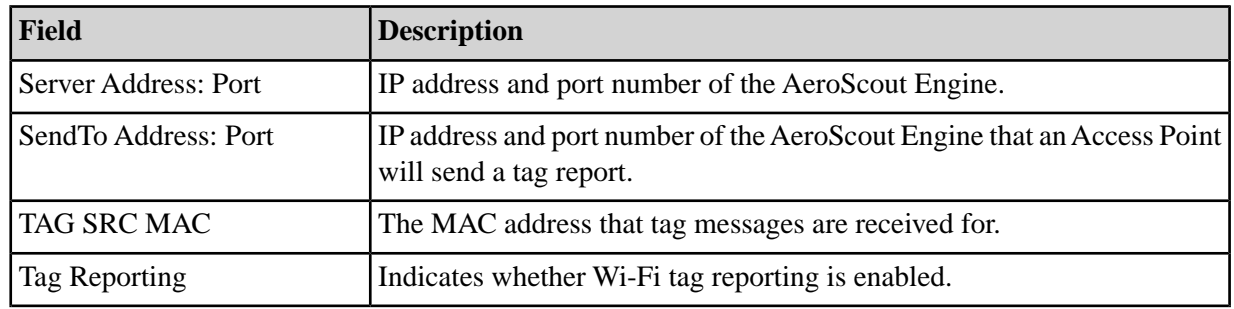

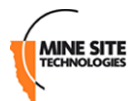

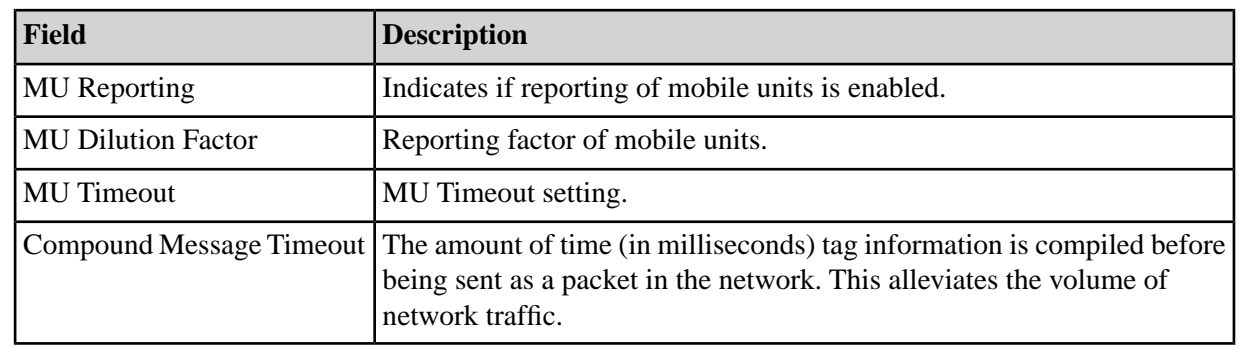

# **4.4.4 Viewing Ports and STP Status**

<span id="page-39-0"></span>The **Port and STP Status** page displays Spanning Tree Protocol (STP) and the NS40 port status as shown in *[Figure 19: Port and STP status page](#page-39-0)*.

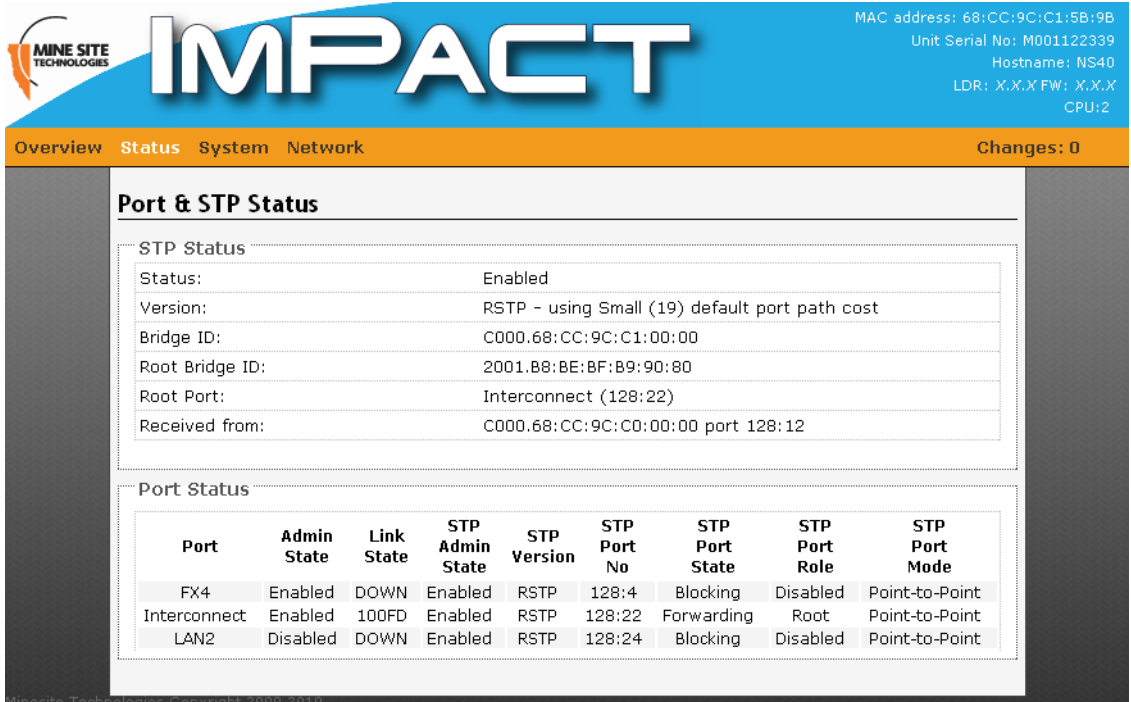

#### **Figure 19: Port and STP status page**

The table below describes the fields in the **Port Status** section.

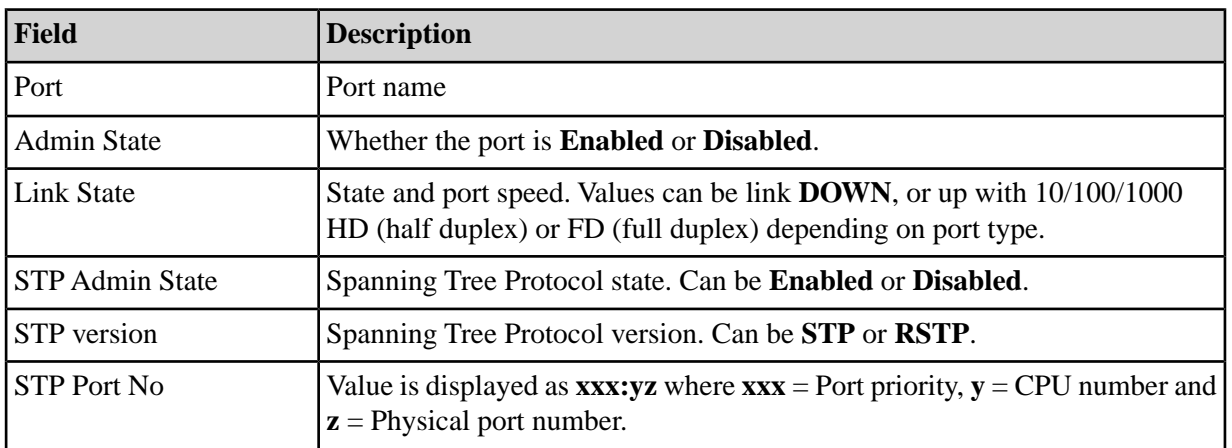

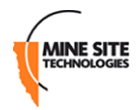

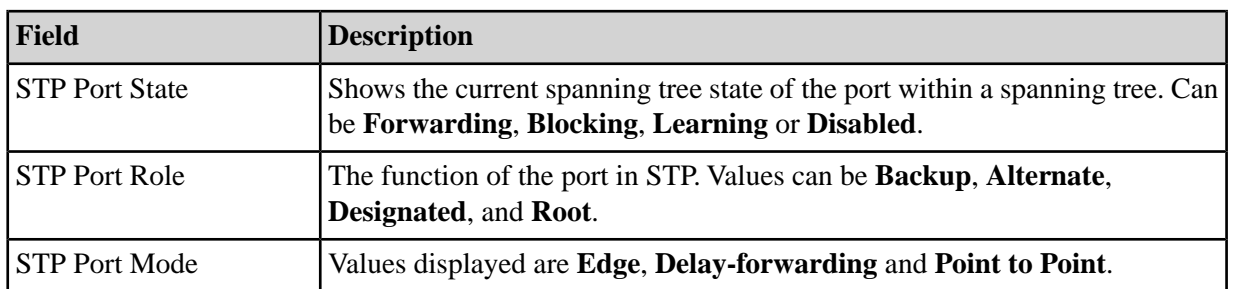

#### **Viewing Interfaces**

<span id="page-40-0"></span>The **Interfaces** page shows details of the LAN and wireless radio on the NS40 as shown in *[Figure 20:](#page-40-0) [Interfaces status page](#page-40-0)*.

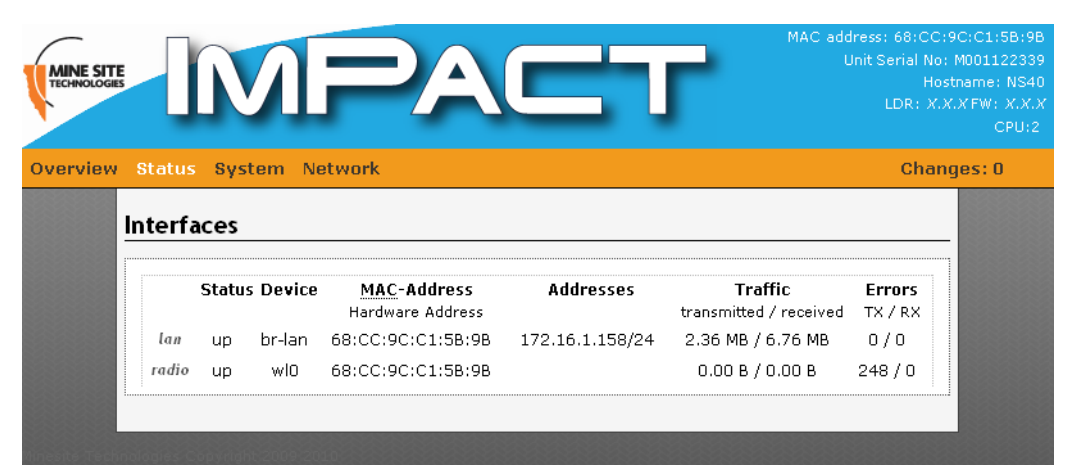

#### **Figure 20: Interfaces status page**

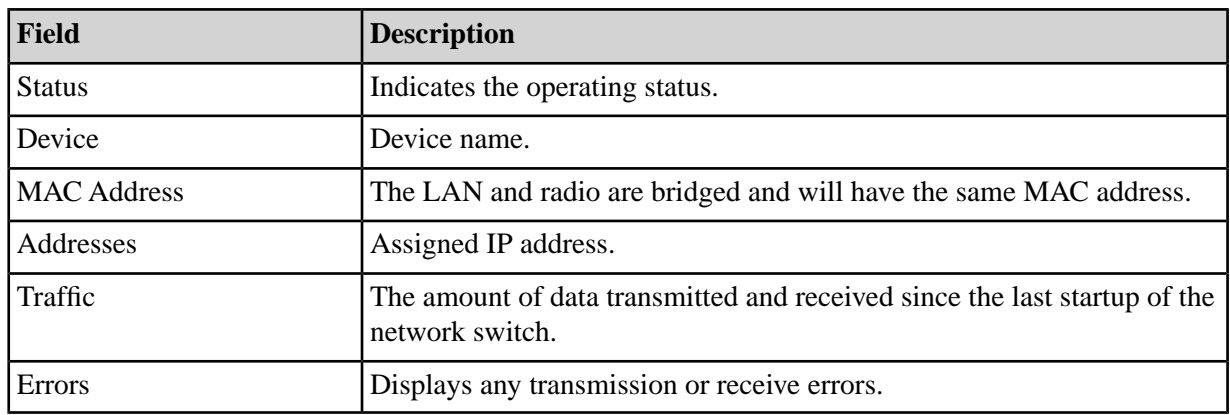

# **4.4.5 Viewing MAC Address Table**

The **MAC Address Table** page maps MAC addresses of devices to the ports on the NS40 where those devices are located. There can be one or a number of MAC addresses bound to the interface depending on the port type and the devices connected.

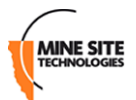

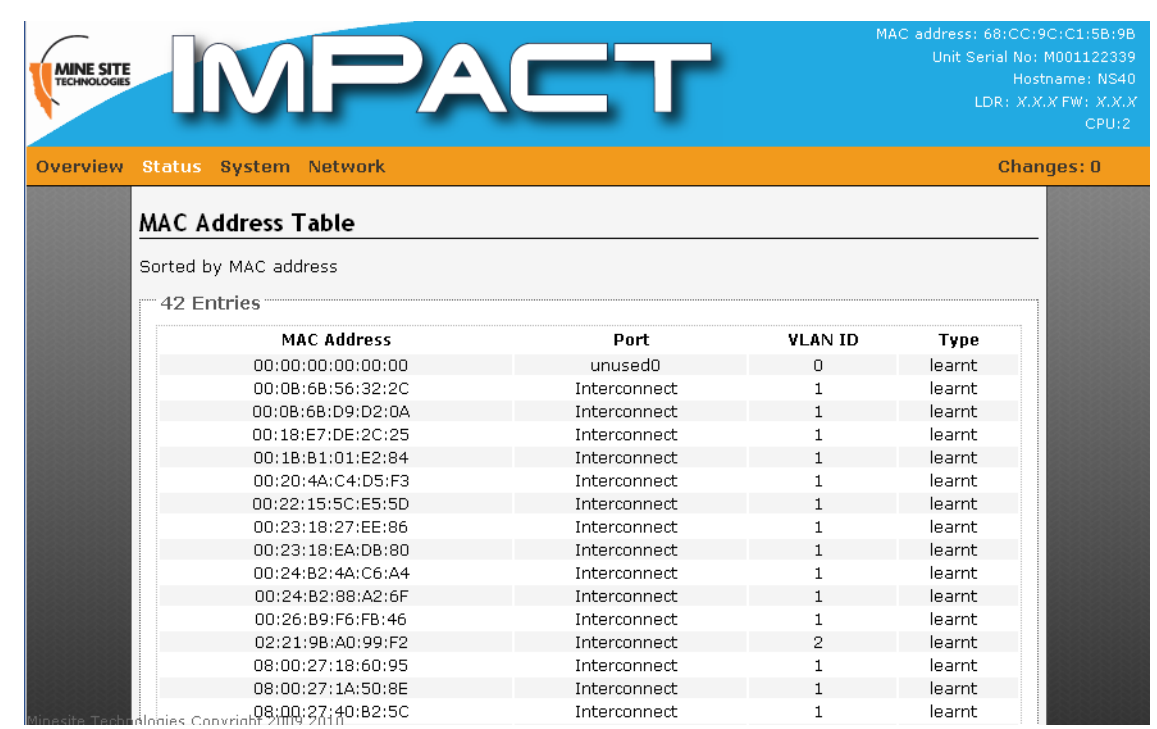

#### **Figure 21: MAC Address Table page**

The table below describes the MAC Address Table fields.

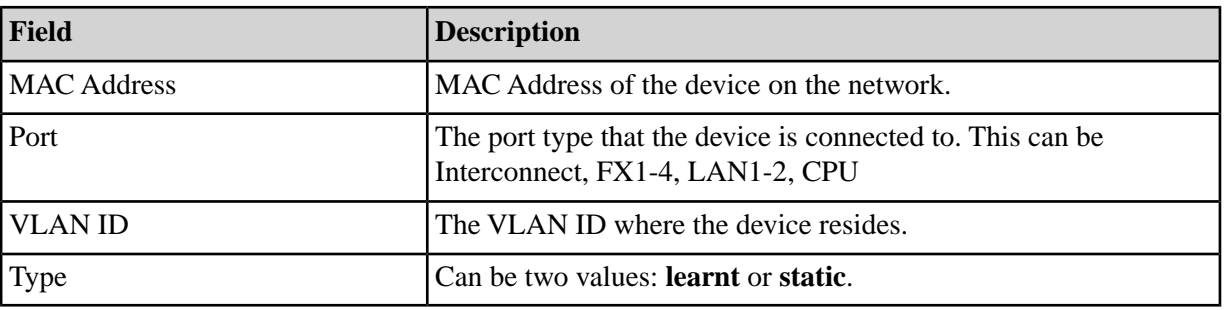

### <span id="page-41-0"></span>**4.4.6 Viewing Routes**

The **Routes** status page displays information on local network routes as shown in *[Figure 22: Routes status](#page-41-0) [page](#page-41-0)*.

| <b>MINE SITE</b><br><b>TECHNOLOGIE</b> |                                     |            |               |              | MAC address: 68:CC:9C:C1:5B:9B<br>Unit Serial No: M001122339 | Hostname: NS40<br>LDR: X.X.X FW: X.X.X<br>CPU:2 | ㅅ |
|----------------------------------------|-------------------------------------|------------|---------------|--------------|--------------------------------------------------------------|-------------------------------------------------|---|
|                                        | Overview Status System Network      |            |               |              | <b>Unsaved Changes: 12</b>                                   |                                                 |   |
|                                        | <b>Routes</b><br>Active IPv4-Routes |            |               |              |                                                              |                                                 |   |
|                                        | Network                             | Target     | IPv4-Netmask  | IPv4-Gateway | Metric                                                       |                                                 |   |
|                                        | lan.                                | 172.16.1.0 | 255.255.255.0 | 0.0.0.0      | n                                                            |                                                 |   |
|                                        | lan                                 | 0.0.0.0    | 0.0.0.0       | 172.16.1.1   | D                                                            |                                                 |   |
|                                        |                                     |            |               |              |                                                              |                                                 |   |
|                                        |                                     |            |               |              |                                                              |                                                 | v |

**Figure 22: Routes status page**

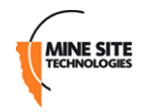

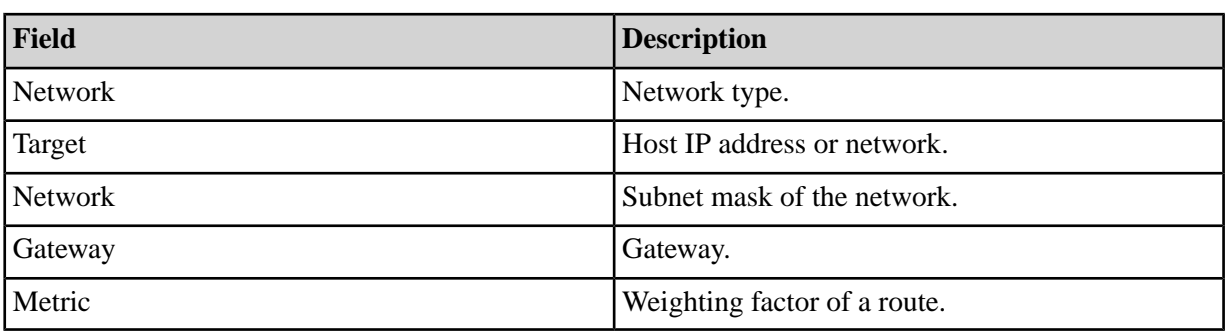

# **4.4.7 Viewing System logs**

<span id="page-42-0"></span>The **System log** page displays logged program messages as shown in *[Figure 23: System log status page](#page-42-0)*. Configuring reporting levels for the VLAN Bridge filter and Location Based Services will also determine what is displayed on this page. The system log page is useful for viewing general information, analysis of the switch and debugging messages.

| MAC address: 68:CC:9C:C1:5B:9B                                                                                                    |       |
|----------------------------------------------------------------------------------------------------|-------|
| Unit Serial No: M001122339                                                                                                    |       |
| Hostname: NS40<br><b>TECHNOLOGIES</b>                                                                                                |       |
| LDR: X.X.X FW: X.X.X                                                                                                    |       |
|                                                                                                    | CPU:2 |
|                                                                                                    |       |
| <b>Overview Status System Network</b><br><b>Changes: 0</b>                                                                           |       |
|                                                                                                    |       |
| System Log                                                                                                    |       |
|                                                                                                    |       |
| Jul 25 07:27:05 NS40 user.info kernel: br-lan: topology change detected, pro                                                         |       |
| Jul 25 07:27:07 NS40 user.debug kernel: PCI: Setting latency timer of device                                                         |       |
| Jul 25 07:27:07 NS40 user.emerg kernel: PCI/DMA                                                                                      |       |
| Jul 25 07:27:07 NS40 user.emerg kernel: w10: wlc attach: chiprev 3 coreunit                                                          |       |
| Jul 25 07:27:07 NS40 user.warn kernel: w10: Broadcom BCM4318 802.11 Wireless                                                         |       |
| Jul 25 07:27:07 NS40 user.info sysinit: Warning: loading wl will taint the k                                                         |       |
| Jul 25 07:27:07 NS40 user.info sysinit: See http://www.tux.org/lkml/#expor                                                           |       |
| Jul 25 07:27:08 NS40 user.info syslog: update cfe: mtd cfe = 1.4.0, new cfe                                                          |       |
| Jul 25 07:27:08 NS40 user.info syslog: update cfe: using MTD CFE                                                                     |       |
| Jul 25 07:27:08 NS40 user.warn syslog: update cfe: Nothing to do - no serial                                                         |       |
| Jul 25 07:27:11 NS40 user.info sysinit: setting port 2 (Interconnect) to med                                                         |       |
| Jul 25 07:27:11 NS40 user.info sysinit: setting port 1 (FX4) to fibre state[                                                         |       |
| Jul 25 07:27:11 NS40 user.info sysinit: setting unused port 0 (unused0) to m                                                         |       |
| Jul 25 07:27:11 NS40 user.info sysinit: setting unused port 3 (unused1) to m                                                         |       |
| Jul 25 07:27:11 NS40 user. info sysinit: Power down port 3 phy                                                                       |       |
| Jul 25 07:27:14 NS40 user.info sysinit: setting port 4 (LAN2) to media[auto]                                                         |       |
| Jul 25 07:27:15 NS40 user. info sysinit: Power down port 4 phy                                                                       |       |
| Jul 25 07:27:15 NS40 user.info sysinit: setting CPU to vlan[Infrastructure]                                                          |       |
| Jul 25 07:27:15 NS40 user.info sysinit: Placing CPU port in to IMP mode                                                              |       |
| Jul 25 07:27:15 NS40 user.info sysinit: Loading Spanning Tree Module                                                                 |       |
| Jul 25 07:27:15 NS40 user.debug kernel: b44-rstp: MST Spanning Tree for b44:                                                         |       |
| Jul 25 07:27:15 NS40 user.debug kernel: b44-rstp: switch device = eth0                                                               |       |
| Jul 25 07:27:15 NS40 user.debug kernel: b44-rstp: priority<br>$= 49152$                                                              |       |
| Jul 25 07:27:15 NS40 user.debug kernel: b44-rstp: max age<br>$= 10$                                                                  |       |
| Jul 25 07:27:15 NS40 user.debug kernel: b44-rstp: fwd delay<br>$= 15$                                                                |       |
| Jul 25 07:27:15 NS40 user.debug kernel: b44-rstp: ageing time<br>$= 180$                                                             |       |
| Jul 25 07:27:15 NS40 user.debug kernel: b44-rstp: use short rpc = 1<br>$= 1$                                                         |       |
| Jul 25 07:27:15 NS40 user.debug kernel: b44-rstp: enabled<br>Jul 25 07:27:15 NS40 user.debug kernel: b44-rstp: ---- BRCM Port 0 ---- |       |
| Jul 25 07:27:15 NS40 user.debug kernel: b44-rstp: name<br>$=$ unused $0$                                                             |       |
| Jul 25 07:27:15 NS40 user.debug kernel: b44-rstp: used<br>$=$ $\Omega$                                                               |       |
| Jul 25 07:27:15 NS40 user.debug kernel: b44-rstp: ---- BRCM Port 1 ----                                                              |       |
|                                                                                                    |       |

**Figure 23: System log status page**

# **4.4.8 Viewing Kernel Logs**

The **Kernel Log** page tracks and logs activity of the kernel as shown in *[Figure 24: Kernel Log page](#page-43-0)*.

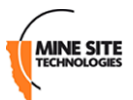

<span id="page-43-0"></span>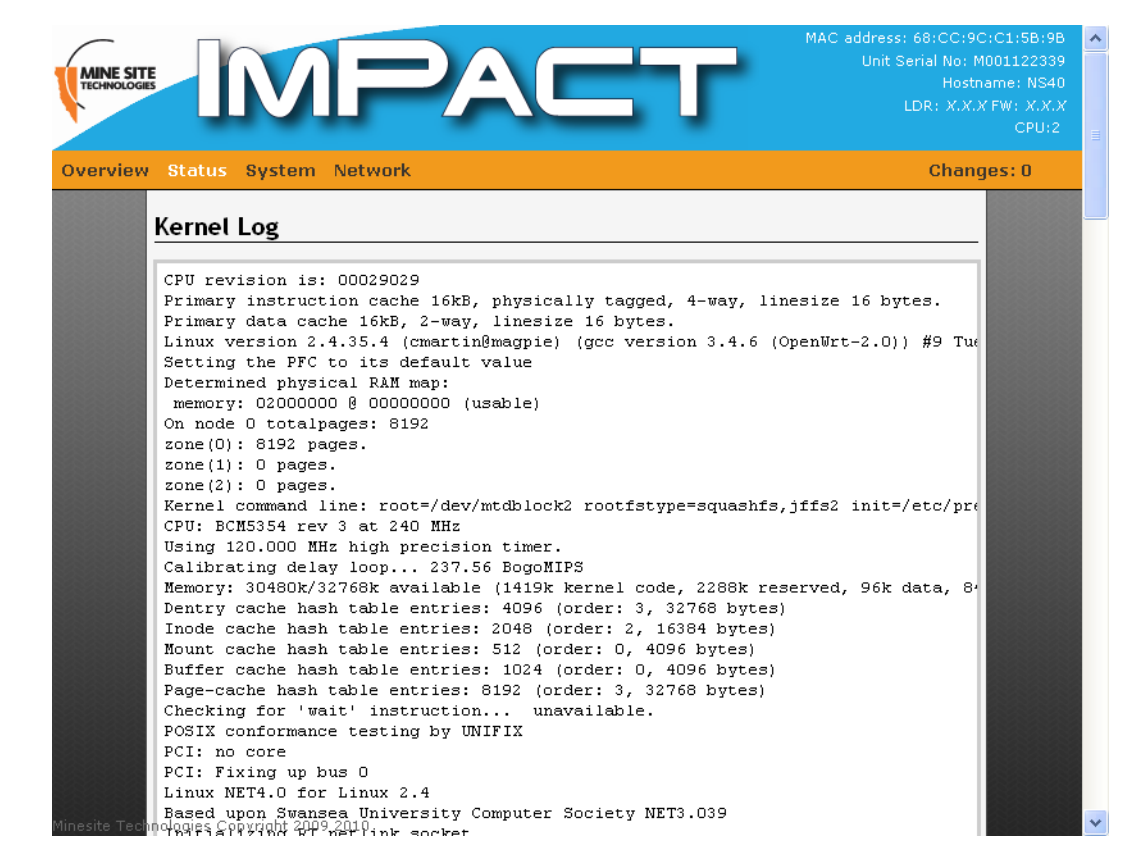

**Figure 24: Kernel Log page**

# **4.5 System tab**

The **System** tab accesses web pages to configure time, password access, Location Based Services, saving and restoring device configuration, firmware upgrades and rebooting the device.

# <span id="page-43-1"></span>**4.5.1 Changing System Settings**

The **System** configuration page configures general system settings as shown in *[Figure 25: System page](#page-43-1)*.

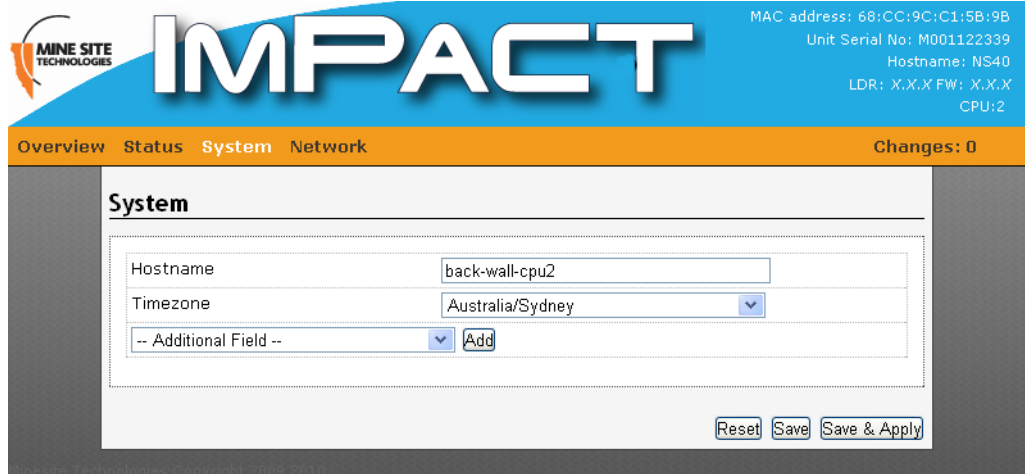

**Figure 25: System page**

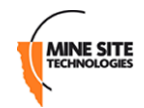

Additional parameters can be displayed and configured from the **Additional Field** drop-down box and clicking **Add**.

The system parameters are described in the table below.

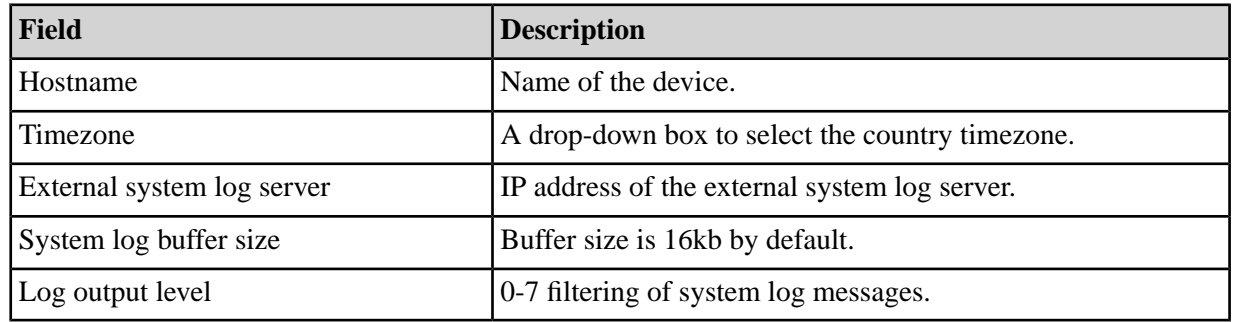

#### **4.5.2 Changing the System Administrator Password**

The administrator login restricts access to the web browser configuration. It is strongly recommended to change the default password when using it for the first time.

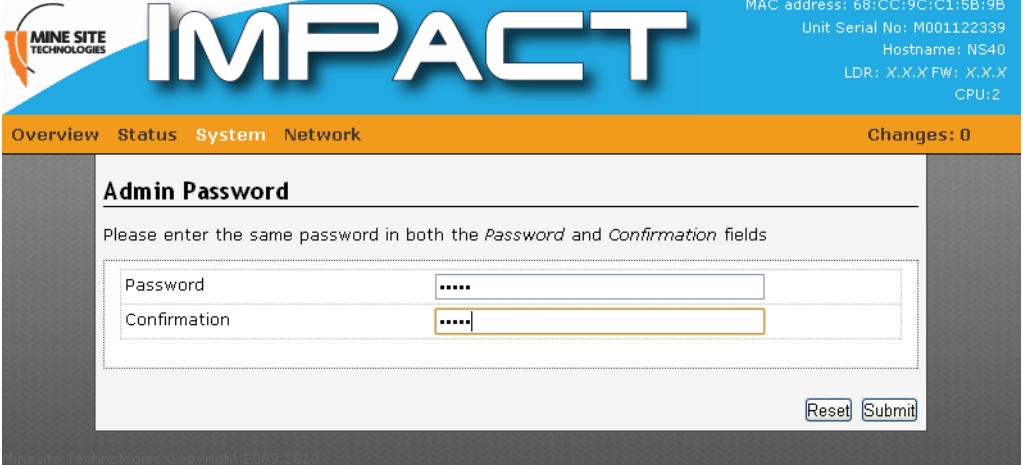

#### **Figure 26: Administrator password page**

To create a new password:

- **1.** Enter the administrator password in the **Password** and the **Verify Password** fields.
- **2.** Click **Submit**. Administrators will have full access to the web browser interface.

# **4.5.3 Managing System Processes**

The **Processes** page displays and manages system processes in the NS40 as shown in *[Figure 27: System](#page-45-0) [processes configuration page](#page-45-0)*.

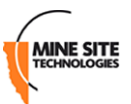

<span id="page-45-0"></span>

| <b>MINE SITE</b><br>TECHNOLOGIES |           |                                                                                                    |       |                                     |         | MAC address: 68:CC:9C:C1:5B:9B<br>Unit Serial No: M001122339 | Hostname: NS40<br>LDR: X.X.X FW: X.X.X<br>CPU:2 |
|----------------------------------|-----------|----------------------------------------------------------------------------------------------------|-------|-------------------------------------|---------|--------------------------------------------------------------|-------------------------------------------------|
| <b>Overview</b>                  |           | <b>Status System Network</b>                                                                                                    |       |                                     |         |                                                              | <b>Changes: 0</b>                               |
| <b>Processes</b>                 |           |                                                                                                    |       |                                     |         |                                                              |                                                 |
|                                  |           | This page lists all system processes currently running and their status.                                                                                                    |       |                                     |         |                                                              |                                                 |
| Hang Up:                         |           | Will send signal SIGHUP (hang up) signal to the process. This will usually<br>reset/reload/reinitialise the process.                                                                 |       |                                     |         |                                                              |                                                 |
|                                  |           | Terminate: Will send signal SIGTERM (terminate) to the process. This will usually notify<br>the process to terminate, allowing it perform any operations required before<br>exiting. |       |                                     |         |                                                              |                                                 |
| Kill:                            |           |                                                                                                    |       |                                     |         |                                                              |                                                 |
|                                  |           | Will send the signal SIGKILL (kill) to the process. This will cause the process to<br>be terminated immediately.                                                                     |       |                                     |         |                                                              |                                                 |
|                                  | PID Owner | Command                                                                                                    | ( %)  | CPU usage Memory usage Hang<br>(96) | Up      | <b>Terminate Kill</b>                                        |                                                 |
| 1                                | root      | init                                                                                                    | 0%    | 6%                                  |         | Hang Up Terminate Kill                                       |                                                 |
| 2                                | root      | [keventd]                                                                                                    | $0\%$ | $0\%$                               |         | Hang Up Terminate Kill                                       |                                                 |
| з                                | root      | [ksoftirgd CPU0]                                                                                                    | $0\%$ | 0%                                  | Hang Up | Terminate Kill                                               |                                                 |
| $\overline{4}$                   | root      | [kswapd]                                                                                                    | 0%    | 0%                                  | Hang Up | Terminate Kill                                               |                                                 |
| 5                                | root      | [bdflush]                                                                                                    | 0%    | 0%                                  | Hang Up | Terminate<br>Kill                                            |                                                 |
| 6                                | root      | [kupdated]                                                                                                    | 0%    | $0\%$                               | Hang Up | Terminate<br>Kill                                            |                                                 |
| 8                                | root      | [mtdblockd]                                                                                                    | 0%    | $0\%$                               |         | Hang Up Terminate Kill                                       |                                                 |
| 55                               | root      | [jffs2_gcd_mtd4]                                                                                                    | 0%    | 0%                                  |         | Hang Up Terminate Kill                                       |                                                 |

**Figure 27: System processes configuration page**

Each system process can be stopped by clicking the **Hang Up**, **Terminate** or **Kill** buttons. Stopping system processes is described in the table below.

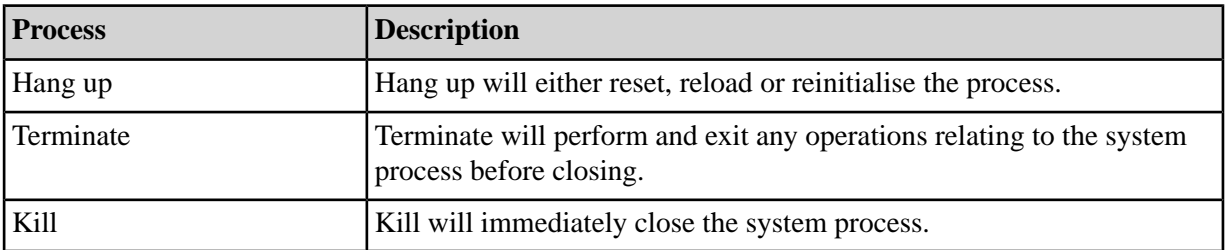

# **4.5.4 Configuring Location Based Services**

The **Location Based Services** page as shown in *[Figure 28: Location Based Services configuration page](#page-46-0)* establishes where AeroScout tag reports are sent. An NS40 can communicate with an AeroScout Positioning Engine and / or a MST Tracker Engine.

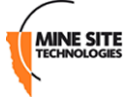

<span id="page-46-0"></span>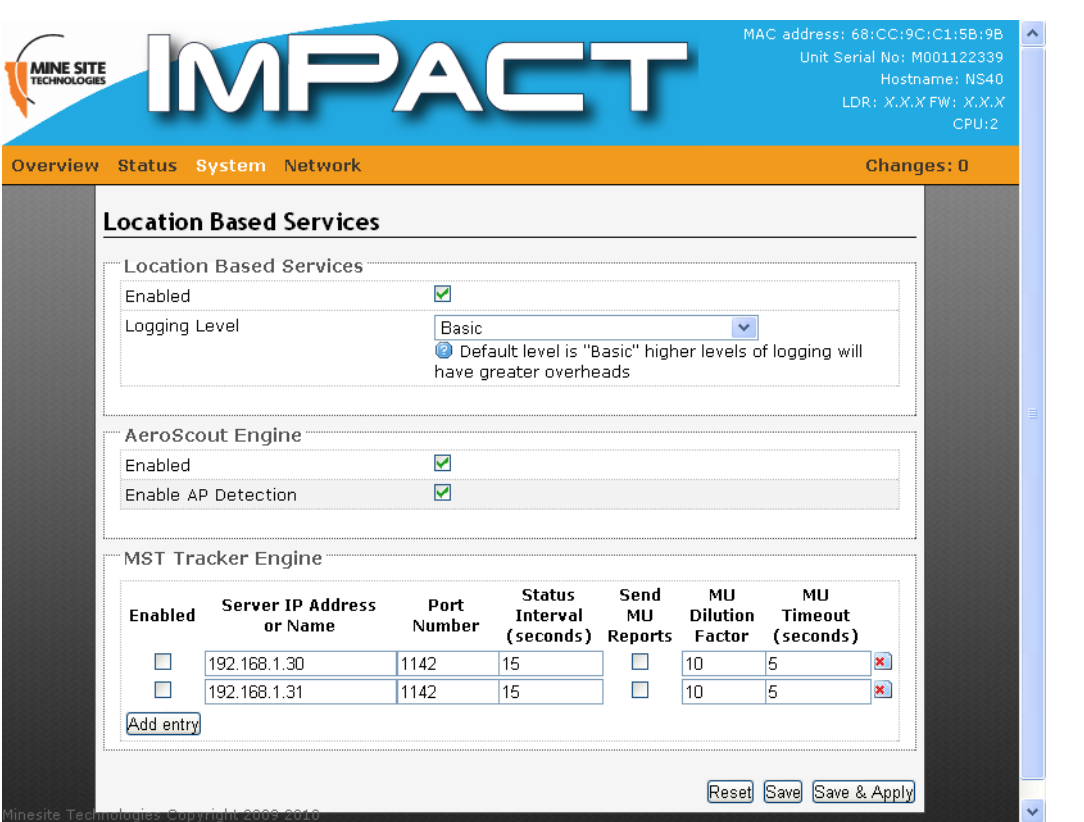

# **Figure 28: Location Based Services configuration page**

A description of the Location Based Services fields are shown in the following table.

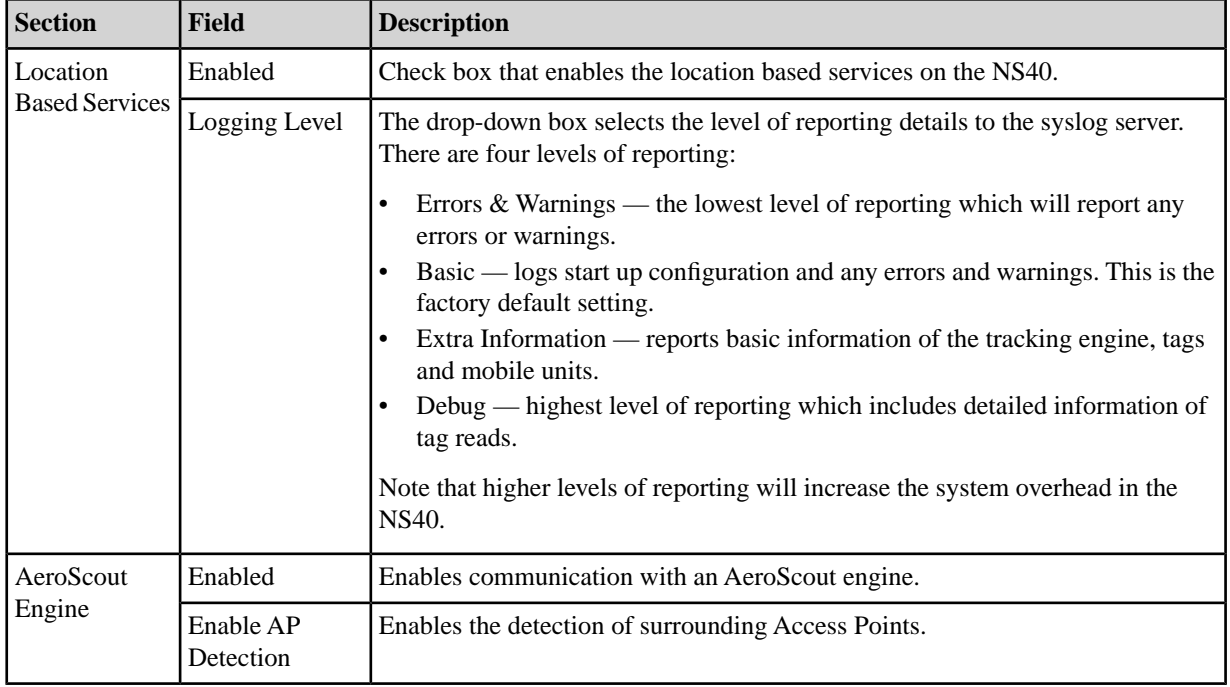

The NS40 can have up to two MST Tracker Engines configured. The configuration parameters are described in the table below.

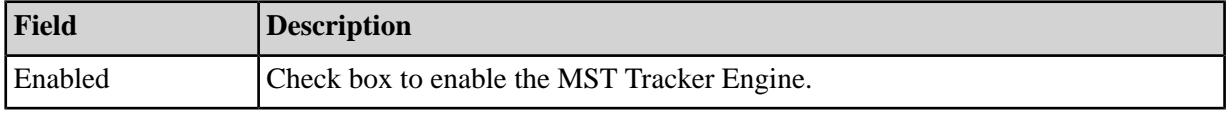

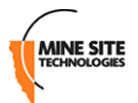

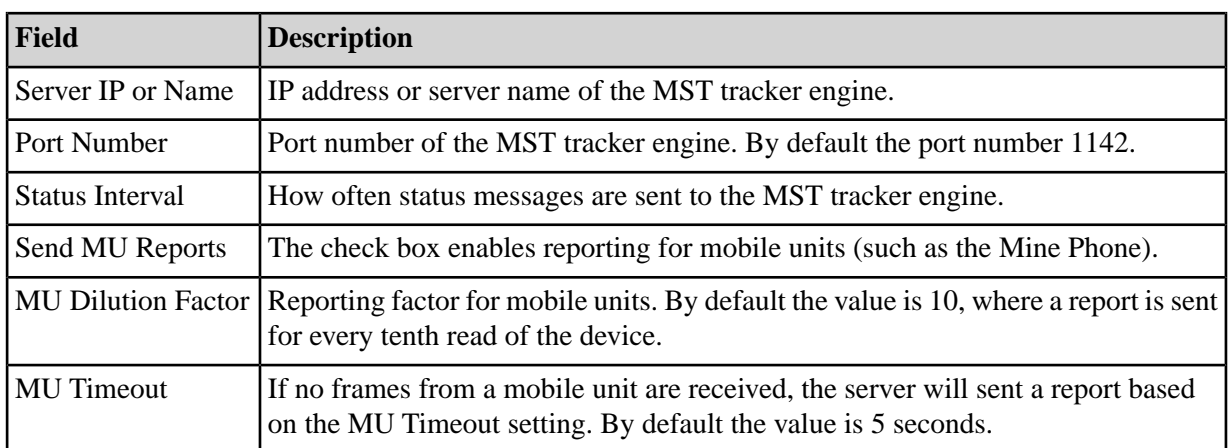

Click **Save** to save settings or **Save & Apply** to instantly apply new settings.

#### **4.5.5 Configuring Network Time**

<span id="page-47-0"></span>The **Network Time** configuration page defines regional time settings on the NS40 as shown in *[Figure](#page-47-0) [29: Network Time configuration page](#page-47-0)*.

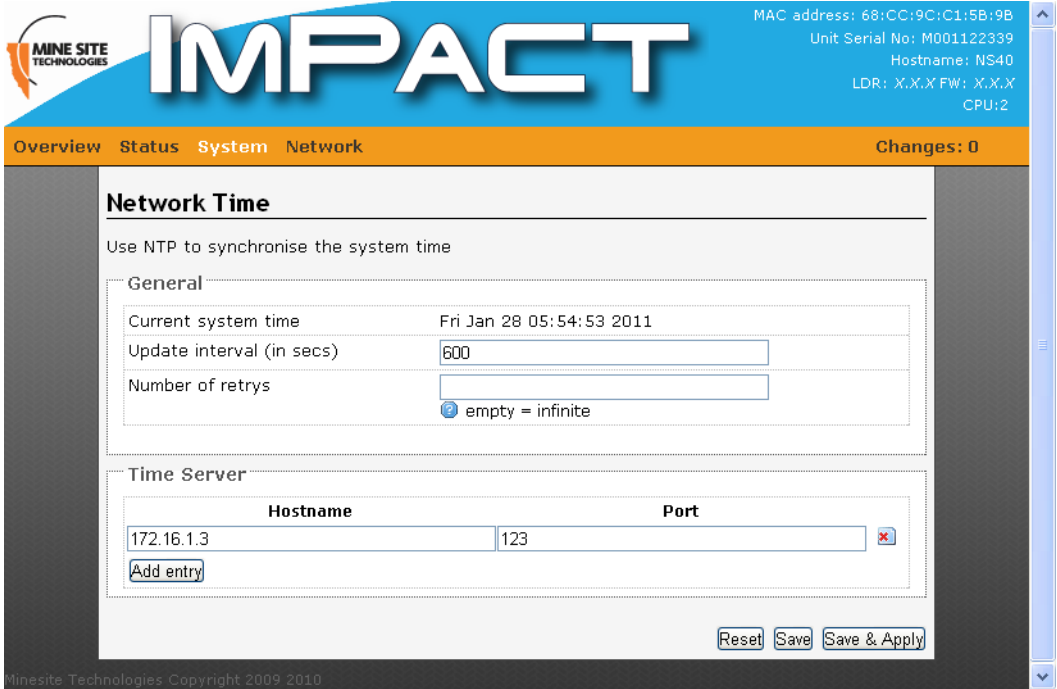

#### **Figure 29: Network Time configuration page**

The network time can be synchronised with a Network Time Protocol (NTP) server. The NTP lookup is performed by the switch's management CPU (which resides on the Infrastructure VLAN).

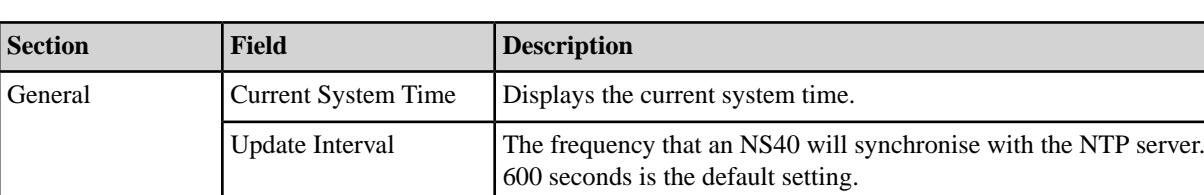

A description of the configuration parameters are shown in the table below.

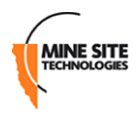

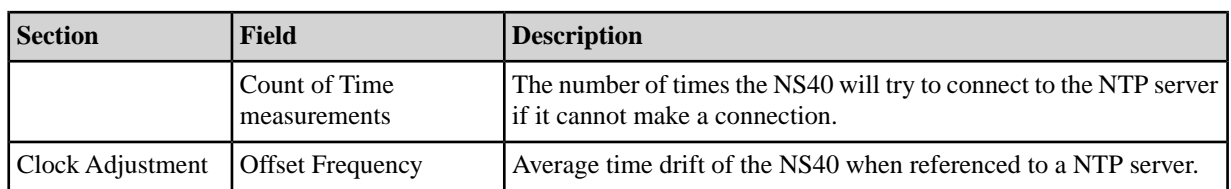

To add an NTP server:

- **1.** Enter the IP address or host name of the NTP server in the **Hostname** field.
- **2.** Enter the port number in the **Port** field.
- **3.** Click **Save** to save settings or **Save & Apply** to save and instantly apply new settings to the device.

#### **4.5.6 Changing the Unit Serial Number**

The serial number of the NS40 unit can be entered in the web interface. The unit serial number is on the identification label located on the outside of the NS40 enclosure.

- **1.** Enter the serial number in the supplied field and press reset.
- **2.** The NS40 will reset and may take up to 15 seconds to update. Do not unplug or turn off the power supply until the unit has reset.

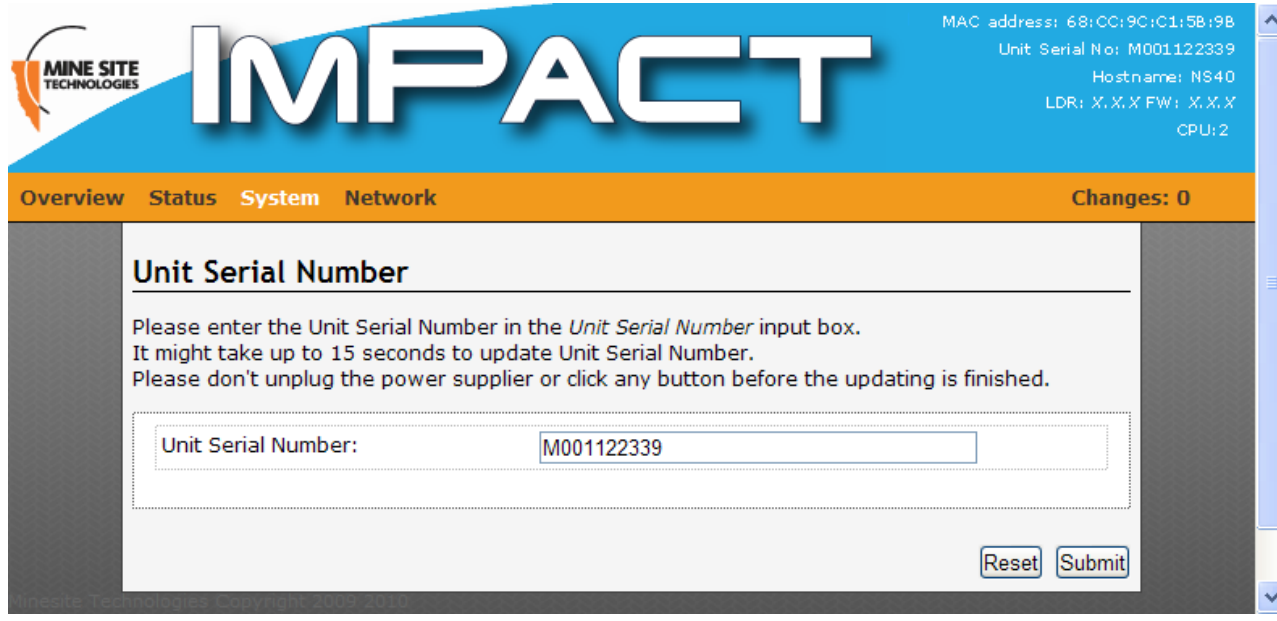

**Figure 30: Unit Serial Number page**

#### **4.5.7 Backup and Restore Settings**

The **Backup / Restore** configuration page shown in *[Figure 31: Backup / Restore configuration page](#page-49-0)* enables the NS40 to save configuration settings, reset to factory default settings and restore saved settings.

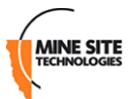

<span id="page-49-0"></span>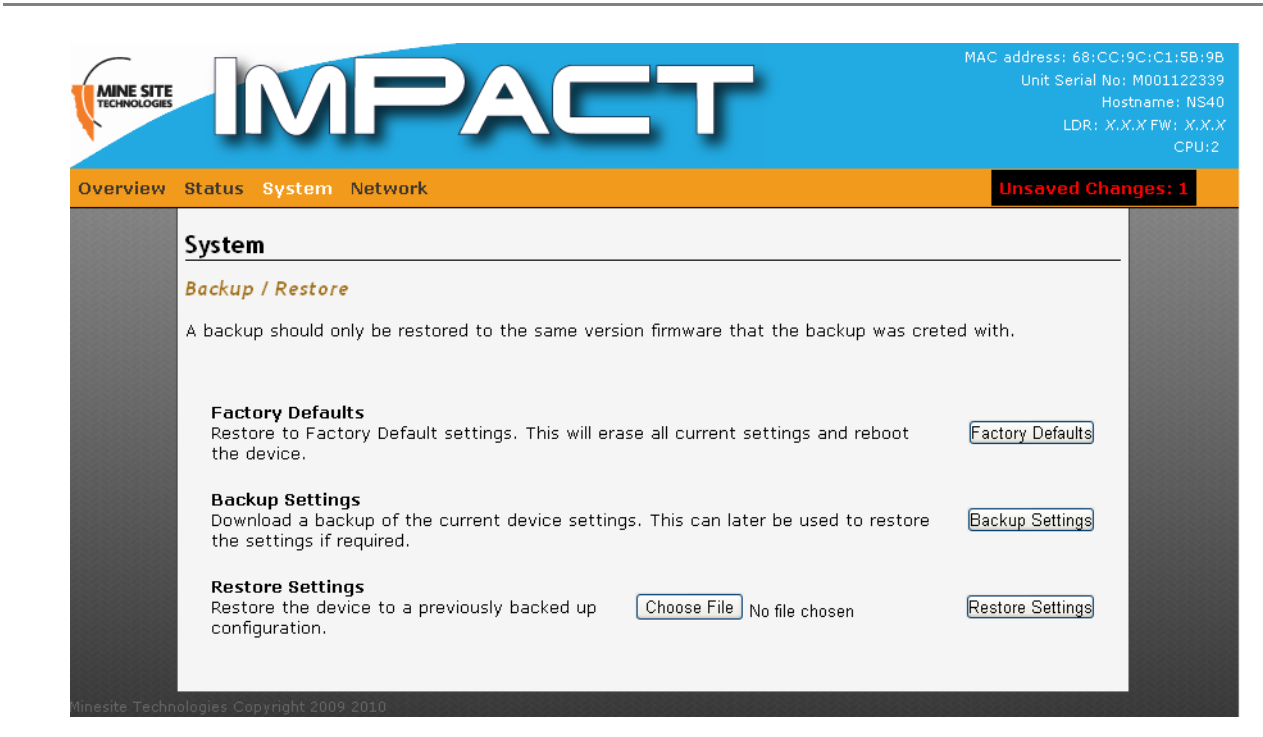

**Figure 31: Backup / Restore configuration page**

#### **Reset Device to Factory Settings**

To restore to factory default settings:

**1.** Click **Factory Defaults**. A dialog window will appear to confirm to reset the device.

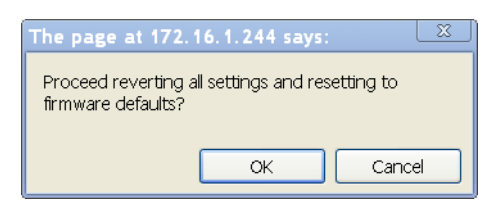

**2.** Click **OK**. The device will reset.

#### **Backup Device Settings**

Configuration settings in the NS40 can be saved and used to restore to the device.

To backup device settings, click **Backup Settings**. Settings are saved and downloaded as a compressed tar.gz file format to your computer.

#### **Restore Saved Settings**

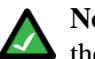

**Note:** Saved device settings should not be restored to a device with earlier firmware version than  $\blacktriangle$  the backup was made from.

To restore device settings:

- **1.** Click **Choose File**. A dialog window will open.
- **2.** Select the saved settings file tar.gz file from your computer and click **Open**.

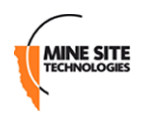

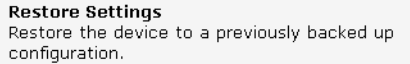

**3.** Click **Restore Settings**. The file will be uploaded and the device will reboot.

# **4.5.8 Rebooting the Device**

<span id="page-50-0"></span>The Reboot page as shown in *[Figure 32: Reboot configuration page](#page-50-0)* reboots the device by selecting the **Reboot** button.

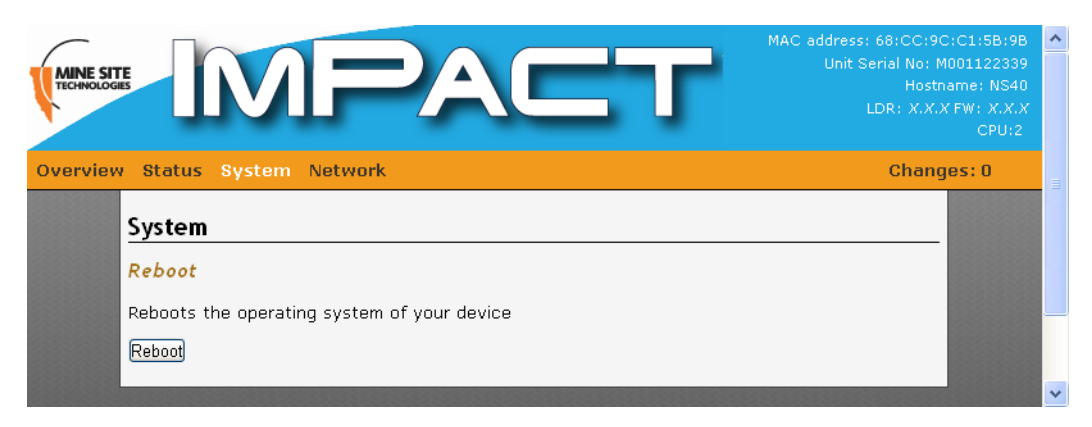

**Figure 32: Reboot configuration page**

# **4.6 Network Tab**

The network tab accesses web pages to configure the LAN interface, wireless network, Wireless MAC VLANs, Spanning Tree, VLANs and static routes.

# **4.6.1 Configuring LAN Interface Settings**

The **LAN Interface** page shown in *[Figure 33: LAN Interface configuration page](#page-51-0)* configures the LAN settings of the device.

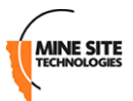

<span id="page-51-0"></span>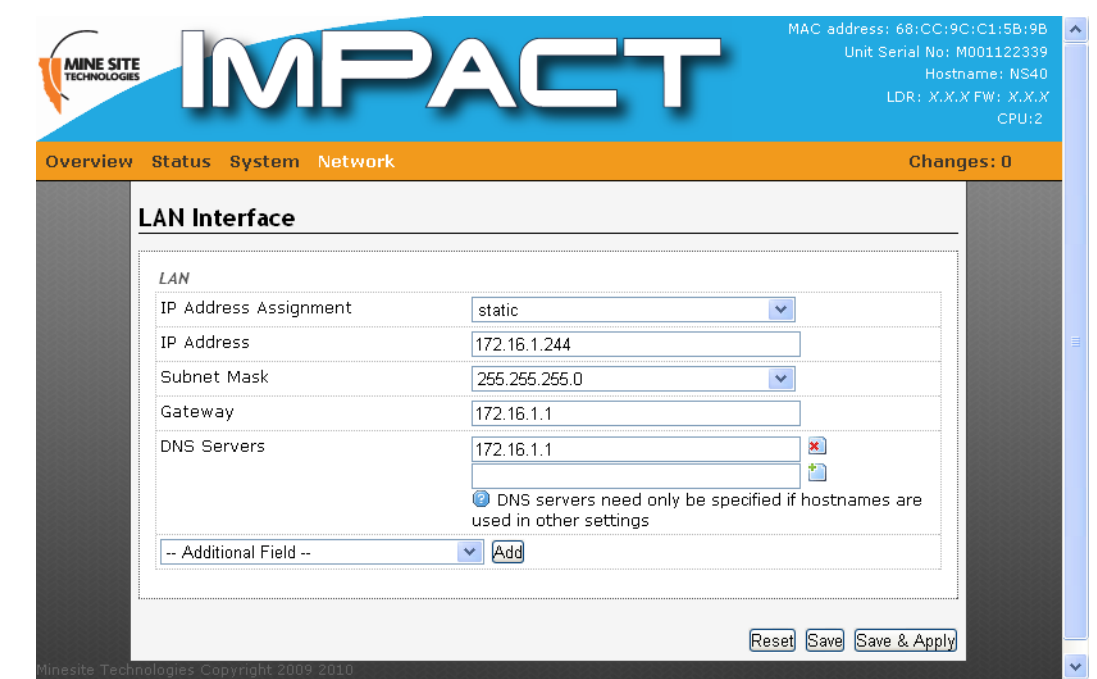

#### **Figure 33: LAN Interface configuration page**

To edit LAN settings, click the selected field in the dialog box. Click **Save** to save settings or **Save &** Apply to save and instantly apply settings. LAN settings are described in the table below.

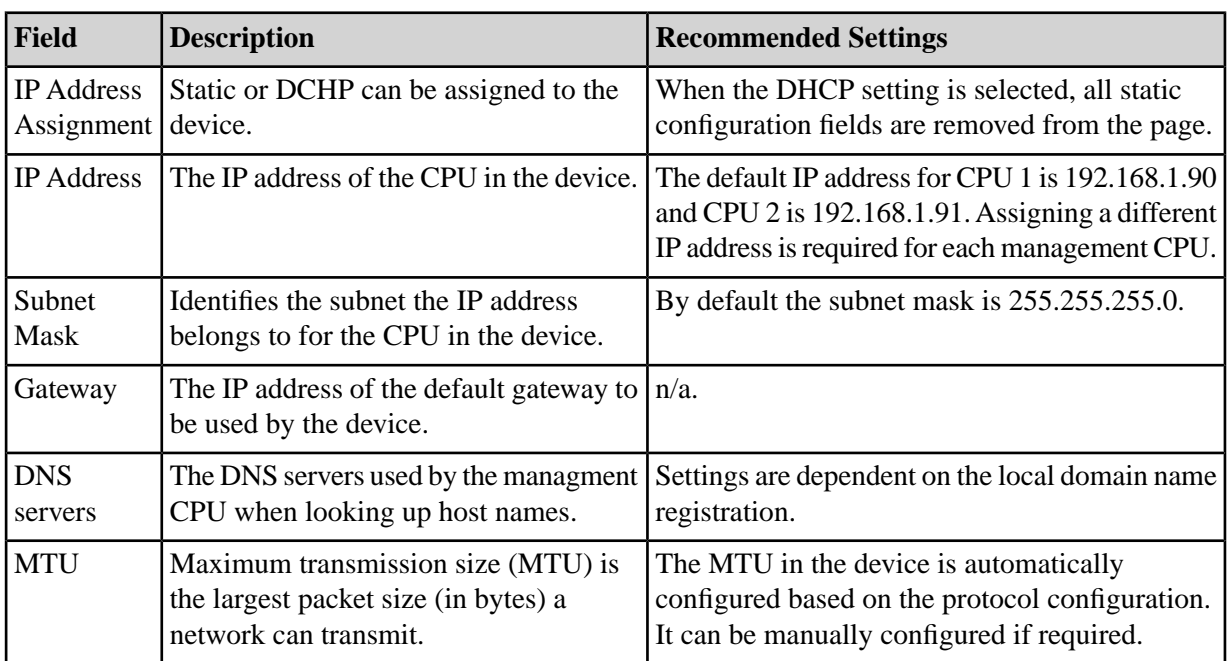

# **4.6.2 Configuring Wireless Interface Settings**

The **Wireless Interface** configuration page configures wireless settings for the NS40 as shown in *[Figure](#page-52-0) [34: Wireless Interface configuration page](#page-52-0)*.

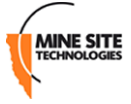

<span id="page-52-0"></span>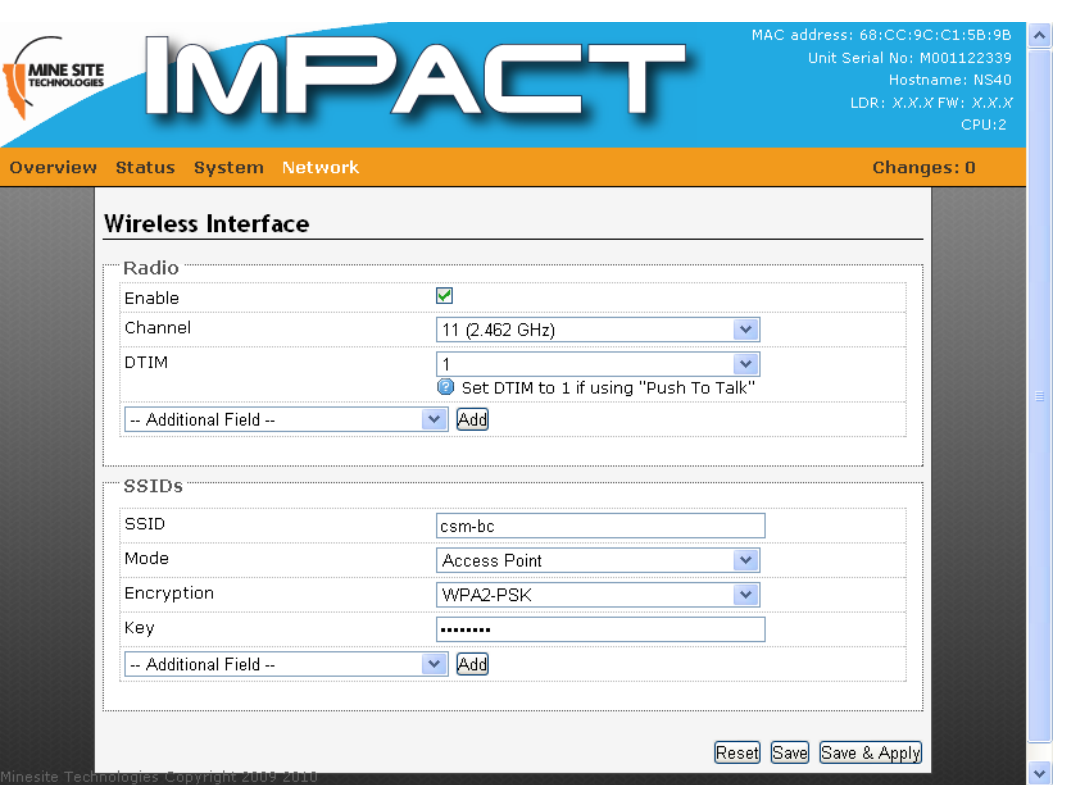

#### **Figure 34: Wireless Interface configuration page**

To configure wireless settings on the device:

- **1.** Select the **Enable** check box to enable wireless.
- **2.** Click on the drop-down boxes in the supplied fields.
- **3.** For additional configuration options, click on the **Additional Field** drop-down menu. The radio parameters and settings are described in the table below.
- **4.** Click **Save** to save settings or **Save & Apply** to save and instantly apply new settings to the device.

![](_page_52_Picture_154.jpeg)

![](_page_53_Picture_1.jpeg)

![](_page_53_Picture_133.jpeg)

#### **MAC address filtering**

To enable MAC address filtering:

**1.** In the **Device** section, select **MAC Filter Type** from the **Additional Field** drop-down box.

![](_page_53_Picture_134.jpeg)

**2.** The MAC Filter Type and MAC list menu fields are displayed. By default, MAC address filtering is disabled.

![](_page_53_Picture_135.jpeg)

**3.** Select **Allow List** on the drop-down box.

![](_page_53_Picture_136.jpeg)

**4.** Enter the MAC address to allow network access in the **MAC List** field. To add MAC addresses, click on the **indicate** icon for MAC address fields.

![](_page_53_Picture_137.jpeg)

- **5.** Select **Deny List** from the MAC filter type drop-down menu.
- **6.** Enter the MAC address in the **MAC List** field to deny access to the network. To add MAC addresses, click on the  $\blacksquare$  icon for MAC address fields.

![](_page_54_Picture_1.jpeg)

**7.** Click **Save** to save settings or **Save & Apply** to save and instantly apply new settings to the device.

### **Configuring SSID**

The NS40 has a SSID which is configured in the **Wireless Interface** page as shown in *[Figure 34: Wireless](#page-52-0) [Interface configuration page](#page-52-0)*.

A description of the configuration parameters are described in the table below.

![](_page_54_Picture_221.jpeg)

#### **Configuring WEP Security Settings**

To configure WEP security settings:

- **1.** Select the WEP mode from the **Encryption** drop-down box.
- **2.** Enter a password in the **Key** field.
- **3.** Select Default WEP Key from the drop-down box.
- **4.** Click **Save** to save settings or **Save & Apply** to save and instantly apply settings to the device.

#### **Configuring WPA-PSK and WPA2-PSK Settings**

WPA and WPA2 provide stronger security encryption than WEP.

To configure settings:

- **1.** Select the WPA-PSK or WPA2-PSK mode from the **Encryption** drop-down menu.
- **2.** Enter the Pre-Shared Key in the **Key** field. The key must be at least 8 alphanumeric characters in length.

![](_page_55_Picture_1.jpeg)

**3.** Click **Save** to save settings or **Save & Apply** to save and instantly apply settings to the device.

# **Configuring Wireless Extensible Authentication Protocol (EAP)**

WPA-EAP and WPA2-EAP requires a RADIUS server for authentication. To configure wireless EAP:

**1.** Select the WPA-EAP or WPA2-EAP mode from the **Encryption** drop-down box.

![](_page_55_Picture_96.jpeg)

- **2.** In the **RadiusServer** field, enter the RADIUS server's IP Address.
- **3.** In the **Radius-Port** field, enter the RADIUS port number.
- **4.** Enter the Pre-Shared Key in the **Key** field. The key must be at least 8 alphanumeric characters in length.
- **5.** Click **Save** to save settings or **Save & Apply** to save and instantly apply settings to the device.

# **4.6.3 Configuring Wireless MAC VLAN Bridge Settings**

Setting up a Wireless MAC VLAN Bridge requires assigning a MAC address or MAC address range for wireless devices to a VLAN. A wireless device whose MAC address does not match the MAC address(es) defined in the Wireless MAC VLANS will have traffic allocated to the Default VLAN.

![](_page_56_Picture_1.jpeg)

![](_page_56_Picture_93.jpeg)

#### **Figure 35: Wireless MAC VLAN Bridge page**

Up to five Wireless MAC VLANs can be used in the NS40. The VLAN Bridge Filter parameters are described in the table below.

![](_page_56_Picture_94.jpeg)

![](_page_57_Picture_1.jpeg)

![](_page_57_Picture_127.jpeg)

#### **Creating Wireless MAC VLANs**

To create a Wireless MAC VLAN:

- **1.** In the Wireless MAC VLANs section, click **Add Entry**.
- **2.** Click the **Enable** check box.
- **3.** Select the VLAN from the drop-down box.
- **4.** In the MAC address field, enter the MAC address or MAC address range (separated with a "-"). An "\*" after the MAC address denotes all wireless devices with a MAC address complying to the first few hexadecimal digits (see Figure 35).
- **5.** Click **to** add a field, and enter another MAC address or MAC address range .
- **6.** Click **Save** to save settings or **Save & Apply** to save and instantly apply settings to the device.

#### **4.6.4 Configuring Composite Fibre Ports**

<span id="page-57-0"></span>The **Ports** page enables and assigns composite fibre ports to be either in trunk or access mode as shown in *[Figure 36: Ports configuration page](#page-57-0)*. A trunk port is a member of all enabled VLANs whilst an access port is a member of only one VLAN. For more information on trunk ports and access ports, see *[Understanding Trunk and Access Ports](#page-29-0)* on page 30.

![](_page_57_Picture_128.jpeg)

**Figure 36: Ports configuration page**

To configure the composite fibre port(s):

![](_page_58_Picture_1.jpeg)

- **1.** Select the **Enable** check box to enable the fibre port.
- **2.** In the **Mode** field, select trunk port or access port from the drop-down box.
- **3.** If the fibre port is selected as a Trunk port, it will be a member of all enabled VLANs. If it is selected as an access port, select a VLAN membership.

![](_page_58_Picture_106.jpeg)

**4.** Click **Save** to save settings or **Save & Apply** to save and instantly apply settings to the device.

#### **Rate Limit**

The **Rate Limit** field restricts the percentage of network bandwidth for broadcast and multicast traffic. This is a secondary feature apart from Rapid Spanning Tree Protocol to assist with network traffic loops.

To configure:

- **1.** Select the rate limit from the drop-down box. By default the rate is 10%.
- **2.** Click **Save** to save settings or **Save & Apply** to save and instantly apply settings to the device.

#### **4.6.5 Configuring Rapid Spanning Tree Protocol**

The NS40 supports Rapid Spanning Tree Protocol (RSTP), a protocol that prevents bridge loops and automatically determines an alternate network path if an active link fails. The **Spanning Tree** configuration page is shown in *[Figure 37: Spanning Tree configuration page](#page-59-0)*.

![](_page_59_Picture_1.jpeg)

<span id="page-59-0"></span>![](_page_59_Picture_122.jpeg)

# **Figure 37: Spanning Tree configuration page**

A description of the STP parameters are described in the table below.

![](_page_59_Picture_123.jpeg)

![](_page_60_Picture_1.jpeg)

![](_page_60_Picture_186.jpeg)

# **4.6.6 Managing Simple Network Management Protocol**

The NS40 has Simple Network Management Protocol (SNMP) for monitoring client devices on a network. The **SNMP** page shown in *[Figure 38: SNMP page](#page-60-0)* has a **Trap Destination** field which define the IP address(es) of the host (such as the ImPact Communication Appliance (ICA)) for sending trap information.

<span id="page-60-0"></span>SNMP Trap enables client devices to sent messages to the host when there are significant events. Currently link up / down messaging is supported.

![](_page_60_Picture_187.jpeg)

#### **Figure 38: SNMP page**

To enter SNMP Trap destination(s):

- **1.** Enter the IP address(es) in the supplied field.
- **2.** To add a IP address field, click . To delete a field, click
- **3.** Click **Save** to save settings or **Save & Apply** to save settings and reboot the switch.

#### **4.6.7 Defining VLANs**

VLANs can be defined on the VLAN list page as shown in *[Figure 39: VLAN list page](#page-61-0)*. The VLAN page displays VLANs, their ID and priorities that will be assigned to each VLAN. By default the NS40 has VLANs defined with recommended IDs and priorities. This is based on commonly used applications in mining environments.

![](_page_61_Picture_1.jpeg)

<span id="page-61-0"></span>![](_page_61_Picture_79.jpeg)

#### **Figure 39:VLAN list page**

 $\overline{1}$ 

**Note:** The Infrastructure VLAN cannot be disabled because the management CPU is on this VLAN. This enables client devices to access and manage the network switch.

Up to 16 VLANs can be created. To create a VLAN:

**1.** Type the name of the VLAN and click **Add entry**. The VLAN parameter fields will appear.

![](_page_61_Picture_80.jpeg)

**2.** By default the **Enable** check box is selected.

![](_page_61_Picture_81.jpeg)

- **3.** Enter the VLAN ID number. The VLAN ID is tagged to frames sent to and from trunk ports.
- **4.** Select the **VLAN Priority** from the drop-down menu. Priority ranges from 0-7 (7 being the highest priority) that is assigned to frames tagged with the VLAN ID.

![](_page_62_Picture_1.jpeg)

Reset Save Save & Apply

**5.** Click **Save** to save settings or **Save & Apply** to save and instantly apply settings to the device.

**Note:**

To configure VLANs, it is recommended to understand the principles of VLANs. For more details on VLANs, see *[Understanding VLANs](#page-28-0)* on page 29.

#### **4.6.8 Adding Static Routes**

<span id="page-62-0"></span>The Routes page as shown in *[Figure 40: Static Routes configuration page](#page-62-0)* can add static routes which enables network traffic to reach another network.

![](_page_62_Picture_109.jpeg)

#### **Figure 40: Static Routes configuration page**

To add a static route:

**1.** Click **Add Entry**. A LAN entry is displayed.

![](_page_62_Picture_110.jpeg)

- **2.** Enter the network IP address in the **Target** field.
- **3.** Enter the Subnet mask in the **Netmask** field.
- **4.** Enter the Gateway in the **Gateway** field.
- **5.** Click **Save** to save settings or **Save & Apply** to save and instantly apply settings to the device.

# **Troubleshooting Guide**

![](_page_64_Picture_271.jpeg)

This appendix will help diagnose and solve any issues with NS40 installation and operation.

![](_page_65_Picture_1.jpeg)

![](_page_65_Picture_88.jpeg)

# **Appendix B**

# **Acronyms**

![](_page_66_Picture_87.jpeg)

# **Composite Cable Testing**

This appendix describes fibre optic cable continuity and testing in the composite cable. Fibre optic cable testing includes visual inspection and power loss testing.

# **C.1 Visual Inspection of the Fibre Optic Cable**

Fibre optic cable can be inspected by visually tracing and inspecting the connector.

#### **Visual Tracing**

Checking for continuity diagnoses whether the fibre optic cable is damaged or broken. A visible light "fibre optic tracer" or "pocket visual fault locator" connected to a fibre optic connector.

- **1.** Attach a fibre optic cable to the visual tracer and look at the other end to see if light is transmitting through the fibre.
- **2.** If there is no light, there is a damaged or broken section of the fibre component in the composite cable.

#### **Visual Connector Inspection**

A visual inspection of the fibre optic termination is usually carried out using a fibre optic microscope. It is important the fibre termination has a clean, smooth , polished and scratch free finish. Any signs of cracks, chips or dirt will affect connectivity.

# **C.2 Measuring and Testing for Power Loss**

Measuring power and loss requires a Optical time-domain reflectometer (OTDR) with a suitable custom adapter matching the fibre optic connector being tested.

To measure power in fibre optic cable:

- **1.** Set the OTDR to 'dBm' and set the wavelengths according to the fibre optic cable being tested.
- **2.** Attach the OTDR to the fibre optic cable at the receiving end to measure the output.
- **3.** Compare the output with a reference test cable.

To measure power loss in fibre optic cable:

- **1.** Set the power meter to 'dB' for a relative power range and select the wavelength required for the test.
- **2.** Perform a single-ended loss test by connecting the cable to be tested to the reference cable and measuring power loss at the receiving end.
- **3.** Perform a double-ended loss test by attaching the cable between two reference cables that are attached to the source and to the OTDR. If high losses are measured, reverse the cable and test in the opposite direction using the single ended test.

A guideline on power losses are shown in the table below.

![](_page_69_Picture_1.jpeg)

![](_page_69_Picture_37.jpeg)

# **Appendix D**

# **Connecting a PC to an I.S. Wireless Network Switch**

This Appendix specifies how to set up and connect a PC (with a Windows XP operating system) to the ImPact NS40.

In an existing network, a PC can be connected by an Ethernet cable to the surface network switch. The network switch either incorporates or is connected to a media converter which converts Ethernet cabling to fibre optic cabling to the NS40s. Alternatively a PC can use a media converter to directly connect to the port of an NS40, with a power supply connected to another port.

<span id="page-70-0"></span>Note when connecting fibre cable to the NS40, composite fibre port 1 is the default upstream port. The fibre transmit (Tx) and receive (Rx) configuration is wired differently to the downstream ports as illustrated in *[Figure 41: NS40 Fibre port wiring configuration](#page-70-0)*.

![](_page_70_Figure_5.jpeg)

#### **Figure 41: NS40 Fibre port wiring configuration**

#### **Procedure**

- **1.** Connect a PC to an NS40 as described above. If the PC is already part of the network, note its TCP/IP configuration settings.
- **2.** Click **Start** > **Control Panel**. Open **Network Connections**.

![](_page_71_Picture_1.jpeg)

![](_page_71_Picture_2.jpeg)

**3.** Right-click **Local Area Connection** and select **Properties**. The **Local Area Connection Properties** window will open.

![](_page_71_Picture_4.jpeg)

**4.** On the **General** tab, scroll down to **Internet Protocol (TCP/IP)**, then click **Properties**. The **Internet Protocol (TCP/IP) Properties** dialog box is displayed.
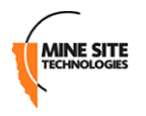

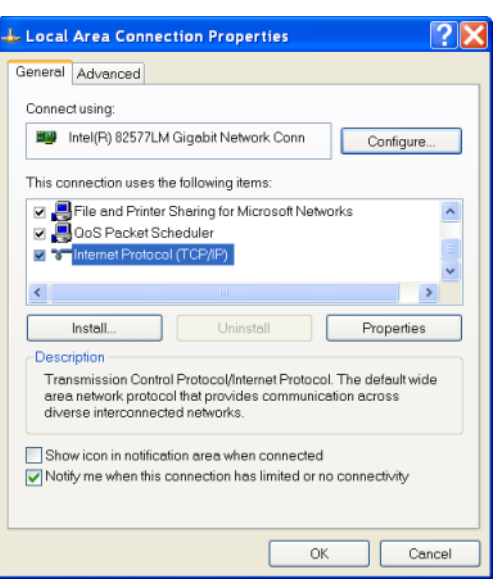

- **5.** Click the **Use the following IP address** option button.
- **6.** In IP address field enter a fixed (static) IP address within range of the NS40 IP address (for example **192.168.1.100**).
- **7.** In the Subnet mask field, enter **255.255.255.0**. Click **Ok**.

# **Appendix E**

# **Discovering Devices on the Network**

<span id="page-74-1"></span>The Ubicom Device Manager is a PC software application used to detect devices and configure their IP addresses. It is used when firmware upgrades on NS40 units have reset default IP settings. The tool should be run on a PC connected on the same network segment as the device.

<span id="page-74-0"></span>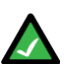

**Note:** The management CPU in an NS40 responds to the Device Manager tool. A PC running the tool must be on the Infrastructure VLAN.

To use the Device Manager to discover / configure device IP settings:

- **1.** Locate and open the folder on your PC where the Device Manager tool is located.
- **2.** Double-click the UbiDevman icon to launch.

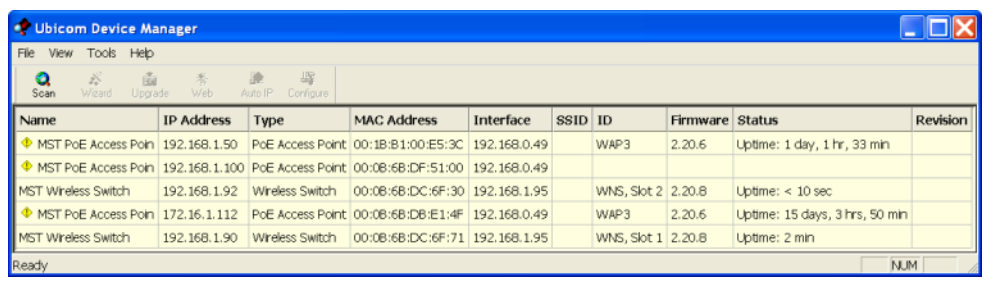

**3.** The **Ubicom Device Manager** window is displayed and an automatic scan is initiated. Click the **Scan** icon at any time to re-scan the network for devices.

<span id="page-74-2"></span>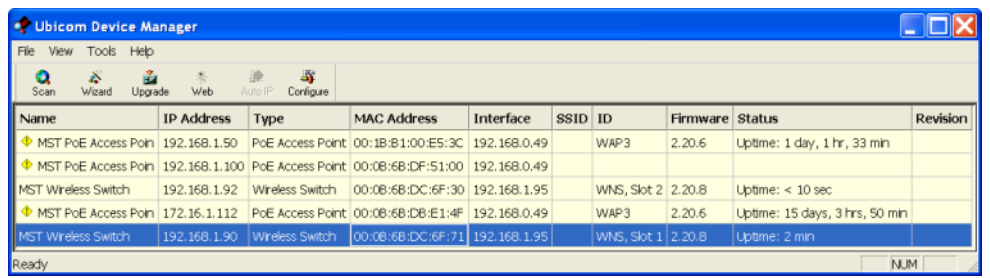

- **4.** Note the MAC address to identify the network device to edit, and click on the row to highlight it.
- **5.** Click on the **Configure** icon. The **IP Address Properties** dialog box is displayed.

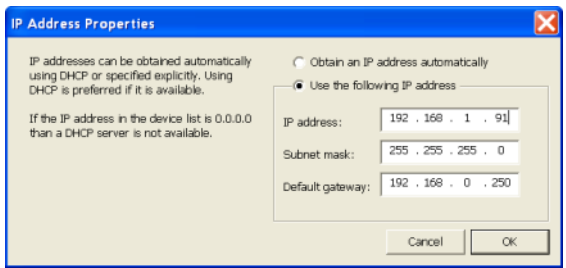

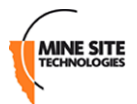

- **6.** Select the **Use the following IP address** option button and fill in the IP address, Subnet mask and Default settings.
- **7.** Click **OK** to close the dialog box and save changes. The **Device Manager** will rescan devices on the network.
- **8.** Select **File** menu and **Exit** or click [**X**] to close the **Device Manager** tool.

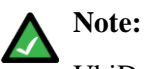

UbiDevman keeps running in the background after it is closed on PC's with Windows Vista and 7 operating systems. Shut it down from the **Windows Task Manager** before running it again.

# **Appendix F**

# **I.S. Wireless Network Switch Reset and Reboot**

<span id="page-76-0"></span>This appendix describes rebooting the NS40 and resetting to factory default settings. It can also be carried out using the web browser interface.

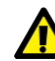

**Important:** The NS40 is designed to meet Intrinsic Safety requirements. Opening the NS40 in hazardous environments is a breach of Intrinsic Safety and will void the warranty. Please consult your MST System Engineer first before opening a NS40.

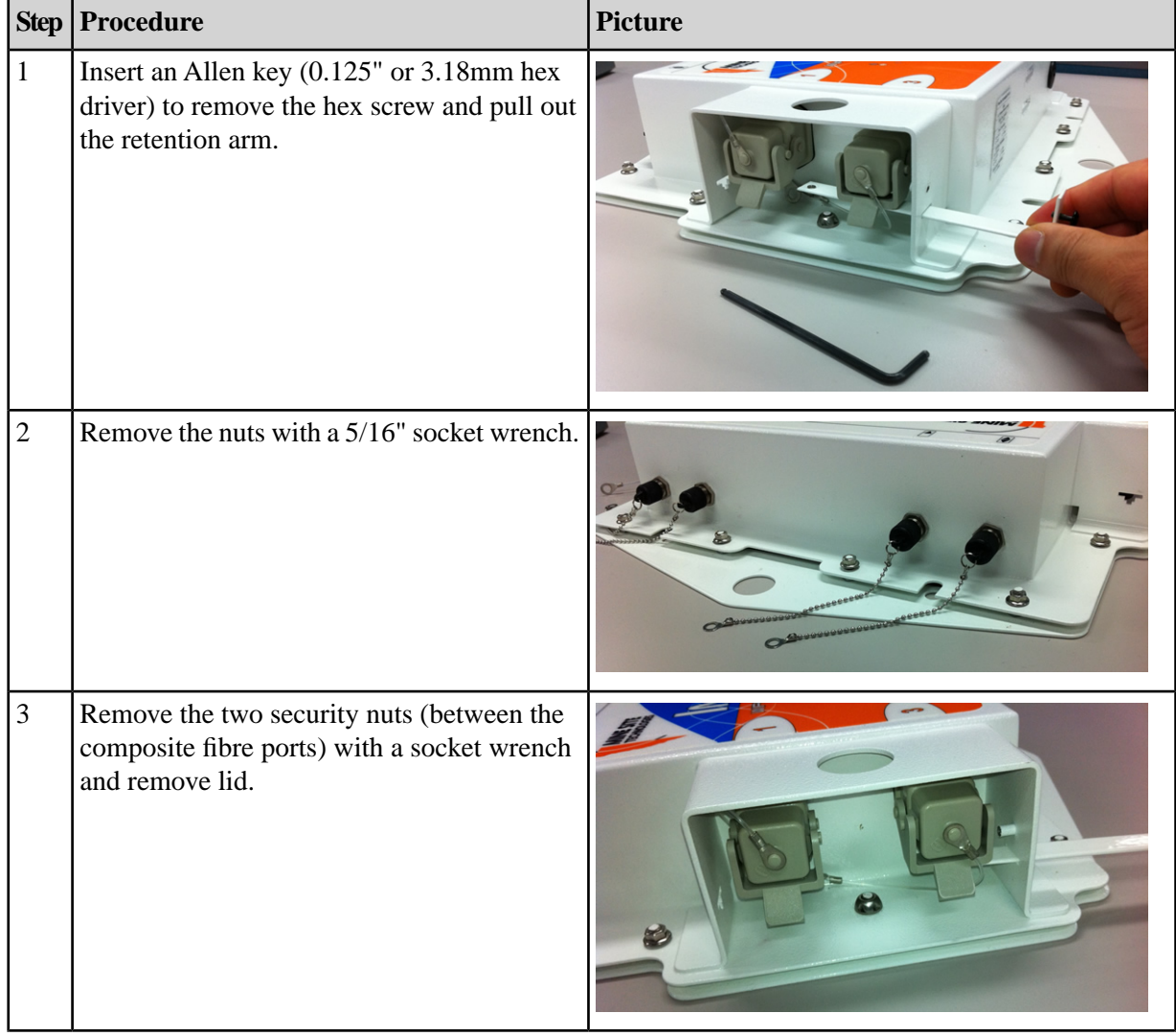

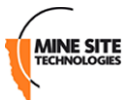

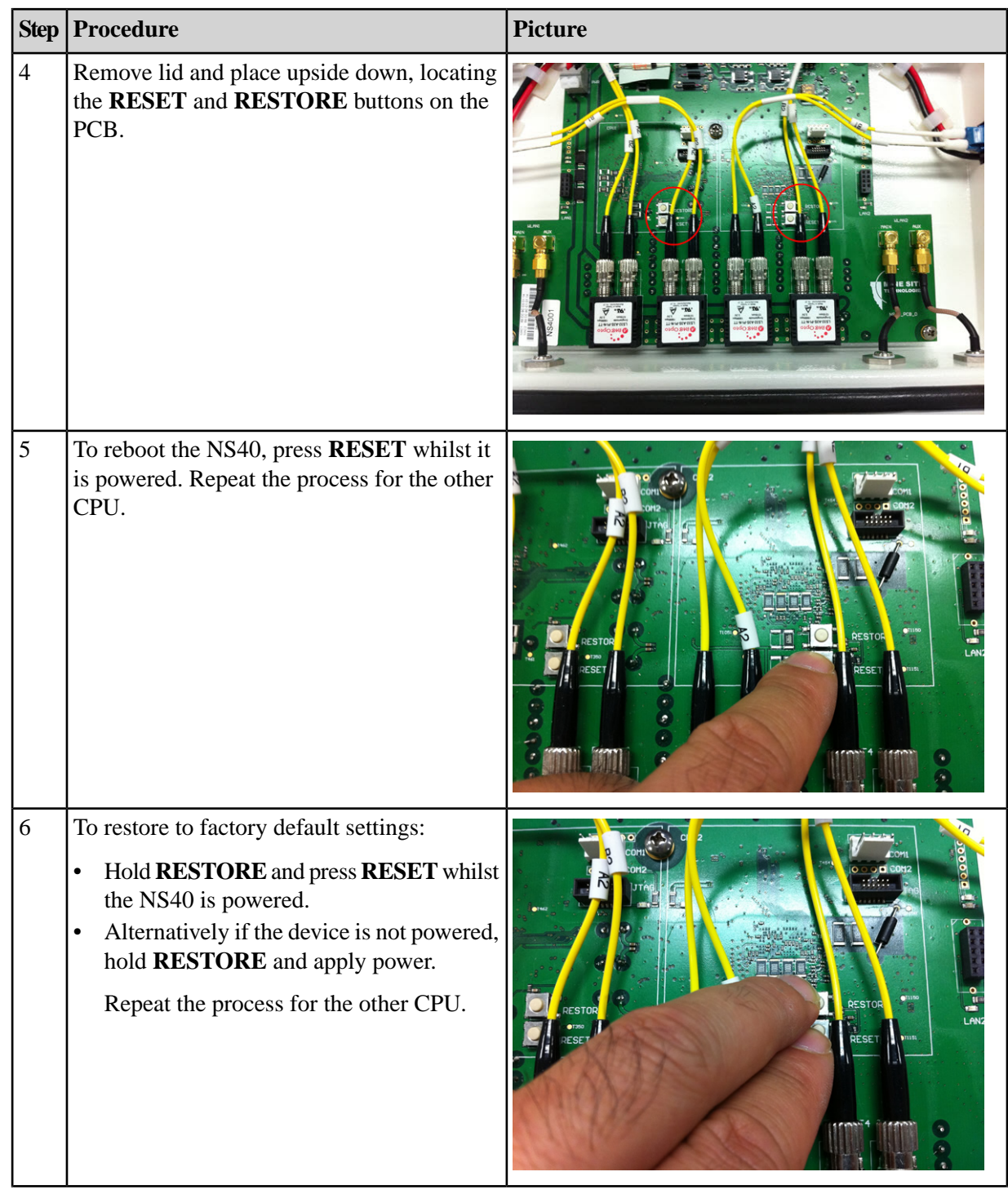

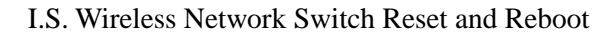

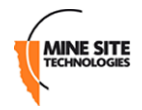

<span id="page-78-0"></span>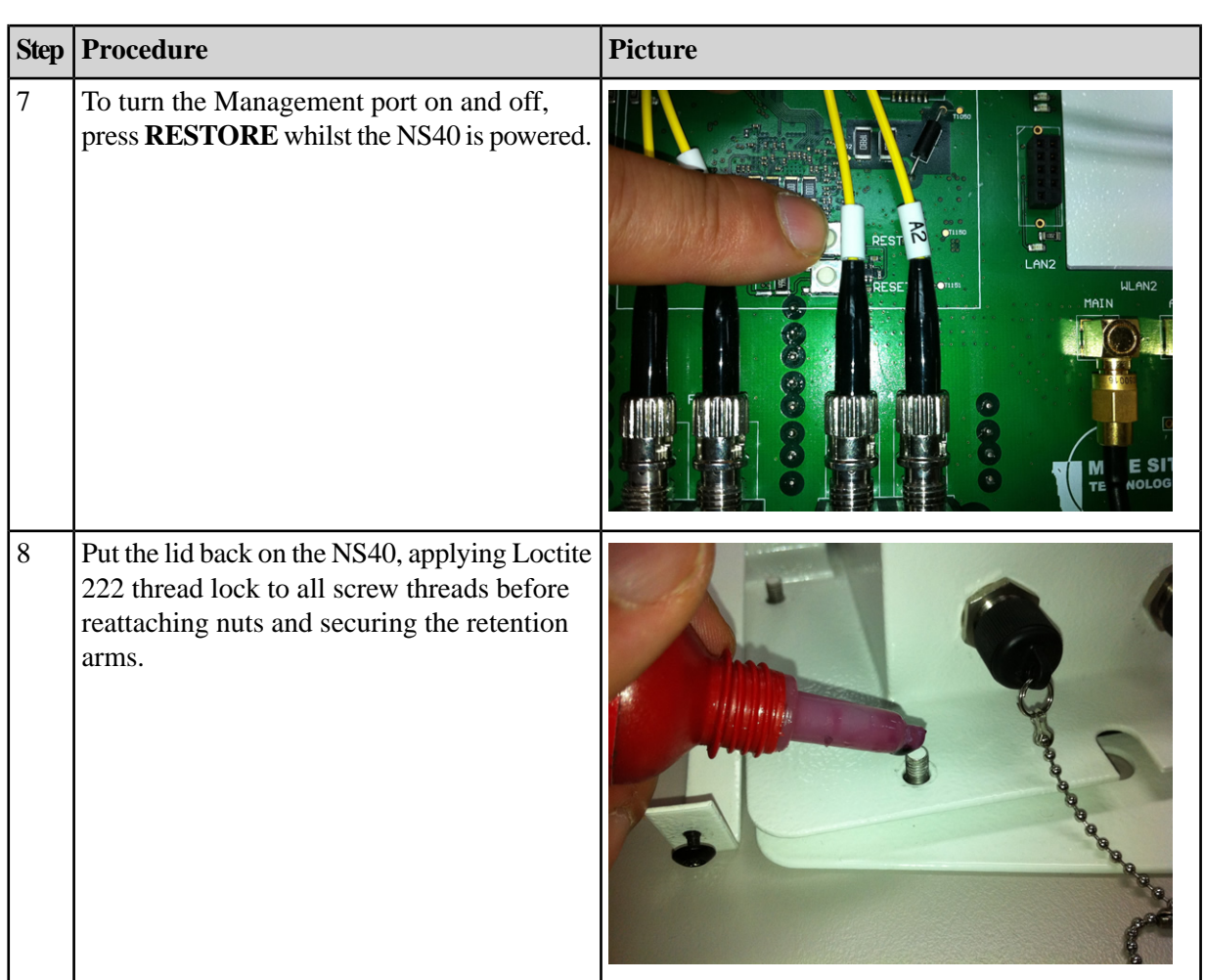

# **I.S. Wireless Network Switch Specifications**

#### **General**

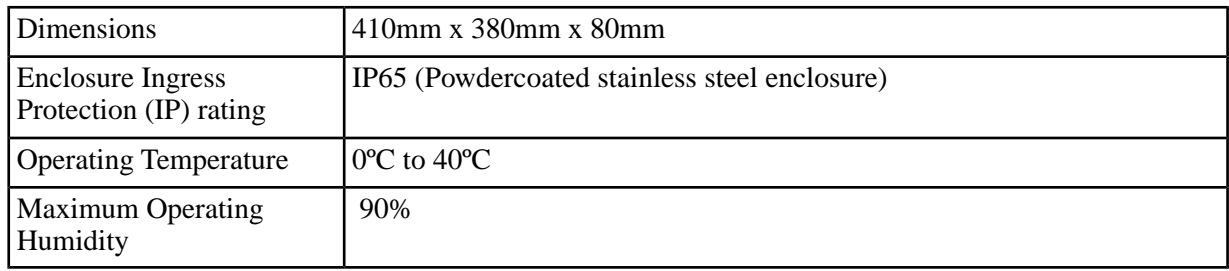

#### <span id="page-80-0"></span>**Power**

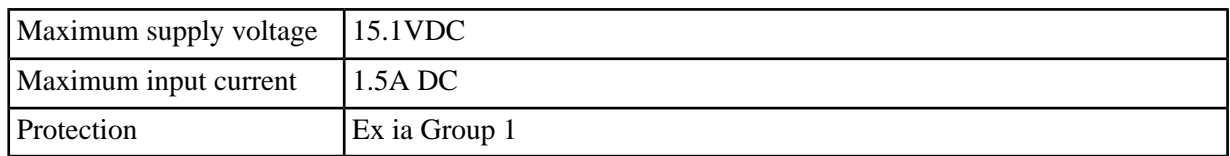

#### **Composite Fibre Ports**

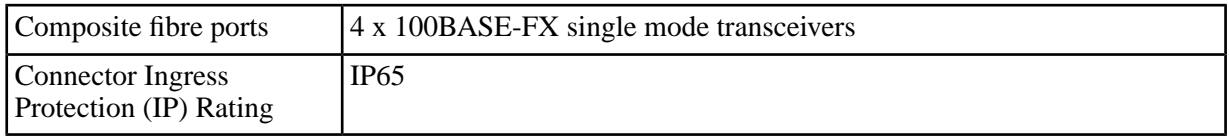

#### **Network Information**

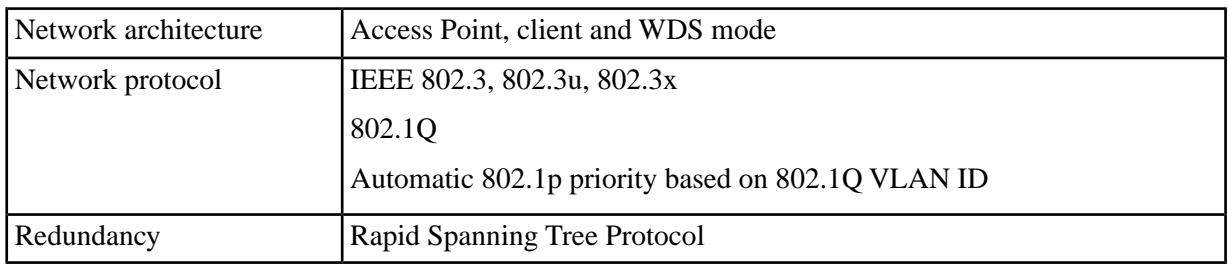

#### **Wireless Radio**

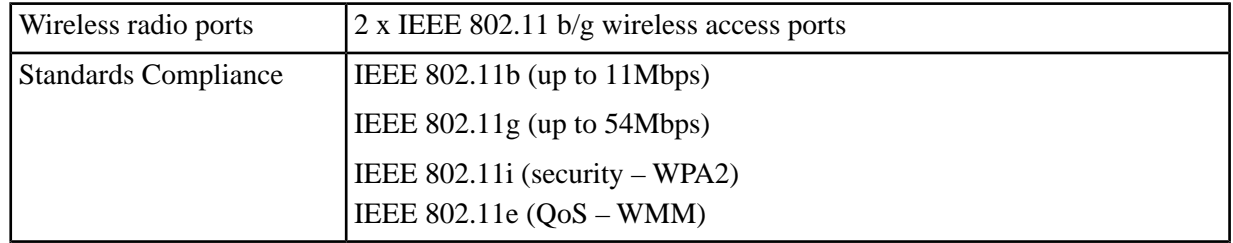

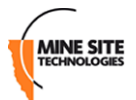

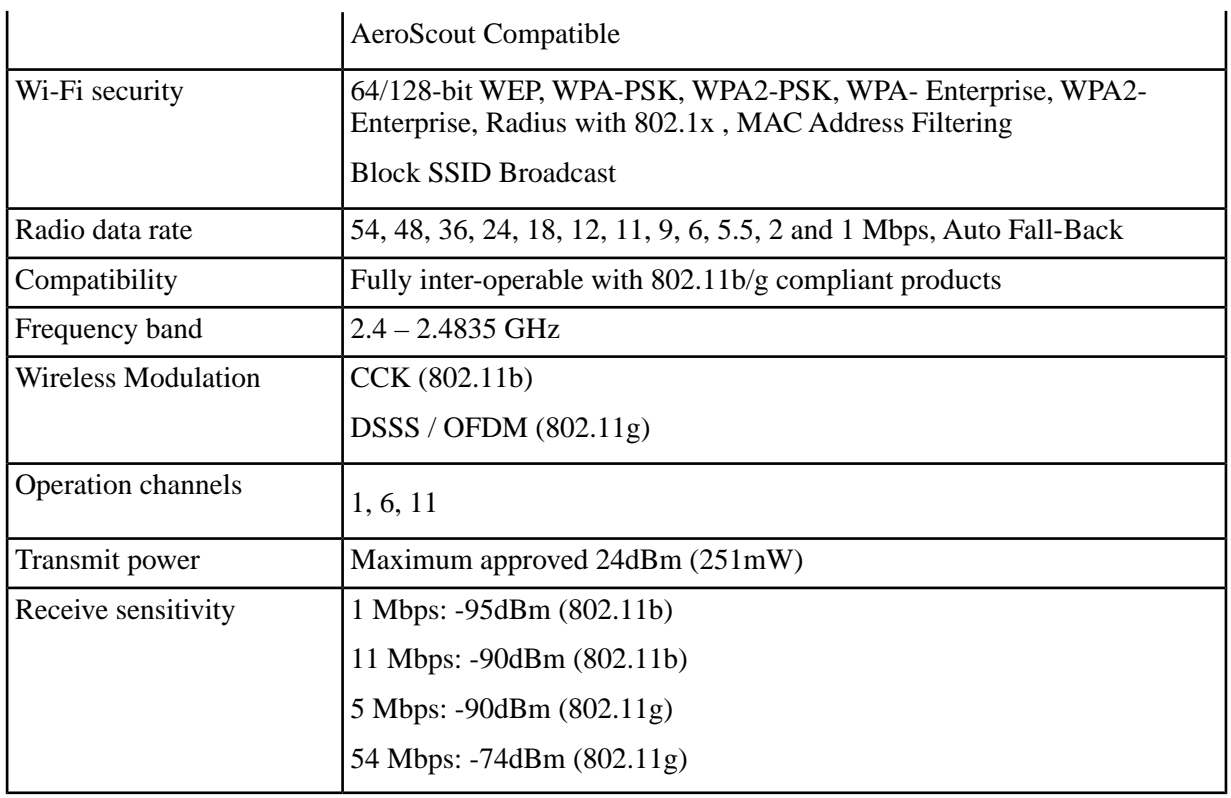

## <span id="page-81-0"></span>**Certifications**

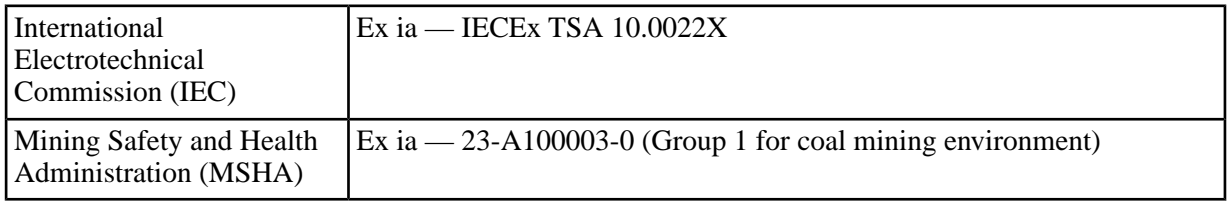

# **Appendix H**

# **Maintenance Checklist**

<span id="page-82-2"></span>It is recommended that a visual inspection of all NS40s, antennas, cables and connectors are carried out at regular intervals. A maintenance checklist is provided below.

<span id="page-82-1"></span><span id="page-82-0"></span>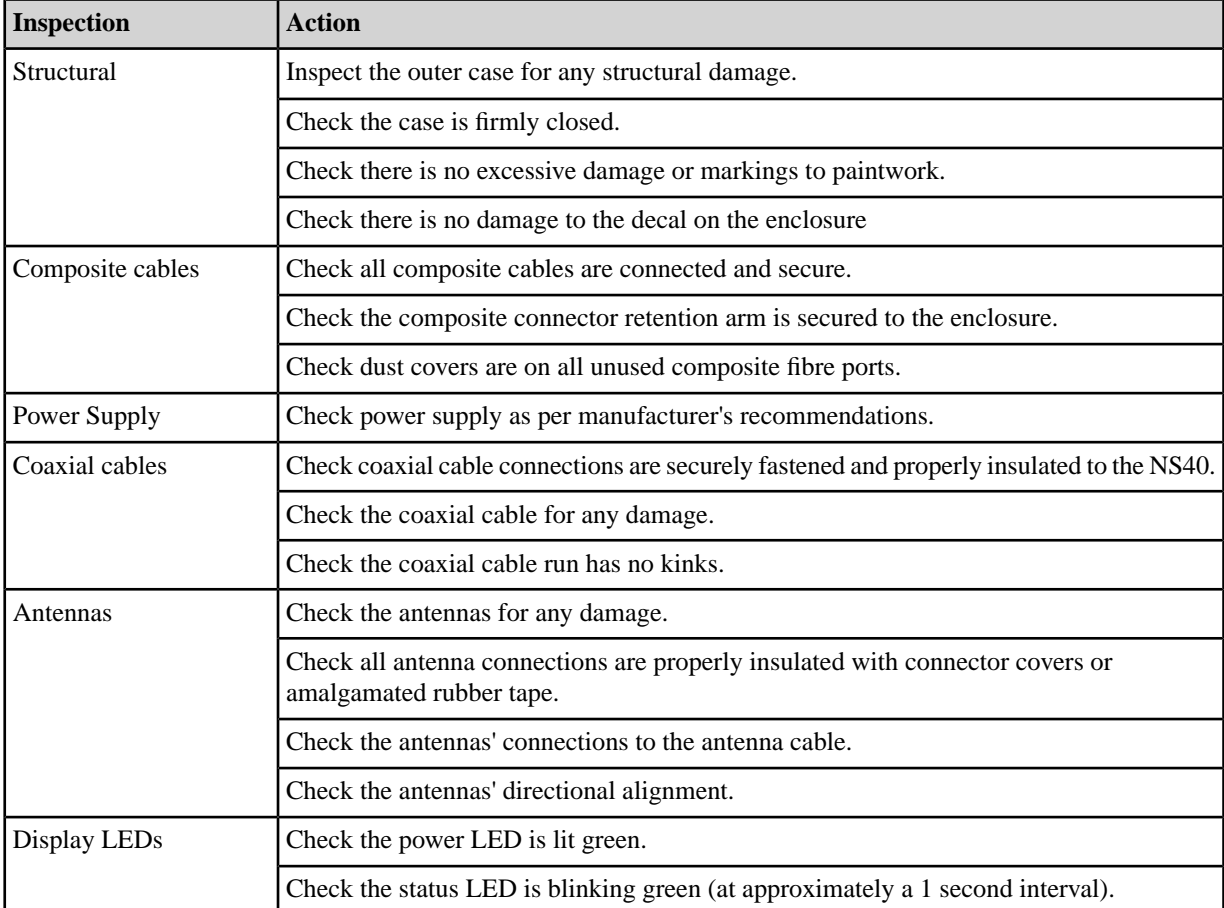

If faults are found, please refer to maintenance procedures or consult your MST Support Engineer.

# **Appendix I**

# **MSHA and IEC Approvals**

#### **Table 1: I.S. Wireless Network Switch**

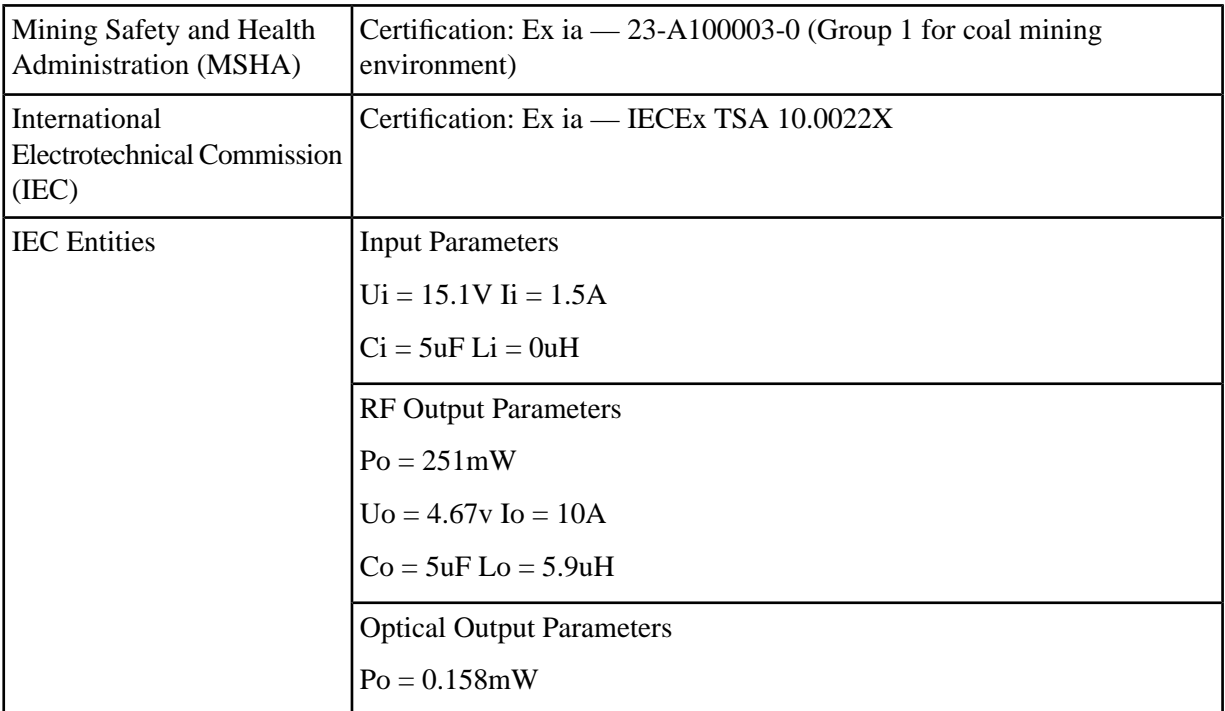

#### <span id="page-84-0"></span>**Table 2: JB10 and JB11 Junction Box**

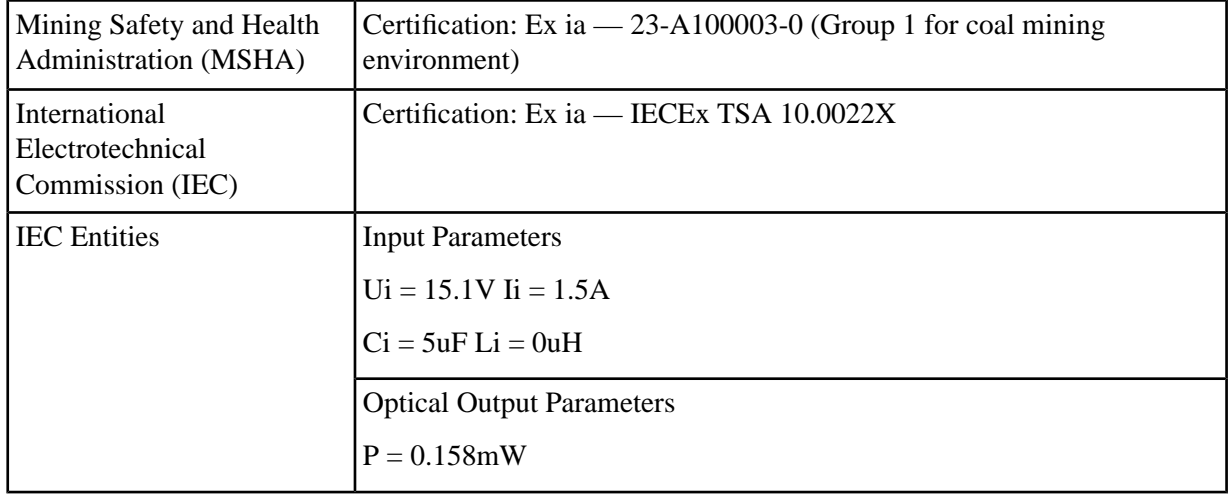

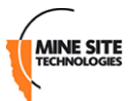

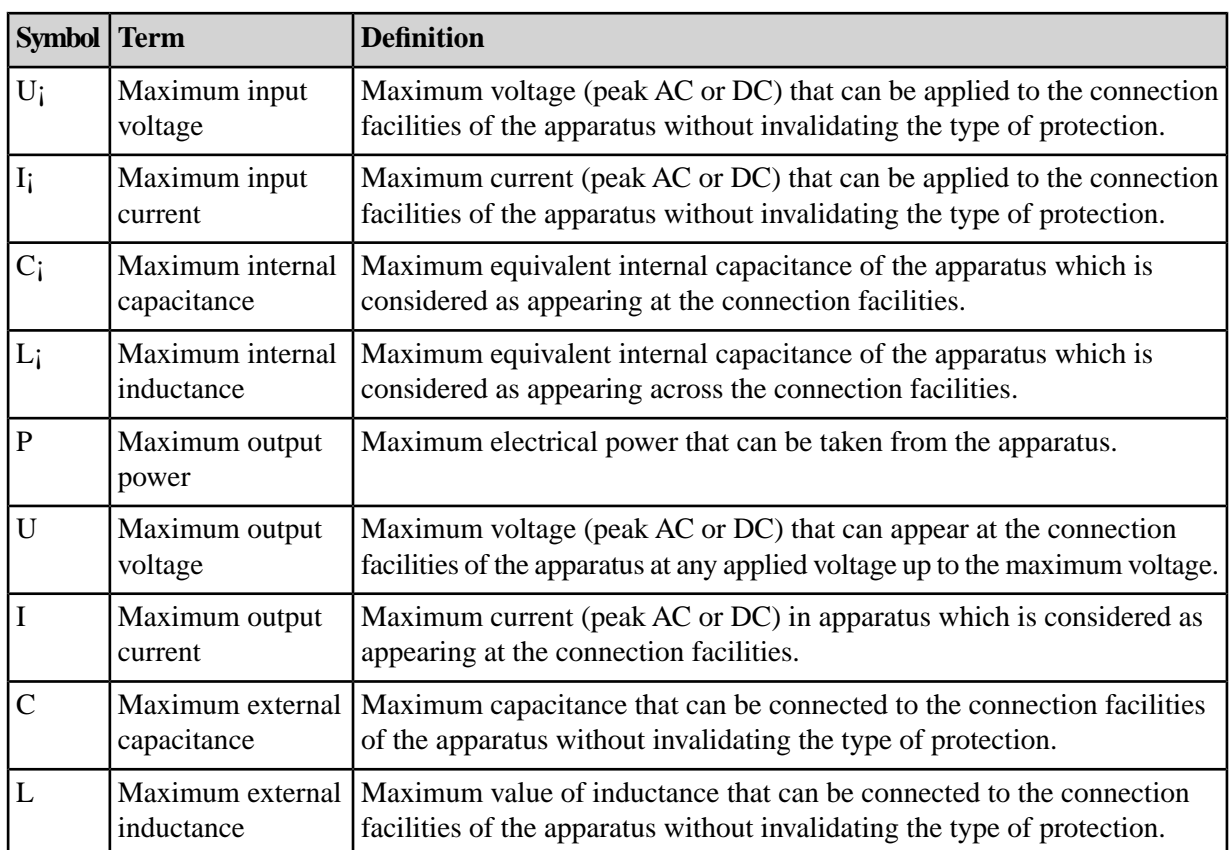

# **Appendix J**

# **Warranty and License Agreement**

# **J.1 Hardware Warranty**

Mine Site Technologies provide a 12 month warranty for hardware supplied to the original purchaser. Mine Site Technologies warrants that the hardware supplied will be free from material defects in workmanship and materials from the date of original purchase.

Mine Site Technologies will repair or replace the defective hardware during the warranty period at no charge to the original owner. Such repair or replacement will be rendered by Mine Site Technologies. Mine Site Technologies may in its sole discretion replace the defective hardware (or any part thereof) with a reconditioned product or parts that Mine Site Technologies determines is substantially equivalent (or superior) to the defective hardware. Repaired or replacement hardware will be warranted for the remainder of the original warranty period from the date of original purchase. All hardware (or part thereof) that is replaced by Mine Site Technologies shall become the property of Mine Site Technologies upon replacement.

# **J.2 Software End User License Agreement**

#### IMPORTANT: PLEASE READ CAREFULLY BEFORE USING THIS EQUIPMENT.

Mine Site Technologies End-User License Agreement ("EULA") is a legal agreement between you (either an individual or a single entity) and Mine Site Technologies. Mine Site Technologies (MST) firmware may include associated software components, media, printed materials and electronic documentation. By installing, copying or otherwise using MST firmware, you agree to be bound by the terms of this EULA. This license agreement represents the entire agreement concerning the program between you and Mine Site Technologies, and it supersedes any prior proposal, representation or understanding between the parties. If you do not agree to the terms of this EULA, do not install or use the software.

#### **1. GRANT OF LICENSE**

The MST firmware is licensed as follows:

#### **(a) Installation and Use**

Mine Site Technologies grants you the right to install and use copies of the MST firmware on associated MST hardware.

#### **(b) Backup Copies**

You may also make copies of the MST firmware if necessary for backup and archival purposes.

#### **2. DESCRIPTION OF OTHER RIGHTS AND LIMITATIONS**

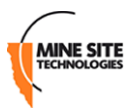

#### **(a) Maintenance of Copyright Notices**

You must not remove or alter any copyright notices on any and all copies of the MST firmware.

#### **(b) Distribution**

You may not distribute copies of MST firmware to third parties.

#### **(c) Prohibition on Reverse Engineering, Decompilation, and Disassembly**

You may not reverse engineer, decompile, or disassemble the MST firmware.

#### **(d) Rental**

You may not rent, lease, or lend MST firmware.

#### **(e) Support Services**

Mine Site Technologies may provide you with support services related to the MST firmware. Any supplemental activation codes provided to you shall be considered part of the MST firmware and subject to the terms and conditions of this EULA.

#### **(f) Compliance with Applicable Laws**

You must comply with all applicable laws regarding use of the MST firmware.

#### **3. TERMINATION**

Without prejudice to any other rights, Mine Site Technologies may terminate this EULA if you fail to comply with the terms and conditions of this EULA. In such event, you must destroy all copies of the MST firmware in your possession.

#### **4. COPYRIGHT**

All title, including but not limited to copyrights, in and to the MST firmware and any copies thereof are owned by Mine Site Technologies. All title and intellectual property rights in and to the content which may be accessed through use of the MST firmware is the property of the respective content owner and may be protected by applicable copyright or other intellectual property laws and treaties. This EULA grants you no rights to use such content. All rights not expressly granted are reserved by Mine Site Technologies.

#### **5. NO WARRANTIES**

Mine Site Technologies disclaims any warranty for the MST firmware. The MST firmware is provided 'as is' without any warranty of any kind, including but not limited to any warranties of merchantability, non-infringement, or fitness fora particular purpose. Mine Site Technologies does not warrant or assume responsibility for the accuracy or completeness of any information, text, graphics, links or other items contained within the MST firmware. Mine Site Technologies makes no warranties respecting any harm that may be caused by the transmission of a computer virus, worm, time bomb, logic bomb, or other such computer program. Mine Site Technologies disclaims any warranty or representation to authorised users or to any third party.

#### **6. LIMITATION OF LIABILITY**

In no event shall Mine Site Technologies be liable for any damages (including, without limitation, lost profits, business interruption, or lost information) rising out of 'authorised users' use of or inability to use the MST firmware, even if Mine Site Technologies has been advised of the possibility of such damages. In no event will Mine Site Technologies be liable for loss of data or for indirect, special, incidental, consequential (including lost profit), or other damages based in contract, tort or otherwise. Mine Site Technologies shall have no liability with respect to the content of the MST firmware or any part thereof, including but not limited to errors or omissions contained therein, libel, infringements of rights of publicity,

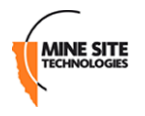

privacy, trademark rights, business interruption, personal injury, loss of privacy, moral rights or the disclosure of confidential information.

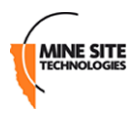

# **Index**

# **A**

access port [30,](#page-29-0) [59](#page-58-0) definition [30](#page-29-0) AeroScout tags [46](#page-45-0) AeroScout tracking engine [39](#page-38-0) antenna [27](#page-26-0) placement [27](#page-26-0) antennas [15,](#page-14-0) [26](#page-25-0), [27,](#page-26-1) [65](#page-64-0), [83](#page-82-0) antenna ports [15](#page-14-0) diversity Panel [26](#page-25-1) maintenance [83](#page-82-0) omnidirectional [26](#page-25-0) troubleshooting [65](#page-64-0) Yagi [27](#page-26-1)

### **C**

coaxial cable [24](#page-23-0) connectors [24](#page-23-1) installation [24](#page-23-0) insulating [24](#page-23-2) composite cable [21](#page-20-0), [69,](#page-68-0) [83](#page-82-1) maintenance [83](#page-82-1) testing [69](#page-68-0) composite fibre port [14,](#page-13-0) [17](#page-16-0) composite fibre ports [58](#page-57-0) configuration [33](#page-32-0), [34,](#page-33-0) [35](#page-34-0), [36,](#page-35-0) [37](#page-36-0), [41,](#page-40-0) [44](#page-43-0), [51](#page-50-0) web browser interface [33,](#page-32-0) [34](#page-33-1), [35,](#page-34-0) [36](#page-35-0), [37,](#page-36-1) [41](#page-40-0), [44](#page-43-0) configuration page [34](#page-33-1) logging on [34](#page-33-0) logging out [37](#page-36-1) Overview tab [36](#page-35-0) saving changes [35](#page-34-0) setting the language [36](#page-35-1) Status tab [37](#page-36-2) System tab [44](#page-43-0) viewing interfaces [41](#page-40-0) viewing system status [37](#page-36-0) web browser interfaceNetwork tab [51](#page-50-0) Network tab [51](#page-50-0)

## **D**

DC power cable [21](#page-20-0) device name [44](#page-43-1) diversity panel antenna [26](#page-25-1)

## **F**

fibre optic cable [21](#page-20-0), [65,](#page-64-1) [69](#page-68-1) power loss [69](#page-68-1) visual inspection [69](#page-68-2) visual tracing [69](#page-68-3) firmware [33](#page-32-1)

## **G**

galvanic isolation [19](#page-18-0)

### **I**

IEC [82,](#page-81-0) [85](#page-84-0) approvals [82,](#page-81-0) [85](#page-84-0) entities [85](#page-84-0) Infrastructure VLAN [31,](#page-30-0) [75](#page-74-0) Intrinsically Safe Communications System [15](#page-14-1) IP address [52](#page-51-0), [75](#page-74-1) configuration [75](#page-74-1) identification [75](#page-74-1)

## **K**

kernel log [43](#page-42-0)

## **L**

<span id="page-90-0"></span>LAN, See [Local Area Network](#page-90-0) LED [14,](#page-13-1) [15](#page-14-2), [65](#page-64-2) composite fibre port [15](#page-14-2) status [14](#page-13-1) Wi-Fi [15](#page-14-3) Local Area Network [51](#page-50-1) configuring settings [51](#page-50-1) Location based services [46](#page-45-0) AeroScout positioning engine [46](#page-45-0)

## **M**

<span id="page-90-1"></span>MAC address [34](#page-33-2), [41,](#page-40-1) [54](#page-53-0), [75](#page-74-2) filtering [54](#page-53-0) maintenance [83](#page-82-2) management port [79](#page-78-0) turning on and off [79](#page-78-0) maximum transmission size [52](#page-51-1) MSHA [82](#page-81-0) See also approvals approvals [82](#page-81-0) See also approvals MTU, See [maximum transmission size](#page-90-1)

## <span id="page-90-2"></span>**N**

native VLAN [31](#page-30-0) example [31](#page-30-0) network routes [42](#page-41-0) network time [48](#page-47-0) Network Time Protocol Server [48](#page-47-1) configuring [48](#page-47-1) nodes [29](#page-28-0) NS40 [13,](#page-12-0) [14](#page-13-2), [15,](#page-14-4) [19](#page-18-1), [20,](#page-19-0) [30](#page-29-1), [50,](#page-49-0) [51](#page-50-2), [65,](#page-64-3) [75](#page-74-1), [77,](#page-76-0) [83](#page-82-2) backup settings [50](#page-49-1) features [13](#page-12-0)

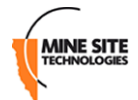

NS40 *(continued)* hardware o vervie w [14](#page-13-2) installation [19](#page-18-1) maintenance [83](#page-82-2) mounting [15](#page-14-4), [20](#page-19-0) rebooting [51](#page-50-2), [77](#page-76-0) resetting to factory default settings [50,](#page-49-2) [77](#page-76-0) restore sa ved settings [50](#page-49-0) setting up an IP address [75](#page-74-1) troubleshooting [65](#page-64-3) trunk port [30](#page-29-1) NTP, See Network [Time Protocol Server](#page-90-2)

#### **P**

passwords [34](#page-33-0), [45](#page-44-0) changing the administrator password [45](#page-44-0) logging on [34](#page-33-0) PC [33,](#page-32-2) [66](#page-65-0), [71](#page-70-0) connecting to an NS40 [33](#page-32-2) connecting to a NS40 [71](#page-70-0) connection [66](#page-65-0) power [65](#page-64-4), [81](#page-80-0) additional power [65](#page-64-4) power up checklist [28](#page-27-0) pre-installation planning [20](#page-19-1)

#### **R**

Rapid Spanning Tree Protocol [59](#page-58-1) configuring [59](#page-58-1) rate limit [59](#page-58-2) rebooting device [51,](#page-50-2) [77](#page-76-0) reset to factory default settings [50,](#page-49-2) [77](#page-76-0)

## **S**

<span id="page-91-0"></span>serial number [37](#page-36-0), [49](#page-48-0) entering [49](#page-48-0) mainboard [37](#page-36-0) unit [37](#page-36-0) Service Set Identifier [55](#page-54-0) configuring [55](#page-54-0) encryption [55](#page-54-0) visibility [55](#page-54-1) SNMP [61](#page-60-0) Trap [61](#page-60-0) SSID, See [Service Set Identifier](#page-91-0) static routes [63](#page-62-0) configuring [63](#page-62-0) STP, See Spanning Tree Protocol system log buffer size [45](#page-44-1) system logs [43](#page-42-1), [47,](#page-46-0) [57](#page-56-0) reporting le vel [47](#page-46-0), [57](#page-56-0) system processes [45](#page-44-2) hang up [45](#page-44-2) kill [45](#page-44-2) managing [45](#page-44-2)

system processes *(continued)* terminate [45](#page-44-2)

#### **T**

tagged frame, See [VLAN](#page-91-1) timezone [44](#page-43-1) troubleshooting [65](#page-64-3) trunk port [30](#page-29-2), [59](#page-58-0) definition [30](#page-29-2)

#### **U**

UbiDevman Device Manager [75](#page-74-1) untagged frame, See [VLAN](#page-91-1)

#### <span id="page-91-1"></span>**V**

VLAN [29,](#page-28-0) [30](#page-29-3), [56,](#page-55-0) [61](#page-60-1) configuring [61](#page-60-1) default VLAN [56](#page-55-0) definition [29](#page-28-0) port allocation [30](#page-29-4) Priority ID [30,](#page-29-3) [61](#page-60-1) tag [30](#page-29-5) tagged frame [30](#page-29-5) VLAN ID [30](#page-29-6), [61](#page-60-1)

#### **W**

wireless access points [18](#page-17-0) wireless MAC VLAN Bridge [56](#page-55-0) default VLAN [56](#page-55-0) wireless network [52,](#page-51-2) [65](#page-64-5) encryption [52](#page-51-2) troubleshooting [65](#page-64-5) wireless channels [52](#page-51-2) wireless networks [38](#page-37-0) wireless networks scan [39](#page-38-1) wireless security [55,](#page-54-2) [56](#page-55-1) WEP [55](#page-54-2) configuring [55](#page-54-3) WPA [55](#page-54-4) WPA2 [55](#page-54-2) WPA2-EAP [55](#page-54-2), [56](#page-55-1) configuring [56](#page-55-1) WPA-EAP [55,](#page-54-2) [56](#page-55-1) configuring [56](#page-55-1) wireless securityWPA2 [55](#page-54-4) configuring [55](#page-54-4) WPA [55](#page-54-4) configuring [55](#page-54-4)

### **Y**

Yagi antenna [27](#page-26-1)